Univerza  *v Ljubljani* Fakulteta  *za gradbeništvo in geodezijo* 

Jamova cesta 2 1000 Ljubljana, Slovenija http://www3.fgg.uni-lj.si/

**DRUGG** – Digitalni repozitorij UL FGG http://drugg.fgg.uni-lj.si/

To je izvirna različica zaključnega dela.

Prosimo, da se pri navajanju sklicujte na bibliografske podatke, kot je navedeno:

Maloča, I., 2016. Uporabnost družin za modeliranje betonskih konstrukcij programu Revit. Diplomska naloga. Ljubljana, Univerza v Ljubljani, Fakulteta za gradbeništvo in geodezijo. (mentor Turk, Ž.): 82 str.

Datum arhiviranja: 01-09-2016

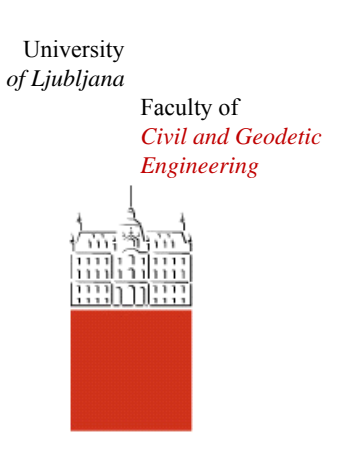

Jamova cesta 2 SI – 1000 Ljubljana, Slovenia http://www3.fgg.uni-lj.si/en/

**DRUGG** – The Digital Repository http://drugg.fgg.uni-lj.si/

This is original version of final thesis.

When citing, please refer to the publisher's bibliographic information as follows:

Maloča, I., 2016. Uporabnost družin za modeliranje betonskih konstrukcij v programu Revit. B.Sc. Thesis. Ljubljana, University of Ljubljana, Faculty of civil and geodetic engineering. (supervisor Turk, Ž.): 82 pp.

Archiving Date: 01-09-2016

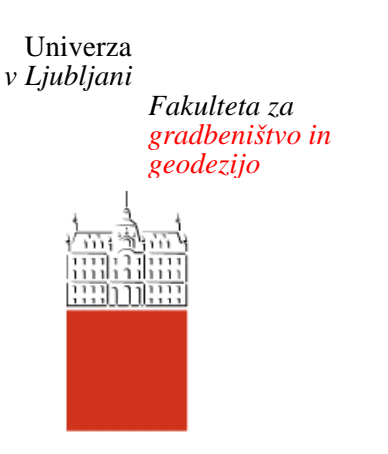

*Jamova 2 1000 Ljubljana, Slovenija telefon (01) 47 68 500 faks (01) 42 50 681 fgg@fgg.uni-lj.si* 

**VISOKOŠOLSKI ŠTUDIJSKI PROGRAM GRADBENIŠTVO KONSTRUKCIJSKA SMER** 

Kandidat:

# **IVAN MALOČA**

# **UPORABNOST DRUŽIN ZA MODELIRANJE BETONSKIH KONSTRUKCIJ V PROGRAMU REVIT**

Diplomska naloga št.: 546/KS

## **USABILITY OF REVIT FAMILIES FOR THE MODELLING OF CONCRETE STRUCTURES**

Graduation thesis No.: 546/KS

**Mentor:**  prof. dr. Žiga Turk

Ljubljana, 30. 08. 2016

## **STRAN ZA POPRAVKE, ERRATA**

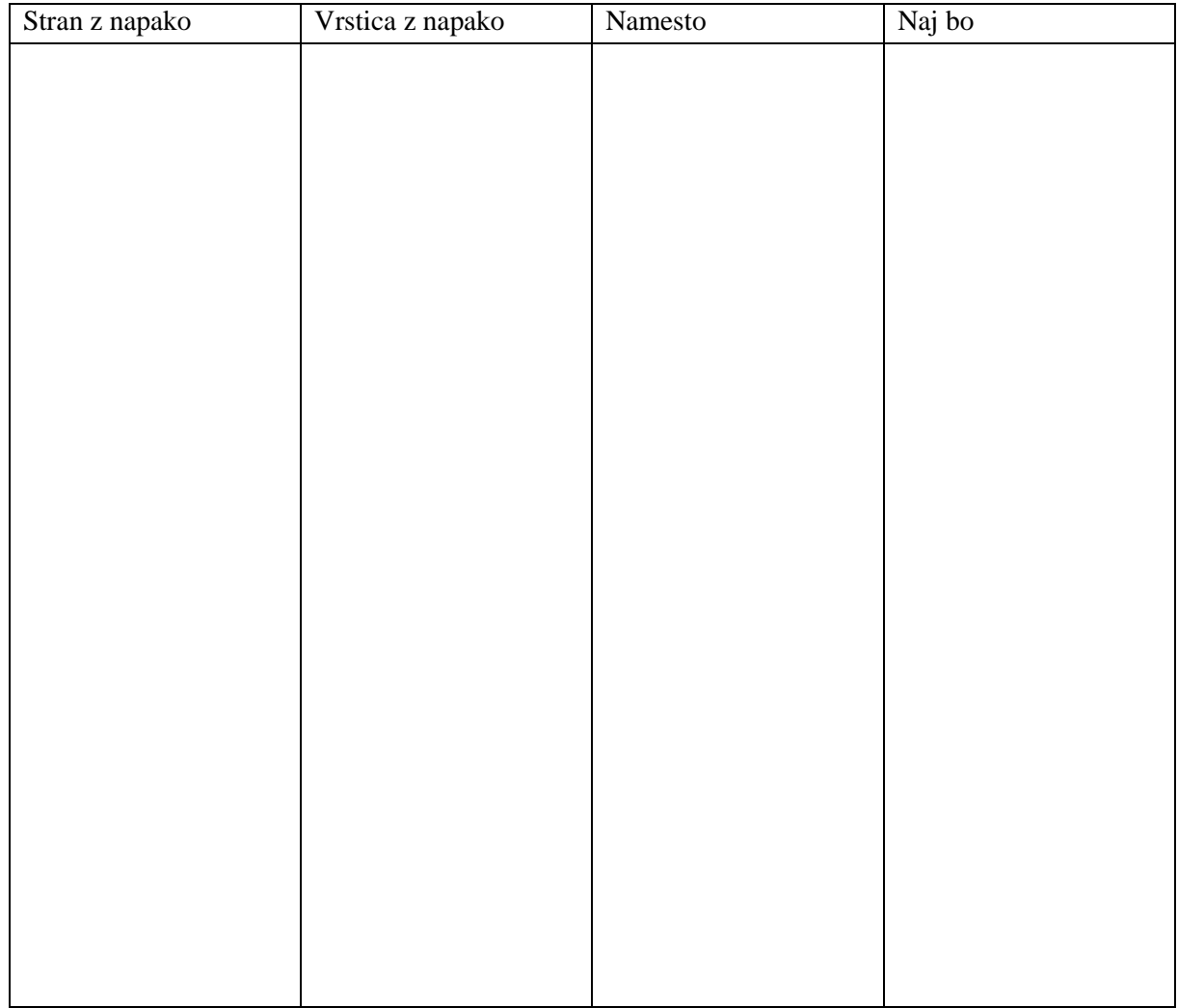

## **IZJAVA O AVTORSTVU**

Spodaj podpisani študent IVAN MALOČA, vpisna številka 26106021, avtor pisnega zaključnega dela študija z naslovom: »**Uporabnost družin za modeliranje betonskih konstrukcij v programu Revit**«.

#### IZJAVLJAM

1. da je pisno zaključno delo študija rezultat mojega samostojnega dela;

2. da je tiskana oblika pisnega zaključnega dela študija istovetna elektronski obliki pisnega zaključnega dela študija;

3. da sem pridobil vsa potrebna dovoljenja za uporabo podatkov in avtorskih del v pisnem zaključnem delu študija in jih v pisnem zaključnem delu študija jasno označil;

4. da sem pri pripravi pisnega zaključnega dela študija ravnal v skladu z etičnimi načeli in, kjer je to potrebno, za raziskavo pridobil soglasje etične komisije;

5. soglašam, da se elektronska oblika pisnega zaključnega dela študija uporabi za preverjanje podobnosti vsebine z drugimi deli s programsko opremo za preverjanje podobnosti vsebine, ki je povezana s študijskim informacijskim sistemom članice;

6. da na UL neodplačno, neizključno, prostorsko in časovno neomejeno prenašam pravico shranitve avtorskega dela v elektronski obliki, pravico reproduciranja ter pravico dajanja pisnega zaključnega dela študija na voljo javnosti na svetovnem spletu preko Repozitorija UL;

7. da dovoljujem objavo svojih osebnih podatkov, ki so navedeni v pisnem zaključnem delu študija in tej izjavi, skupaj z objavo pisnega zaključnega dela študija.

V Ljubljani Datum: 11.08.2016

Podpis študenta:

>>Ta stran je namenoma prazna<<

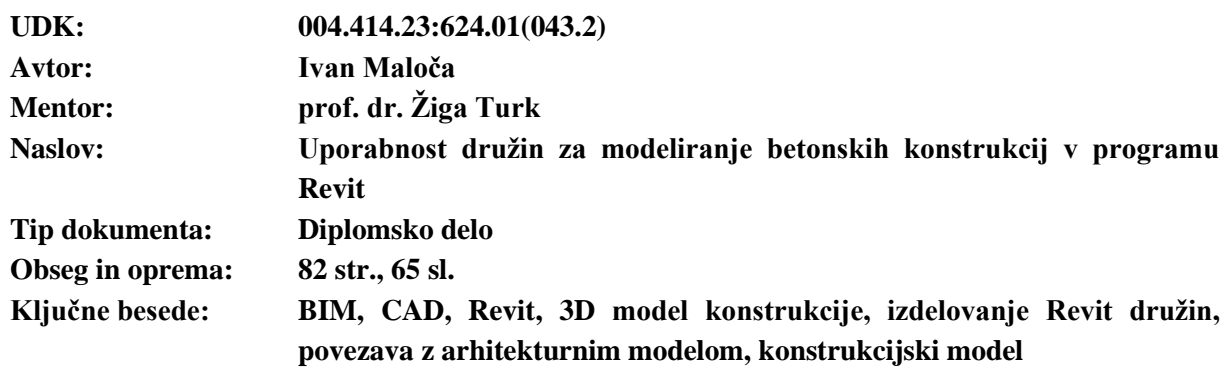

#### **BIBLIOGRAFSKO-DOKUMENTACIJSKA STRAN IN IZVLEČEK**

#### **Izvleček**

V diplomski nalogi smo obravnavali izdelovanje družin, ki so osnovni gradniki informacijskega modela v programu Revit. Družine so skupine parametričnih elementov in vsebujejo informacije o njihovih lastnostih ter grafično predstavitev.

Med ponudniki programskih aplikacij BIM smo izbrali Revit. Revit je programski paket ameriške korporacije Autodesk, namenjen izdelavi informacijskega modela zgradbe (BIM - Building Information Model). BIM način projektiranja teži k temu, da so znotraj informacijskega modela zgradbe zbrane vse informacije o načrtovani zgradbi in je le-ta glavni vir za črpanje in vnašanje podatkov vseh sodelujočih znotraj projekta. To je bistveno različno od računalniško podprtega načrtovanja (CAD - Computer Aided Design), zato smo ju medsebojno primerjali in podali pogoje za uspešen prehod na BIM.

V nadaljevanju naloge smo opisali različne vrste družin in raziskali njihovo uporabnost pri izdelavi konstrukcijskega modela v programu Revit. Sledi predstavitev priporočljivega postopka modeliranja nove družine, ki je sestavljen iz štirih korakov, in sicer: določanja referenčnih ravnin, vnosa dimenzij, dodelitve parametrov posameznim dimenzijam in vnosa 3D polnila, ki predstavlja grafično reprezentacijo družine. Poudarek diplomske naloge je na modeliranju družin betonskih elementov gradbenih konstrukcij. Na praktičnih primerih smo prikazali različne načine izdelave družin, ki se med seboj razlikujejo glede na namen posamezne družine. Nato smo z uporabo predhodno izdelanih družin prikazali način njihovega vnosa v obstoječe sistemske družine oziroma v model konstrukcije.

Ugotavljamo, da je uporaba družin v programu Revit uporabniku prijazna in omogoča hitro izdelavo konstrukcijskega modela že z osnovnim poznavanjem programa. Program Revit je sicer v primerjavi s CAD programi na prvi pogled zahtevnejši za uporabo, saj je velik del načrtovanja parametričen in nekoliko manj vizualen. Vendar je uporaba orodij zelo dobro vodena, saj nas program samodejno obvešča o nadaljnjih korakih in opozarja na napake pri uporabi. Čeprav je uporaba družin enostavna, sta izbira ustrezne vrste družin in njihova izdelava razmeroma kompleksni. Treba je točno vedeti, kaj je namen in kakšen bo način uporabe družine. Na podlagi tega izberemo primerno vrsto in optimalni pristop k izdelavi družine. Modeliranje vseh vrst družin ima načeloma enak pristop, vendar različen postopek. Kvalitetno izdelana družina, ki ima zmožnost prilagajanja vsaki dani situaciji, lahko porabi več časa, kot bi nam vzela izdelava celotnega 2D načrta z uporabo CAD načina projektiranja. Zato

potrebujemo veliko izkušenj na področju izdelave družin, na podlagi katerih lahko izberemo optimalni pristop, ki bo izpolnil zahteve konstrukcije in ne bo kontraproduktiven vloženemu času.

Za konec smo na konkretnem primeru prikazali uporabnost uvoza Revit arhitekturnega modela v nov projekt za namen obdelave arhitekturnih podlog in izdelave konstrukcijskega modela. Ugotovili smo, da nam uporaba arhitekturnih podlog močno olajša delo, saj nam služi kot referenca pri vnosu konstrukcijskih družin. Ena večjih prednosti, ki jih omogoča uvoz arhitekture, izdelane v programu Revit, je možnost avtomatičnega nadzora nivojev arhitekture, kar nam omogoča hitro ukrepanje in možnost prilagoditve konstrukcijskega modela v primeru morebitnih sprememb v arhitekturi.

#### **BIBLIOGRAPHIC-DOCUMENTALISTIC INFORMATION AND ABSTRACT**

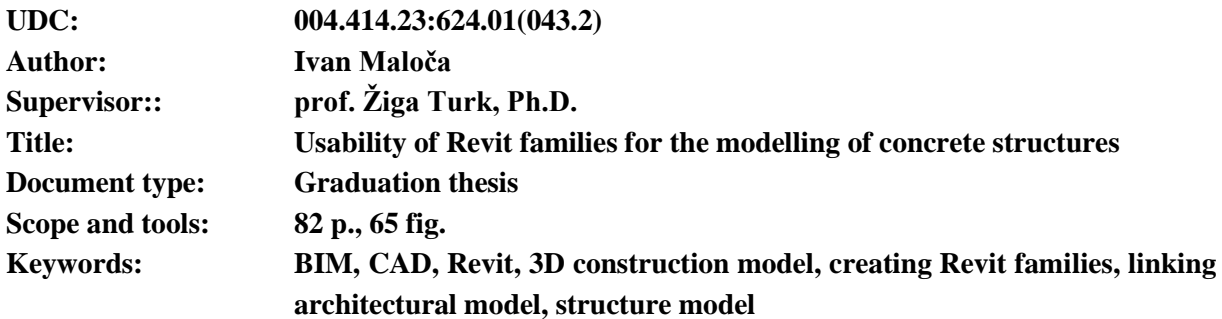

#### **Abstract**

Within this thesis, we discussed the making of families which are the basic building blocks of the information model used within the software Revit. Families are groups of parametric elements that contain information about their properties and their graphical representation.

Among the providers of BIM software applications, we have chosen Revit. Revit is a BIM software package from American corporation Autodesk, intended for the development of building information models (BIM). The BIM process strives towards the unification of information to be within a single building information model which provides all of the information about the planned building and it is the main source for the extraction and entry of all information by all participants within the project. BIM is significantly different from the computer-aided design (CAD) approach to planning buildings, which is why we have compared them to each other and provided basic guidelines required for a successful transition from CAD to BIM.

The thesis focuses on the description of different types of families and determines their usefulness for building a structural model in Revit. After that, a recommended family modelling process is presented, consisting of four steps, namely: establishing the reference planes; appending dimensions to reference planes; the allocation of parameters to selected dimensions and the input of 3D massing, which represents the graphical representation of the family. The emphasis of this thesis is focused on the modelling of families, representing concrete building elements. With the use of practical examples we have shown different ways of making families, which differ depending on the purpose of the family. We then used pre-existing families to demonstrate how one can insert a family into an existing system family or into the structural model.

We find that the use of families within the Revit software is user-friendly as it enables us to quickly design a structural model, given basic knowledge of the program. Compared to traditional CAD software, Revit appears more difficult to use at first glance, because a large part of Revit is based on the parametric approach to design and slightly less to the visual one. However, the use of Revit tools is very well guided, since we are automatically informed of subsequent steps required to be taken, besides the software itself warns us if any errors occur due to the user input. Although the insertion and use of families is simple, the choice of appropriate types of families and their creation is relatively complex. It is necessary to know exactly what the purpose of a family is and in what way we intend to use it. On this basis, we devised the optimal approach to create a family as well as selecting an appropriate type. The modelling of all variations of families has the same approach in principle; however, the process of creation can vary. A well modelled family that has the ability to adapt to any given situation may require more time to develop than a 2D drawing using CAD software. Therefore, we need a lot of experience in the creation of families, based on which we can choose the optimal approach that will meet the structural requirements and won't be counterproductive to time invested.

We end with a practical example showing the usefulness of importing a Revit Architectural model in a new Revit project for the purpose of developing an architectural template and creation of a structural model. We find that the use of architectural templates greatly simplifies the work, because it serves as a reference when we insert a family in a structural model. One of the major advantages offered by linking a Revit architectural model with a new Revit project is the possibility of automatic control over architectural levels, which enables us to react quickly to any changes in the architectural model by adjusting the structural model.

## **ZAHVALA**

Za pomoč in podporo pri izdelavi te diplomske naloge ter korekten odnos se zahvaljujem mentorju prof. dr. Žigi Turku.

Posebno zahvalo za pridobivanje potrebnih znanj na področju uporabe programa Revit bi rad izrazil Brianu Myersu, Ericu Wingu in Paulu F. Aubinu, ki so mi bili prek spletnih tečajev in video vsebin v veliko pomoč. Prav tako bi se rad zahvalil podjetju CGS, kjer sem na organiziranih tečajih in delavnicah dobil motivacijo za izdelavo te diplomske naloge.

Za konec bi se rad zahvalil tudi staršema in bratu Davidu za potrpljenje in vso podporo tekom študija ter vsem prijateljem, ki so mi vedno stali ob strani, še posebej Martyni, Maji, Mateju, Marku, Urošu in Primožu.

>>Ta stran je namenoma prazna<<

## **KAZALO VSEBINE**

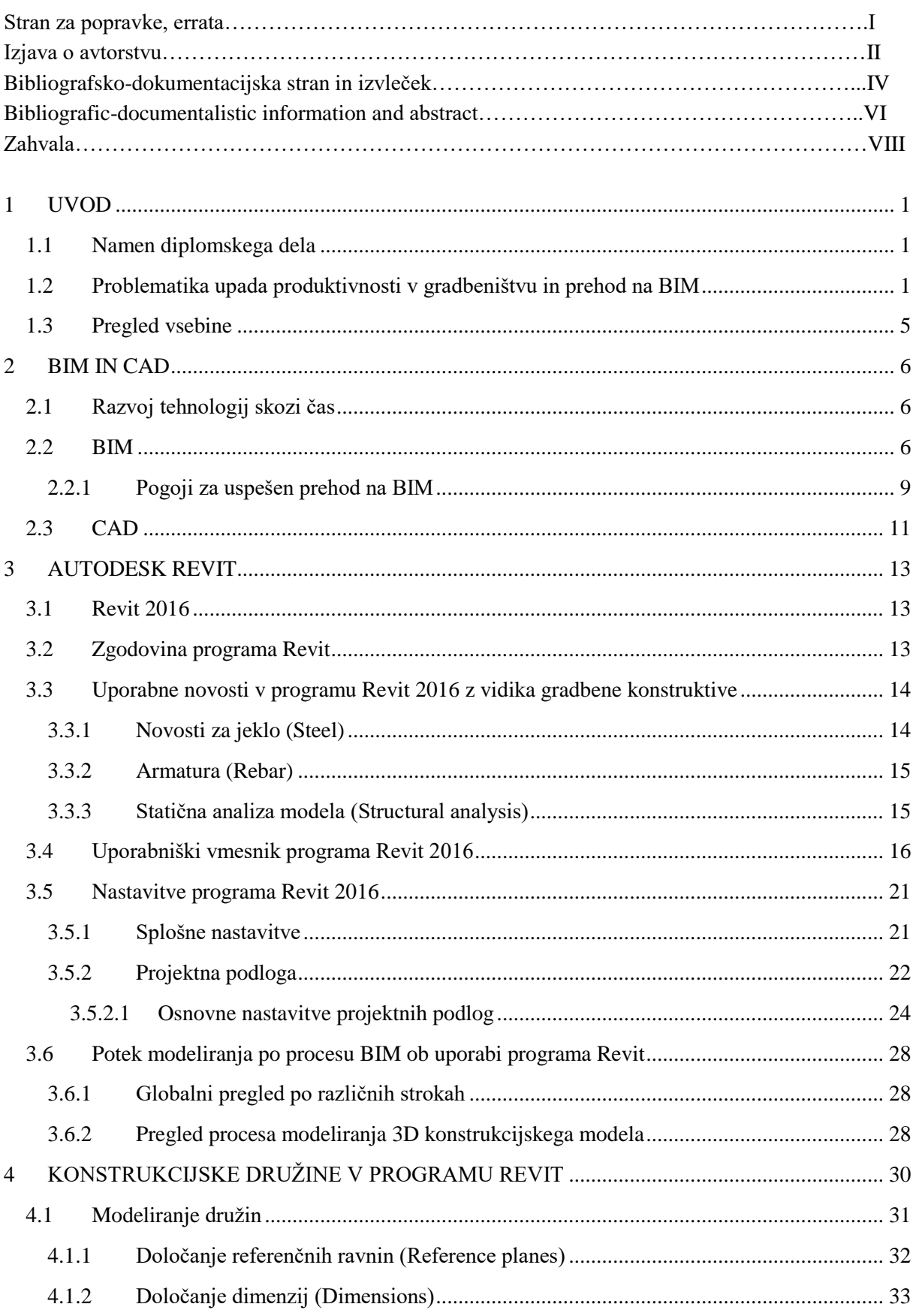

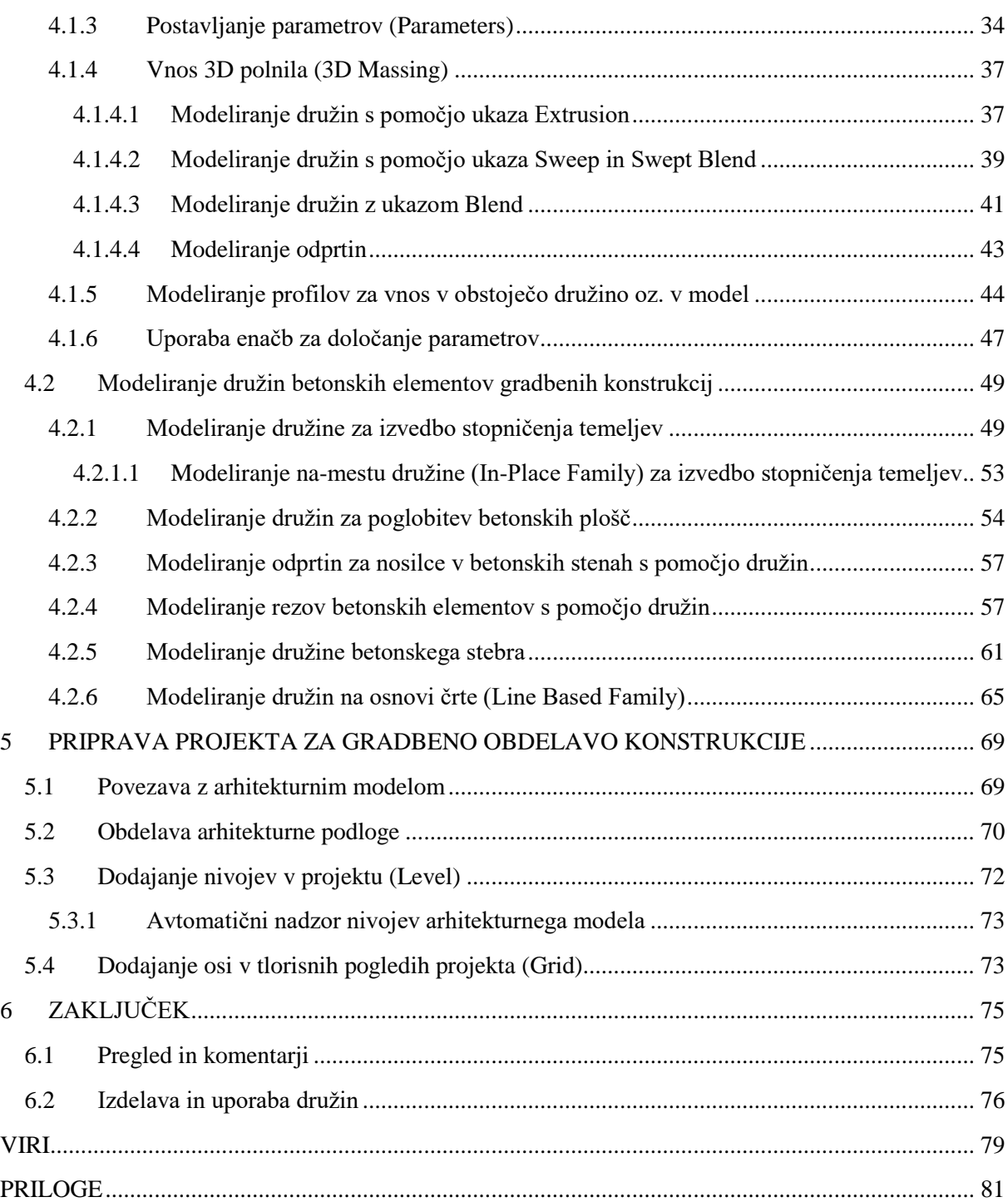

## **KAZALO SLIK**

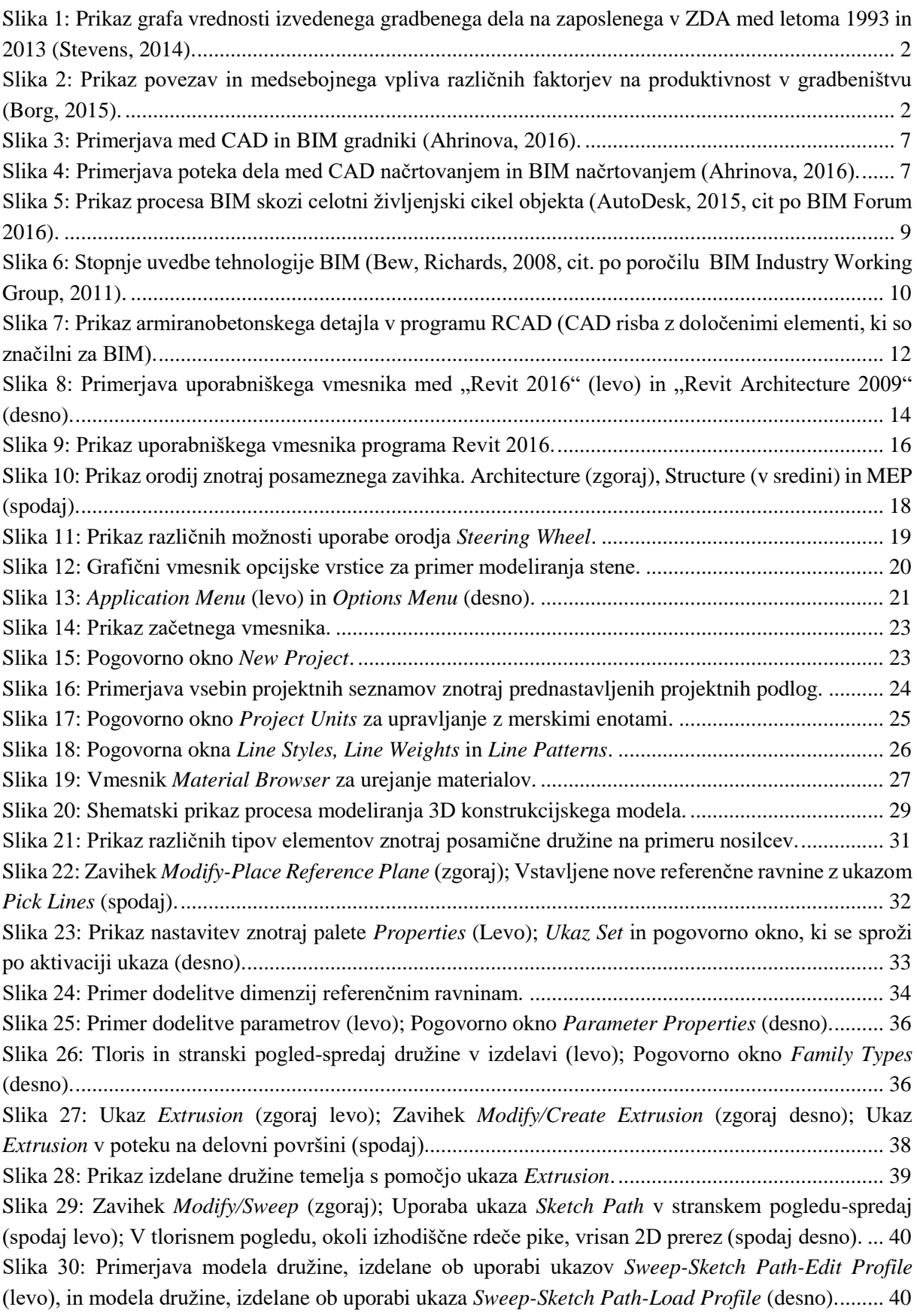

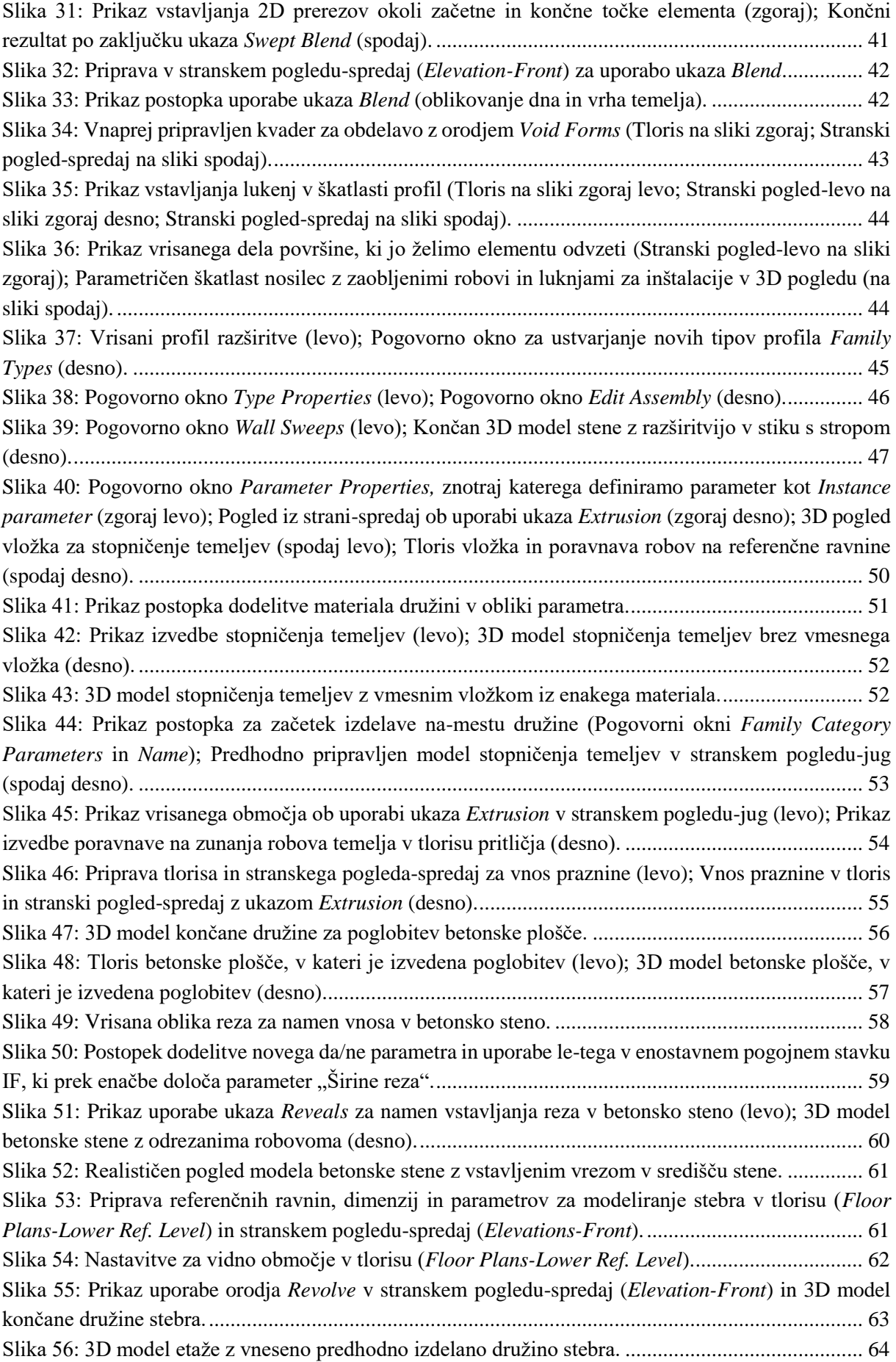

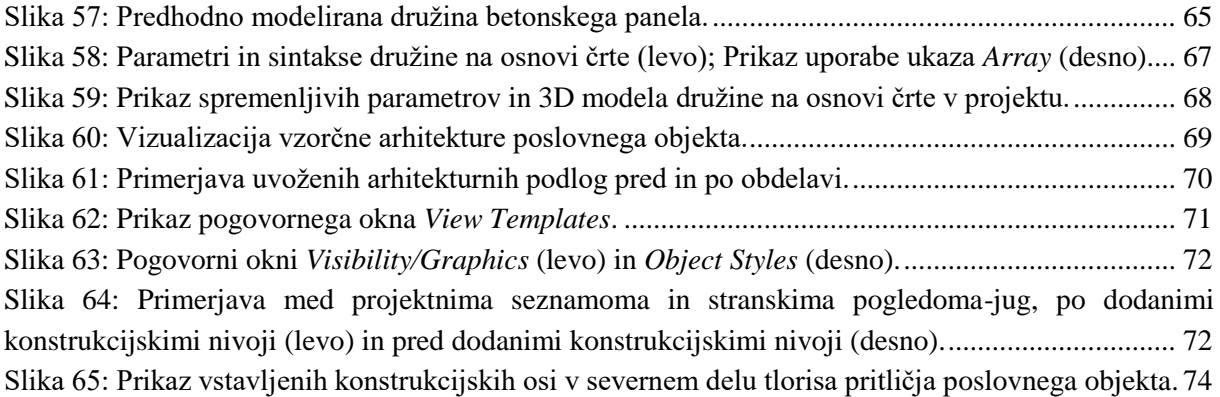

## **SEZNAM PRILOG**

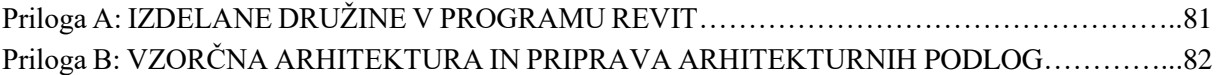

## **OKRAJŠAVE IN SIMBOLI**

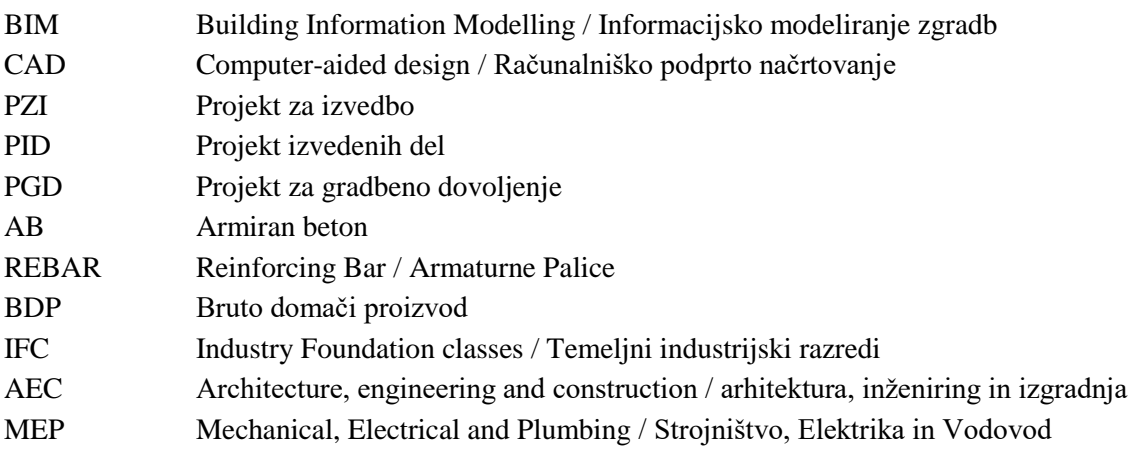

#### <span id="page-18-0"></span>**1 UVOD**

#### <span id="page-18-1"></span>**1.1 Namen diplomskega dela**

Motivacija za diplomsko nalogo je zavedanje, da v gradbenem sektorju že več let upada produktivnost. Gradbeništvo že dolgo išče rešitve, kako jo izboljšati in rast produktivnosti približati drugim industrijskim panogam. Mnogi vidijo rešitev v prehodu iz trenutnega CAD procesa načrtovanja v proces, kjer teče informacijsko modeliranje stavb (BIM – Building Information Modelling). BIM ni samo vrsta računalniških orodij, temveč proces, zasnovan na modelu za načrtovanje, oblikovanje, gradnjo in upravljanje gradenj in infrastrukture (Autodesk, 2016). Eno izmed vodilnih podjetij za izdelavo računalniških orodij za potrebe gradbene industrije je podjetje Autodesk. Njihov "paradni konj" na področju BIM-a je program Revit. Program Revit je računalniško orodje, specializirano za načrtovanje 3D informacijskih modelov gradbenih objektov v načinu BIM.

Bistveni sestavni del tega programa in osnovni gradnik s tem programom izdelanih informacijskih modelov so družine. Družine so skupine parametričnih elementov, ki sestavljajo informacijski model in vsebujejo informacije o lastnostih elementov in tem primerno grafično reprezentacijo. Glede na to, da so družine glavni sestavni deli informacijskega modela, se bomo v diplomski nalogi osredotočili na načine izdelave, uporabe in oceno uporabnosti družin pri informacijskem modeliranju z uporabo računalniškega orodja Revit. Predvsem se bomo omejili na družine, ki pokrivajo področje betonskih objektov gradbene konstruktive. Za konec bomo analizirali uporabnost uvoza Revit arhitekturnega modela v novi projekt za namen obdelave arhitekturne podloge in izdelave 3D konstrukcijskega modela.

#### <span id="page-18-2"></span>**1.2 Problematika upada produktivnosti v gradbeništvu in prehod na BIM**

Gradbeništvo se sicer razvija skozi čas, tehnologije izvedbe se izboljšujejo, materiali so bolj kakovostni¸ a vendar je kljub temu moč opaziti stagnacijo produktivnosti v gradbeništvu, še posebej v primerjavi z drugimi industrijami, kot so medicina, robotika, avtomobilska industrija in živilska industrija (Abdel-Wahab in Vogel, 2011).

Produktivnost gradbene industrije je še posebej pomembna zaradi same velikosti gradbenega sektorja in njegovega doprinosa na BDP (bruto domači proizvod), prav zato se smatra za enega večjih kazalnikov pri ekonomski rasti (OECD, 2007). Samo produktivnost lahko definiramo kot vrednost proizvedenega produkta v odvisnosti od stroškov dobrin in storitev, ki so potrebne za proizvodnjo končnega produkta (OECD, 2008). Če torej povzamemo zgoraj navedeno razlago produktivnosti in jo prenesemo na vidik posameznega podjetja, lahko trdimo, da izboljšanje produktivnosti po principu "more work done for equal effort" (več opravljenega dela z enakim trudom) omogoča podjetju, da je bolj konkurenčno in privlačno za stranke in investitorje.

Podatki, ki so bili dobljeni na podlagi študij, izvedenih za ameriški gradbeni sektor, ki je obenem eden vodilnih po produktivnosti, kažejo, da je padec gradbene delovne sile med letoma 1964 in 2012 upadal približno 0,32 % letno (Teicholz, 2013), prav tako pa bolj nedavna študija kaže bistven upad med letoma 1993 in 2013 z izjemo skoka v produktivnosti v letih 2008 in 2009 (Stevens, 2014). Dobro je tudi upoštevati, da znotraj obeh študij ni bilo zajetih nedokumentiranih gradbenih del, kar je za gradbeno panogo zelo pogosto. To pomeni, da je dejanska produktivnost še toliko manjša, kot to prikazujeta sami študiji.

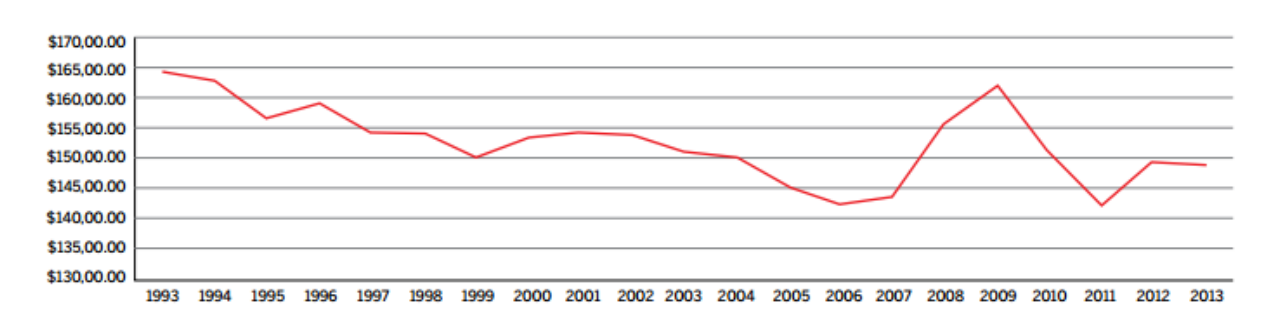

<span id="page-19-0"></span>Slika 1: Prikaz grafa vrednosti izvedenega gradbenega dela na zaposlenega v ZDA med letoma 1993 in 2013 (Stevens, 2014).

Kot vzrok za stagnacijo v gradbeništvu Stevens (2014) omenja pomanjkanje doslednega sodelovanja med vsemi strankami znotraj gradbenega projekta, kar privede do neenakomernega pretoka informacij in posledično povzroča kaos. Problem je tudi v kompleksnosti pogodb, kjer se vsaka sodelujoča stranka poizkuša čim bolj pravno zaščititi. Delati s pravim timom v pravem okolju in z dobrimi krajšimi pogodbami je tisto, kar naredi največjo razliko.

Boljša uporaba razpoložljivih informacij in timsko sodelovanje ob uporabi BIM-a pri analizi in vnašanju informacij v model sta po Teicholzu (2013) nujnega pomena za zmanjšanje izgub in izboljšanje produktivnosti znotraj procesa gradnje.

Cilj gradbenega sektorja je, da pridobi dobra naročila, na katera lahko apliciramo primerne tehnike dela in organizacijske strukture (inovativnost), ki bodo imele efektiven in pozitiven učinek na rast produktivnosti (Borg, 2015).

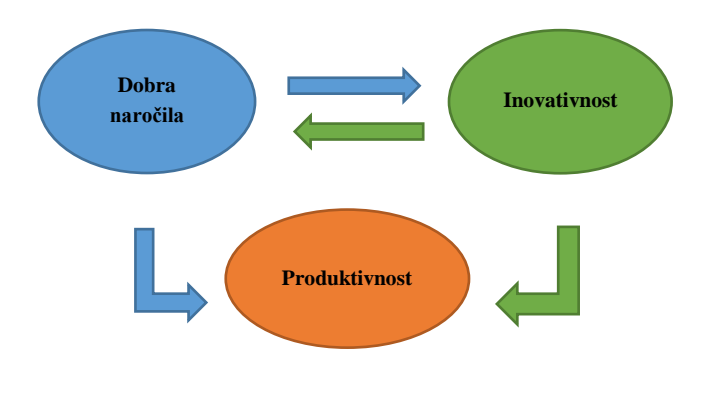

Slika 2: Prikaz povezav in medsebojnega vpliva različnih faktorjev na produktivnost v gradbeništvu (Borg, 2015).

Potrebe trga in tudi sama konkurenca v gradbeni industriji zahtevajo od nas, da smo vedno hitrejši, bolj prilagodljivi za morebitne spremembe in da predvsem zagotavljamo visoko stopnjo varnosti gradnje in med samo gradnjo. Potrebno je veliko sodelovanja in komunikacije med različnimi panogami v gradbeništvu, da zmanjšamo oziroma preprečimo morebitne napake pri projektu.

Samo vprašanje, ki si ga mnogi zastavljamo, ali je prehod iz CAD-a na BIM sploh profitabilen, ni več smiselno vprašanje. Vprašanje, ki bi si ga morali zastavljati, je: kdaj bo prehod nujen in koliko časa še imamo, da nas tehnologija ne povozi in postanemo posledično nekonkurenčni. Evropski parlament je

namreč v začetku leta 2014 sprejel direktivo za spodbudo integracije BIM-a v 28 evropskih državah, kar pomeni, da bi lahko vsa javna naročila za izvedbo gradbenih projektov v teh 28 državah imela prednost oziroma privilegiran položaj (če se posamična država za to odloči, odločitev je še vedno v rokah države članice), če so izvedena ob uporabi BIM-a. Evropski parlament se že zaveda prednosti prehoda na BIM, saj bo široka integracija BIM-a znotraj Evrope zmanjšala stroške javnih naročil doma in posledično pospešila industrijsko globalno konkurenčnost pri uspešnem pridobivanju mednarodnih gradbenih natečajev.

V članku "European Parliament Directive to Spur BIM Adoption in 28 EU Countries" Roland Zelles (2014) zapiše: "EU prvič poziva države članice, naj razmislijo o uporabi tehnologije za posodobitev in izboljšavo postopkov javnih naročil. Nedavno glasovanje predstavlja velik korak naprej za EU in njene države članice. Splošno sprejetje BIM-a po vsej evropski industriji AEC (arhitektura, inženiring, izgradnja) ne bi samo zmanjšalo stroškov gradnje javno financiranih objektov doma, ampak bi tudi izjemno izboljšalo globalno konkurenčnost EU industrije pri pridobivanju mednarodnih naročil za gradnjo."

(For the first time, the EU is asking their member states to consider the use of technology to modernise and improve the public procurement processes. The recent vote represents a big step forward for the EU and its member states. The wide adoption of BIM across the European AEC industry would not only reduce the cost of publicly funded building projects at home, but also tremendously boost EU industry's global competitiveness in winning international building contracts.)

Samo sprejetje te direktive vsako posamezno članico poziva in ji dovoljuje možnost, da spodbuja, določuje oziroma celo uzakoni uporabo BIM-a za vsa javna naročila, ki se nanašajo na gradnjo objektov do leta 2016. Številne države znotraj Evropske unije, kot so Anglija, Nizozemska, Danska, Finska, imajo uporabo BIM-a že uzakonjeno za vsa javna naročila, ki se nanašajo na gradnjo objektov. To pomeni, da smo z odlašanjem prehoda na BIM trenutno mednarodno že manj konkurenčni in če sledimo vzorcu razvoja evropskih držav, bomo sčasoma ob morebitnem uzakonjenju same direktive povsem izločeni iz prijavljanja na vse javne natečaje gradbenih projektov. Dobro je, da se zavedamo, da upoštevanje priporočil direktive pomeni, da zahteva države kot investitorja po BIM ne more pomeniti privilegiranja projektov, ki uporabljajo BIM, in ne more predstavljati oviranja prostega trga. Naslednjih nekaj let bo kritičnih pri razvoju BIM-a po svetu in če se bo nadaljeval trenutni trend in smer razvoja pri gradbenem projektiranju, je povsem verjetno, da se bo BIM uveljavil tudi brez državnih stimulacij oziroma zakonske prisile.

Trenutno stanje v Sloveniji in na splošnem v južni in centralni Evropi sicer ni spodbudno, saj okoli 60% podjetij sploh ne uporablja oziroma ne pozna BIM-a v kakršnikoli obliki (Šajn, 2015), medtem ko se na ameriškem kontinentu in zahodni ter severni Evropi število podjetij, ki prehajajo na BIM, strmo povečuje. Samo v ZDA se je v letih med 2007 in 2012 število podjetij, ki so prešla na BIM, povečalo za 75 % (Jones in Bernstein, 2012). Po poročanju ameriške revije McGraw-Hill Construction (2012) je 62% vseh uporabnikov tehnologij BIM poročalo o pozitivni vrednosti povračila investicije v tehnologijo BIM.

Trenutno je v Sloveniji velik problem odpor do sprememb, zaznati ga je možno ne samo med obstoječimi inženirji, ampak tudi med študenti, saj za prehod potrebujemo vložiti nekoliko truda in časa, da kasneje lahko izkoristimo vse prednosti, ki nam jih BIM ponuja.

BIM obsega celotni proces življenjske dobe gradbenega objekta, zato se bomo v diplomski nalogi omejili na modeliranje, uporabo in uporabnost družin, ki predstavljajo glavne sestavne dele 3D informacijskega modela objekta. Z dobrim poznavanjem in uporabo kvalitetno izdelanih družin lahko bistveno izboljšamo 3D informacijski model stavbe in zmanjšamo število napak, ki nastane med komunikacijo vseh vpletenih v procesu modeliranja. Družine, kot glavni sestavni deli 3D informacijskega modela, ne predstavljajo le osnovnih gradbenih elementov, kot so stena, nosilec, steber, temelji in plošče, temveč prav tako predstavljajo ostale elemente modela, kot so označbe, okvirji in glave načrtov, ki so del projektne dokumentacije. V splošnem bi lahko rekli, da je 3D informacijski model objekta "dober kot njegov najšibkejši model družine".

Preden lahko pričnemo z modeliranjem družin in analizo njihove uporabe, je treba vedeti, kaj je proces BIM. V nadaljevanju bomo predstavili uporabnost in uporabo BIM-a študentom oziroma gradbenim inženirjem, ki bi radi prešli na 3D informacijsko modeliranje gradbenih objektov z uporabo programa Revit, oziroma podali neke osnovne informacije, da bo odločitev za prehod iz CAD-a na BIM lažja in bolj enostavna.

Kot smo že navedli zgoraj, je trenutno stanje v južni in centralni Evropi glede razširjenosti BIM-a še v začetni fazi, kar pomeni, da podjetja niso imela potrebe oziroma niti niso prišla v stik s projektiranjem po BIM-u. Podobno stanje je v Sloveniji, kjer je sicer v nekaterih podjetjih opaziti iniciativo za prehod na BIM oziroma že delajo po BIM-u, vendar je to v veliki meri samo na področju arhitekture (Cerovšek, 2010). V primerjavi s področjem arhitekture gradbena konstruktiva, ki pokriva izvedbo statične analize in izdelavo tehnične dokumentacije, v Sloveniji močno zaostaja. Na področju gradbene konstruktive se pri nas trenutno uporabljajo programi, ki so zasnovani na CAD tehnologiji, kot so ArmCAD, RCAD in Pro Steel. Z omenjenimi programi obdelujemo potrebne dele projekta ločeno od celotnega modela, kar v praksi velikokrat povzroča preglavice s kompatibilnostjo med samimi programi in povzroča zastoje zaradi zapletov pri komunikaciji med sodelujočimi na projektu.

Če smo iskreni, tudi BIM ne bo povsem rešil teh težav, kvečjemu jih bo zmanjšal. Če kot gradbeni inženirji pogledamo s praktičnega vidika in upoštevamo trend prehoda slovenskih arhitektov na BIM, lahko varno zaključimo, da nam bosta pridobivanje veščin in prehod na BIM bistveno olajšala delo. Verjetno se nas mnogo sprašuje, zakaj je tako. Vprašanje je čisto na mestu, saj lahko ne glede na vrsto programske opreme, ki jo uporablja arhitekt, izdelamo vso potrebno gradbeno dokumentacijo ob uporabi CAD tehnologije. Morda z vidika posameznih delov celotnega projekta oziroma za posamičnega projektanta ni bistvene razlike in ne moremo trditi, kaj je bolje, lahko pa vidimo prednosti in prihranke na času z vidika celotnega projekta. Samega dela je sicer več na samem začetku projekta, predvsem v fazi modeliranja družin in izdelave 3D konstrukcijskega modela, zato se prihranek na času pokaže predvsem pri izdelavi tehnične dokumentacije, ki jo avtomatično črpamo iz 3D modela konstrukcije.

Obdelovati gradbeni objekt, za katerega imamo vse potrebne podatke znotraj 3D modela konstrukcije, je veliko lažje, kot če teh podatkov ne bi imeli oziroma bi jih konstantno morali iskati po fragmentirani dokumentaciji. Prihranek na stroških pa se predvsem pokaže pri zmanjšanju števila napak skozi celotni proces (zaradi zapletov pri komunikaciji in poznejših sprememb modela) in po končani sami gradnji (vzdrževanje objekta).

## <span id="page-22-0"></span>**1.3 Pregled vsebine**

Uvodu sledi poglavje o BIM-u in CAD-u ter njunem razvoju skozi čas. Opišemo njune medsebojne razlike ter analiziramo prednosti in slabosti. V nadaljevanju opišemo pogoje in podamo napotke za uspešen prehod na BIM način projektiranja.

V tretjem poglavju raziščemo in opišemo programsko orodje Revit in njegov razvoj skozi zgodovino. Opišemo uporabne novosti, ki jih prinaša verzija 2016 za potrebe projektiranja gradbenih konstrukcij. Sledi podrobnejša analiza uporabniškega vmesnika, osnovnih nastavitev in nastavitev za projektne podloge. Poglavje zaključimo z opisom procesa modeliranja v programu kot celota.

Četrto poglavje se posveti uporabi programa Revit, in sicer bolj detajlno v modeliranje družin kot glavnih sestavnih delov 3D informacijskega modela objekta. Opišemo, kaj družine so, kaj je njihov namen in kako jih uporabljamo. Poglobimo se v analizo postopkov modeliranja družin, vse od definiranja prostora pa do končne grafične prezentacije družine. Analiziramo različne postopke vnašanja družin v konstrukcijski model in raziščemo postopke modeliranja družin betonskih elementov.

V petem poglavju raziščemo postopke uvoza in avtomatičnega nadzora arhitekturnega modela za namen obdelave arhitekturnih podlog, ki nam bistveno olajšajo pričetek izdelave konstrukcijskega modela. Opišemo postopke dodajanja nivojev in tlorisnih osi, ki so potrebni za reference pri vnašanju družin v konstrukcijski model in s tem konstruiranje 3D modela.

V naslednjem in zadnjem poglavju so predstavljeni zaključki, ocenili smo težavnost modeliranja družin, katere so prednosti takšnega načina modeliranja, kje so bile težave in kje vidimo možnosti za izboljšave.

Sledijo še navedbe virov, ki so bili uporabljeni pri izdelavi diplomske naloge, ter priloge.

#### <span id="page-23-0"></span>**2 BIM IN CAD**

#### <span id="page-23-1"></span>**2.1 Razvoj tehnologij skozi čas**

Projektanti smo v začetku predstavljali in projektirali s papirjem in svinčnikom, ustvarjali smo 2D in 3D modele na risbah oziroma v obliki maket in s pomočjo teh prikazovali načrtovane objekte v realnosti. Načrtovanje je bilo zamudno in fizično zahtevno, popravki in spremembe so bili nadležni. Nato smo prešli na elektronsko načrtovanje in dokumentiranje elementov v obliki krogov, črt, krivulj, kjer uporabimo računalnik kot pripomoček pri inženirskem delu. Takemu načinu projektiranja pravimo CAD ali Computer-Aided Design and Drafting (CADD). V Sloveniji uporabljamo izraz računalniško podprto načrtovanje in konstruiranje.

Sam razvoj elektronskega načrtovanja je sledil potrebam inženirjev in tako smo prešli na CAD 3D, ki nam je omogočal prehod iz dvodimenzionalnih tlorisov, prerezov in pogledov v elektronsko 3D izkušnjo našega načrta, in prvič smo dobili elektronski predhodni vpogled našega projekta ter možnost simulacije izvedbe samega načrta še pred samo izgradnjo. Glavna razlika med risano 3D izkušnjo in elektronsko simulacijo je v njeni interaktivnosti s projektantom. Številni projektanti in inženirji so bili mnenja, da je to vrhunec z vidika načrtovanja, da smo razvili in dobili vsa potrebna orodja za učinkovito načrtovanje gradenj, nato pa je prišel BIM.

#### <span id="page-23-2"></span>**2.2 BIM**

BIM ali Building Information Modeling spreminja koncept, kako načrtujemo gradnje. BIM je inteligentni proces, zasnovan na modelu za načrtovanje, oblikovanje, gradnjo ter upravljanje gradenj in infrastrukture (Autodesk, 2016). Glavna prednost je prehod iz procesov izvedbe v obliki tehnične dokumentacije, ki prek številnih sklopov dvodimenzionalnih tlorisnih načrtov, prečnih prerezov, detajlnih načrtov in komentarjev povezuje tridimenzionalni objekt v neko celoto. Razlika med inteligentnim procesom načrtovanja, ki ga uporablja BIM, in tradicionalnim procesom izvedbe, ki ga uporablja CAD, je, da ima vsak element, ki je del načrta, poleg geometrije tudi svoje parametre in podatke, črta tako ni več samo črta v načrtu (Todorović 2009). Če je element modela spremenjen, tehnologija BIM omogoča, da programska oprema izvede spremembo v vseh pogledih in načrtih tega elementa, kar omogoča boljše timsko sodelovanje inženirjev, arhitektov, investitorjev in izvajalcev, posledično povzroča manj napak in dopušča lažji dostop do informacij vseh aspektov objekta ne glede na našo vlogo v samem projektu. Vsi podatki, ki jih vnesemo v naš BIM model, so konstantni in koordinirani. Velikokrat pri načrtovanju, zlasti pri večjih objektih, pride do zapletov pri komunikaciji med ljudmi, ki imajo različno vlogo v objektu, zato je koordinacija podatkov še tako pomembna.

Z uporabo orodij BIM zmanjšamo verjetnost napak, količino sprememb in potrebnih popravkov, saj nam proces BIM omogoča, da konstrukcijo zgradimo virtualno, še preden pričnemo z gradbenimi deli na lokaciji. Točno ta proces nam omogoča, da pravočasno, torej pred pričetkom gradnje, odkrijemo motnje v celotnem procesu in odpravimo napake, še preden se pojavijo, kar posledično pomeni prihranek na času in denarju.

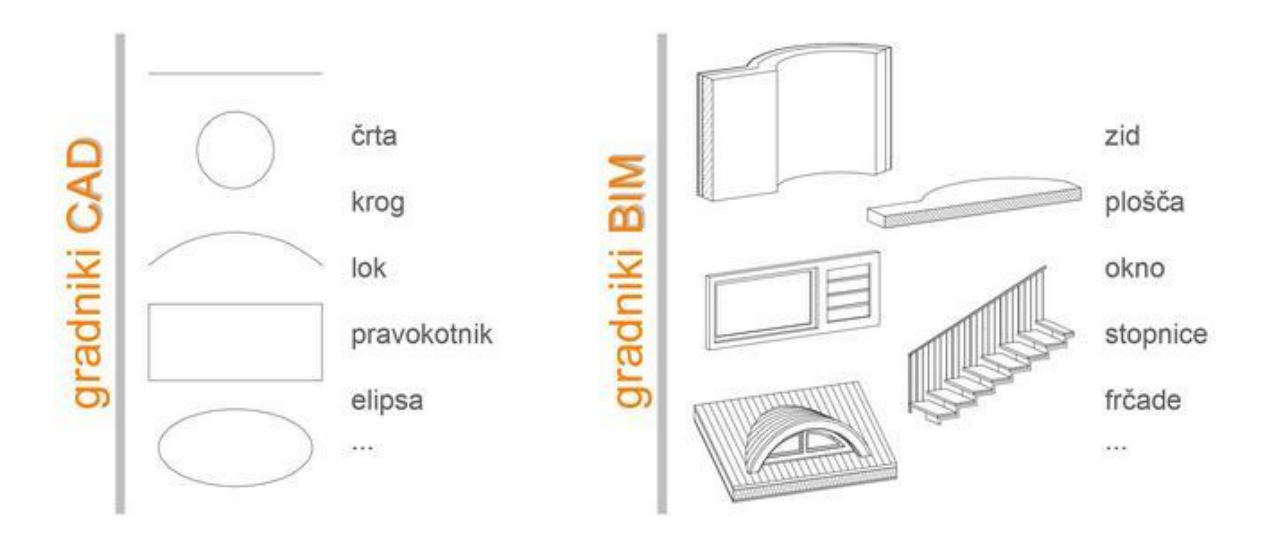

Slika 3: Primerjava med CAD in BIM gradniki (Ahrinova, 2016).

<span id="page-24-0"></span>Kot smo že omenili v samem uvodu, se BIM še uvaja po svetu, in sicer število uporabnikov strmo narašča iz leta v leto, posledično se tudi BIM razvija in nadgrajuje. Sprva je BIM predstavljal zgolj alternativo obstoječim procesom za pripravo projektne dokumentacije in njegova bistvena prednost je bila, da je omogočal tridimenzionalen proces načrtovanja. Ustvarili smo 3D model konstrukcije, iz katerega smo izvlekli potrebne načrtne dokumentacije (tlorisi, pogledi, prerezi in popisi materialov). To je privedlo predvsem k zmanjšanju potrebnega časa za pripravo projektne dokumentacije v primerjavi z dvodimenzionalnim projektiranjem, kjer smo morali vsak del načrtne dokumentacije posamično urediti in obdelati brez oziroma z bistveno manj računalniške avtomatizacije.

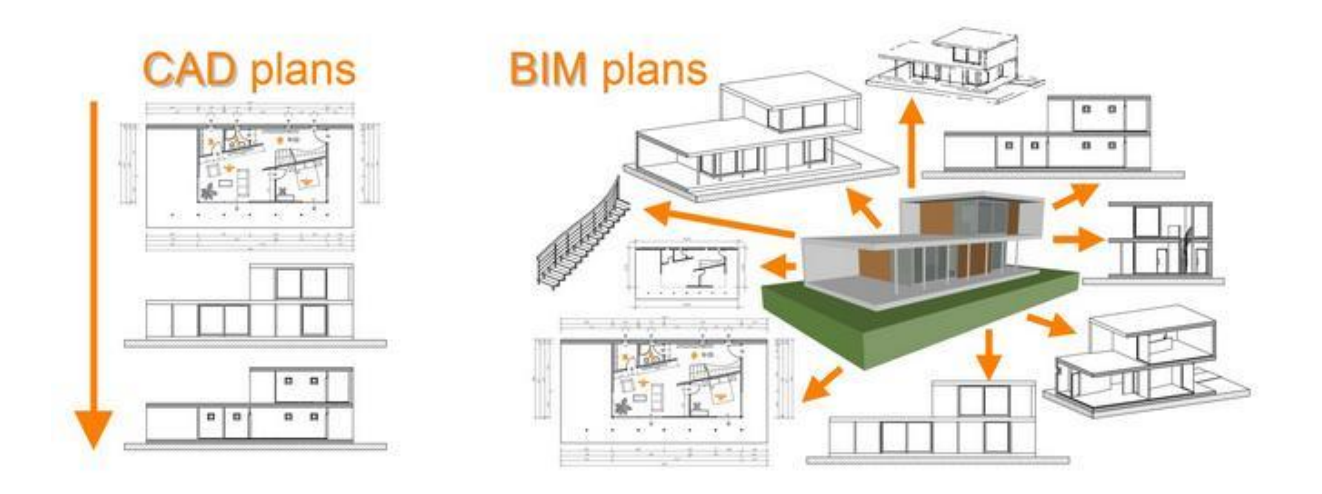

Slika 4: Primerjava poteka dela med CAD načrtovanjem in BIM načrtovanjem (Ahrinova, 2016).

<span id="page-24-1"></span>Danes je BIM že bistveno napredoval, imamo nove definicije in pogosto se uporabljajo izrazi kot BIM 5D, 6D, kar rahlo napihuje BIM kot "brand" (blagovno znamko), ki dandanes v veliki meri tudi je, zato je morda bolje, da tako imenovane "dimenzije" jemljemo kot dodatna orodja znotraj procesa BIM in ne kot dejanske dimenzije znotraj same analize, kot so to dimenzije prostora in časa (2D, 3D, 4D).

Pomen in kaj predstavljajo novi izrazi:

- BIM 4D, ki se navezuje na komponento časa, kar pomeni, da si lahko vnaprej ogledamo model našega gradbenega projekta v različnih časovnih intervalih in sledimo vnaprej pripravljenem urniku vodenja projekta,
- BIM 5D, ki se navezuje na komponento stroškov,
- BIM 6D, ki predstavlja inteligentno povezavo tridimenzionalnih sklopov v obliki modelov, ki vsebujejo vse potrebne podatke, da lahko vodimo gradbeni projekt skozi njegov celotni življenjski ciklus. Baza podatkov vsebuje: garancije, kontakte proizvajalcev, navodila za vzdrževanje in uporabo itd.

Če torej povzamemo, kaj vse predstavlja BIM model in katere analize opravimo na BIM modelu (različne analize so lahko opravljene z različnimi programskimi opremami):

- statika,
- gradnja,
- akustika in razsvetljava,
- analiza oblik in arhitektura,
- stroški gradnie,
- materiali,
- vizualizacija,
- strojne inštalacije,
- popisi materialov in izvedba gradbene dokumentacije (PZI, PID, PGD),
- študija dnevne svetlobe in senc,
- energetske analize,
- analiza življenjskega cikla stavbe,
- lega in položaj objekta,
- vodovodne inštalacije in odvodnjavanje,
- organizacija poteka gradnje,
- program vzdrževanja,
- prepoznavanje navzkrižij,
- idejna zasnova objekta.

Trenutni izziv, s katerim se sooča BIM in usmerjenost v prihodnost, je, kako združiti vse oziroma več različnih panog, ki sodelujejo v samem procesu celotnega življenjskega cikla projekta. Tukaj mora BIM napredovati predvsem na naslednjih dveh področjih, in sicer:

- napredek same računalniške tehnologije, ki bo omogočala združljivost različnih programskih oprem in omogočala, da strojna oprema zadošča samim potrebam,
- sprememba človeškega pristopa in prehod iz trenutne samostojne prakse k vzajemnemu procesu dela ter predvsem zavedanje, da je sam proces dela interdisciplinaren.

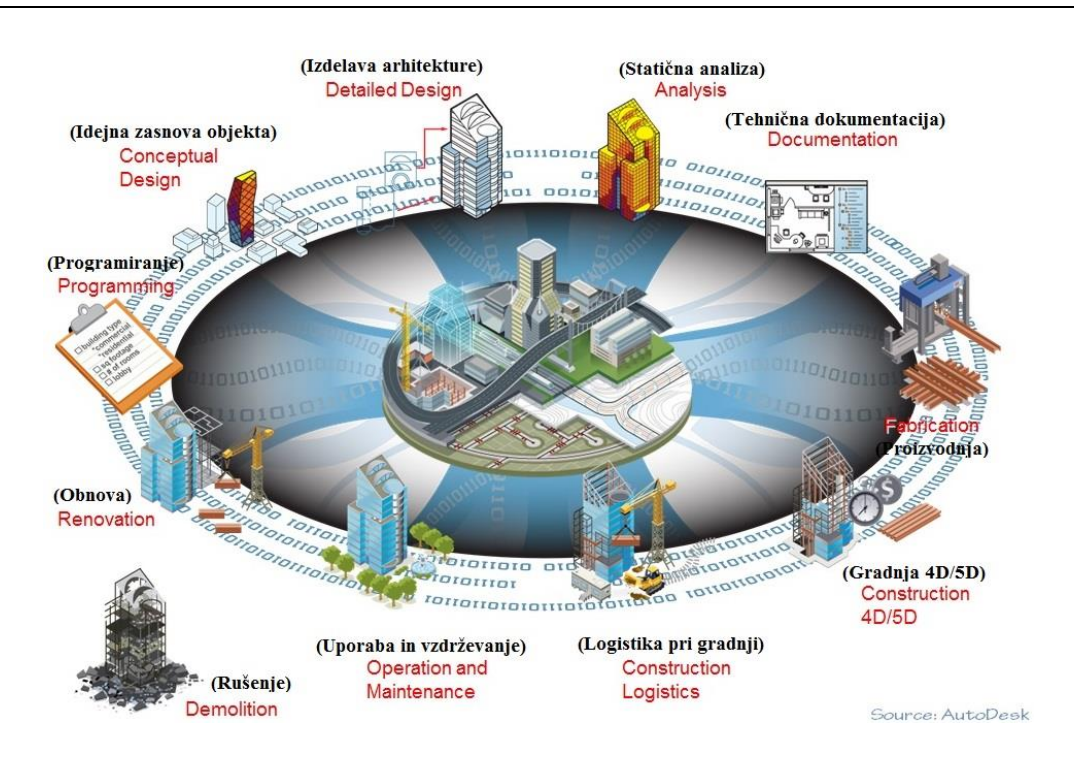

<span id="page-26-1"></span>Slika 5: Prikaz procesa BIM skozi celotni življenjski cikel objekta (AutoDesk, 2015, cit po BIM Forum 2016).

Gradbena konstruktiva pokriva del procesa, ki predstavlja izvedbo statične analize in izdelavo tehnične dokumentacije (glej sliko 5).

## <span id="page-26-0"></span>**2.2.1 Pogoji za uspešen prehod na BIM**

Ko smo se enkrat odločili za prehod, se moramo zavedati, da je to proces, ki se ga izvaja v številnih korakih. V praksi so koraki uvajanja poznani kot stopnje uvedbe tehnologije BIM. Začetna oziroma nična stopnja je tista, kjer se danes v Sloveniji nahaja večina gradbenikov (Šajn, Kogovšek in Korbar 2015).

- **Stopnja 0** (Začetna oziroma nična stopnja) predstavlja znanje, kjer tehnično dokumentacijo izdelamo s pomočjo CAD programov. Sama tehnična dokumentacija je fragmentirana in nepovezana med sodelujočimi projektanti znotraj celotnega projekta. Tehnično dokumentacijo predstavljajo 2D risbe, prek katerih tudi poteka prenos informacij med sodelujočimi;
- **Stopnja 1***,* tehnična dokumentacija se še vedno pripravlja s pomočjo CAD programov, vendar imamo poleg 2D načrtov tudi 3D. Podatki so medsebojno bolje organizirani in standardizirani. Uporabljajo se orodja za delo in sodelovanje na daljavo. Kalkulacije stroškov in načrt dela se obravnava ločeno od projektne dokumentacije;
- **Stopnja 2** že predstavlja proces dela, ki ga lahko poimenujemo BIM. Vsa tehnična in projektna dokumentacija je prostorsko opredeljena in zmodelirana v 3D prostoru. Uporabljajo se programski paketi, ki so namenjeni BIM-u. Finančne analize se še vedno izvajajo ločeno od tehnične dokumentacije, vendar so že povezane s tehničnim 3D modelom. Znotraj druge stopnje se smatra, da smo sposobni izvajati časovne in stroškovne analize. Angleška vlada med drugim zahteva od svojih projektantov, da so izučeni do te stopnje do leta 2016;

 **Stopnja 3***,* povsem integriran sistem sodelovanja med vsemi akterji znotraj projekta. Vsa projektna, tehnična, stroškovna in vzdrževalna dokumentacija je združena v enem modelu znotraj 3D prostora. Celotni proces mora biti podprt s standardom IFC (Industry Foundation Classes).

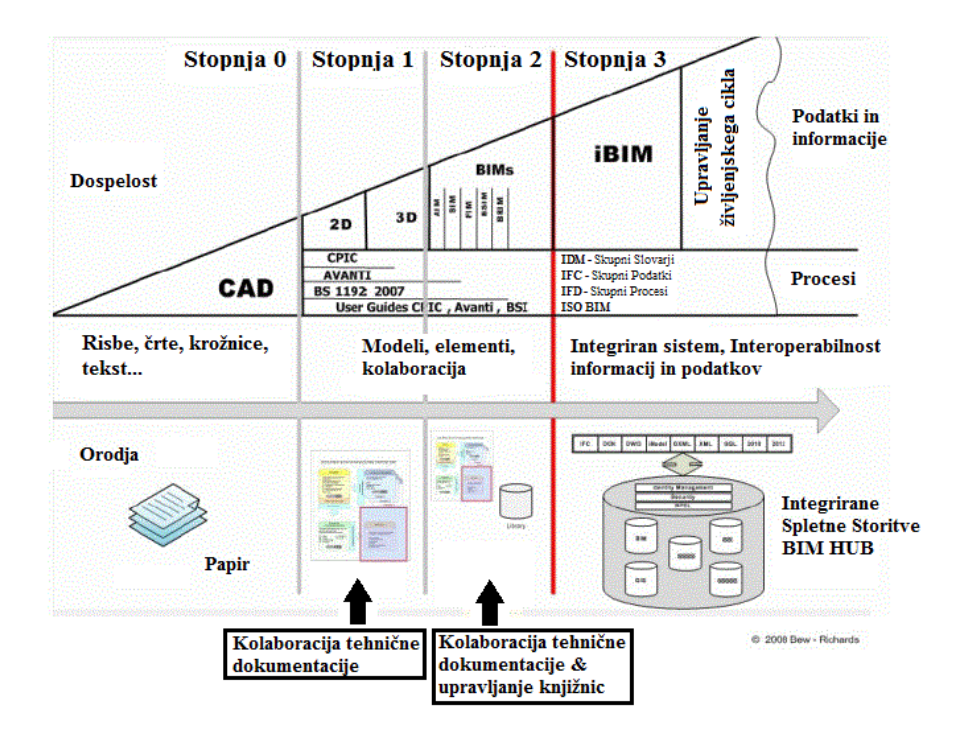

<span id="page-27-0"></span>Slika 6: Stopnje uvedbe tehnologije BIM (Bew, Richards, 2008, cit. po poročilu BIM Industry Working Group, 2011).

Sama programska oprema nas ne bo naučila procesa BIM oziroma naredila BIM kompatibilen, zato je predhodno pred nabavo ustrezne programske opreme dobro, da osvojimo stopnji 0 in 1. Ko smo osvojili prvi dve stopnji uvedbe tehnologije BIM, je čas, da izberemo ustrezno programsko opremo, ki podpira BIM, le-ta naj bi imela dve temeljni funkciji:

- izdelovanje modela poteka preko 3D digitalnih elementov stavb, ki vsebujejo vse potrebne parametre, da lahko učinkovito predstavljajo elemente dejanskih oziroma fizičnih objektov. 3D digitalni elementi morajo biti inteligentni, kar pomeni, da imajo sprogramiran svoj namen in vedo, čemu so namenjeni, ter imajo posledično vnaprej določene omejitve namenu. V praksi to pomeni, da okno v steni, ki predstavlja 3D digitalni element, ve, da ne more stati v zraku in se lahko prilagaja steni kot drugemu 3D digitalnemu elementu;
- vsaka informacija znotraj celotnega projekta je lahko zapisana samo enkrat, tako da nikoli ni možno, da pride do podvojene informacije glede nekega elementa oziroma vpliva na model. S tem zadovoljimo potrebo po celotni usklajenosti med vsemi sodelujočimi znotraj projekta. V praksi to pomeni, da se kakršnakoli sprememba znotraj projekta samodejno posodobi in odraža v vseh tlorisih, prerezih, pogledih, izvlečkih in analizah.

Na trgu je kar nekaj različnih ponudnikov, ki ustrezajo vsem zgoraj navedenim kriterijem. Pri izbiri programske opreme je dobro, da upoštevamo razširjenost le-te na našem delovnem področju oziroma regiji in vrsto potrebne analize modela, ki zajema naše delo. Navajam tri najbolj razširjene:

- Autodesk, Revit,
- Nemetschek in njihov Graphisoft, Allplan in Archicad,
- Computertechnik Buchholz, ACAD-BAU (morda za začetnika najbolj prijazen programski paket, saj je vmesnik zasnovan na Autocad-u in je zgolj nastavek zanj, ki doda dodatni vmesnik BIM z novimi orodji).

Po izbiri ustrezne programske opreme je treba zagotoviti ustrezno strojno opremo, ki jo zahtevajo minimalne (zaradi zapletov pri delu je priporočljiva uporaba optimalne) programske specifikacije. To pomeni, da moramo zagotoviti dovolj hiter procesor, dovolj delovnega spomina in ustrezno grafično kartico.

Vsak prehod potrebuje čas, zato tudi prehod na BIM ni izjema, treba je vložiti veliko dela, volje in pridobivati znanje iz različnih virov, kot so forumi za pomoč uporabnikom, tečaji, video predstavitve, strokovni seminarji in predvsem velika količina vaj.

Za potrebe diplomske naloge smo izbrali "Revit 2016" od proizvajalca Autodesk. Vsi postopki modeliranja so bili izvedeni na naslednjih strojnih specifikacijah:

- Procesor Intel® Core™ i5-4670K 3,40 GHz,
- $\bullet$  8.00 GB RAM,
- grafična kartica Geforce GTX 970.

## <span id="page-28-0"></span>**2.3 CAD**

CAD ali "Computer Aided Design" je računalniško orodje za projektiranje in projektno dokumentacijo, ki zamenja ročno delo z avtomatiziranimi elektronskimi ukazi. S pomočjo CAD-a izdelamo 2D ali 3D načrte, katerih osnovni gradniki so črta, krog, lok, pravokotnik, šrafura, kotne črte, ki jim lahko dodelimo posebne lastnosti, kot so barva, tip črte, plasti, debelina, prozornost itd.

Podatke za popise materialov pridobivamo iz samih risb, ki predstavljajo projektno dokumentacijo, in jih ročno vnašamo v tabele in preglednice, kar je dokaj zamudno delo, zato so bili razviti določeni nastavki programskim opremam, ki delujejo na CAD podlagi in nam omogočajo izvedbe vizualizacij, popisov, kotiranj v avtomatizirani obliki. Primer le-teh sta nastavka ArmCAD in RCAD za program AutoCAD, ki deluje na CAD podlagi. Nastavka nam omogočata večjo avtomatizacijo pri izdelovanju armiranobetonskih načrtov v obliki avtomatičnega generiranja popisa armature, ki deluje na principu, da program prepozna vrisane jeklene elemente v načrtu kot palice, stremena, mreže in ne samo kot skupek črt. Kot vidimo, se tu tehnologija CAD sovpada s postopki načrtovanja, ki so sicer značilni za BIM programska orodja.

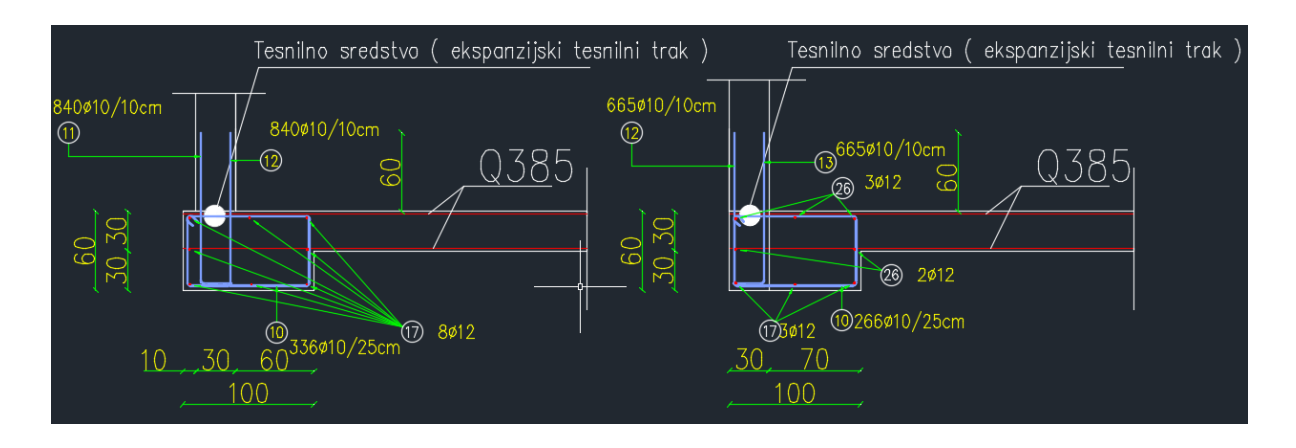

<span id="page-29-0"></span>Slika 7: Prikaz armiranobetonskega detajla v programu RCAD (CAD risba z določenimi elementi, ki so značilni za BIM).

Vsi izdelani načrti v CAD-u tvorijo posamezni del celotnega projekta in so medsebojno fizično oziroma elektronsko nepovezani, kar pomeni, da morajo biti kakršnekoli spremembe v našem projektu posamično obdelane na vsakem sestavnem načrtu, ki tvori naš projekt. Zaradi interdisciplinarnega procesa dela v gradbenih projektih je tu še posebej pomembno dosledno vodenje sprememb in koordinacija usklajevanja med različnimi deli projekta, kjer tudi pride do največ napak in izgub na času.

Programi CAD imajo človeku prijazen uporabniški vmesnik, katerega osnove se lahko dokaj hitro naučimo za razliko od BIM-a, kjer je že samo razumevanje, kaj sploh BIM je, dokaj kompleksno. Ena glavnih prednosti CAD-a v primerjavi z BIM-om je, da nam omogoča izdelavo posamične projektne dokumentacije brez potrebe po celotnem modelu projekta. Trenutno v gradbeni praksi pogosto nimamo na voljo celotnega modela objekta in bi izdelava samega modela objekta tako potrebovala preveliko časa, da bi bila ekonomsko upravičena. To se še posebej odraža pri manjših gradbenih projektih in obnovah starejših objektov, katerih obstoječa projektna dokumentacija je velikokrat pomanjkljiva oziroma je sploh nimamo v elektronski obliki.

Glavna prednost CAD-a je istočasno tudi njegova največja pomanjkljivost (z vidika trajnega načrtovanja in vodenja objekta skozi njegov celotni življenjski ciklus) in ko potegnemo črto, je glavno vprašanje: "Ali je izdelava BIM modela ekonomsko upravičena za namen objekta in glede na njegovo pričakovano življenjsko dobo?"

#### <span id="page-30-0"></span>**3 AUTODESK REVIT**

#### <span id="page-30-1"></span>**3.1 Revit 2016**

Revit je programski paket proizvajalca Autodesk, ki omogoča BIM projektiranje in je predvsem namenjen arhitektom, gradbenikom ter strojnikom vse od idejne zasnove pa do morebitnega rušenja objekta. Programski paket "Revit Building Design" je bil v začetku sestavljen iz treh ločenih samostojnih programov, in sicer:

- **Revit Architecture**, ki je namenjen arhitekturnemu projektiranju. Izdelava arhitekturnega modela je potrebna za nadaljnje delo, saj predstavlja osnovni model, na podlagi katerega izdelamo konstrukcijski in strojniški model. Osnovni model predstavlja zasnovo in obliko objekta ter vsebuje vse potrebne dimenzije za nadaljnjo obdelavo;
- **Revit Structure**, ki je namenjen predvsem gradbenim inženirjem za izdelavo konstrukcijskega modela. Na podlagi konstrukcijskega modela pripravimo analitični model za nadaljnjo statično analizo. Samo statično analizo izvedemo s programom "Autodesk Robot Structural Analysis" oziroma s pomočjo drugih kompatibilnih programov. Konstrukcijski model primarno uporabljamo za izdelavo projektne dokumentacije (pozicijski načrti, armaturni načrti, opažni načrti, načrt jekla) in za popise materialov;
- **Revit MEP (Mechanical, Electrical and Plumbing**), ki je namenjen projektiranju strojnih inštalacij, elektro inštalacij in vodovoda.

#### <span id="page-30-2"></span>**3.2 Zgodovina programa Revit**

Leta 1997 je bilo ustanovljeno podjetje Charles River Software z namenom, da prenese parametrično modeliranje iz strojnega sektorja tudi v gradbeno industrijo, in s tem se je začel razvoj programa Revit. V začetku leta 2000 se je podjetje preimenovalo v Revit Technology Corporation in kmalu za tem izdalo prvo različico programa Revit, version1.0. Program Revit se je pospešeno razvijal in tako pridobival na globalni prepoznavnosti, kar je tudi pritegnilo zanimanje korporacije Autodesk, razvijalca globalno najbolj razširjene programske opreme za projektiranje AutoCAD. Leta 2002 se je Autodesk odločil za nakup podjetja Revit Technology Corporation, kar je posledično prispevalo dodatna sredstva, ki so bila potrebna za nadaljnji razvoj programa Revit. Autodesk je od leta 2004 izdal številne verzije programa Revit in ga preimenoval v Revit Building, kasneje v Revit Architecture. Leta 2005 so izdali Revit Structure in leto pozneje tudi Revit MEP. Po letu 2013 so se odločili združiti vse tri stroke v en sam produkt, ki so ga znova poimenovali enostavno Revit.

Kot vidimo na sliki 8, je bila po letu 2009 velika prelomnica, saj so se pri Autodesku odločili spremeniti uporabniški vmesnik pri vseh svojih programih, kar je vodilo v to, da smo dobili "ribbon". Novi uporabniški vmesnik posnema koncept, ki ga je razvil Microsoft za Office 2007, in je predvsem očesu bolj prijazen, nam omogoča več delovnega prostora ter bolj sistematski razpored programskih ukazov. Sprva je bil novi uporabniški vmesnik deležen kar nekaj kritik s strani obstoječih uporabnikov predvsem zaradi prerazporeditve ukazov, vendar so uporabniki večinoma kmalu spoznali, da so ukazi razporejeni bolj sistematično in smiselno. Z verzijami Revit Architecture/Structure/MEP 2011 je Autodesk "ribbon"

še izboljšal, da sami ukazi in izbira ukazov sledijo poteku dela in se celo v nekaterih primerih samodejno prilagodijo uporabniku glede na to, kaj počnemo. Veliko spremembo predstavlja tudi ukinitev podpore za 32-bitne sisteme. Autodesk je z izidom Revit 2015 na voljo izključno za sisteme s 64-bitno podporo.

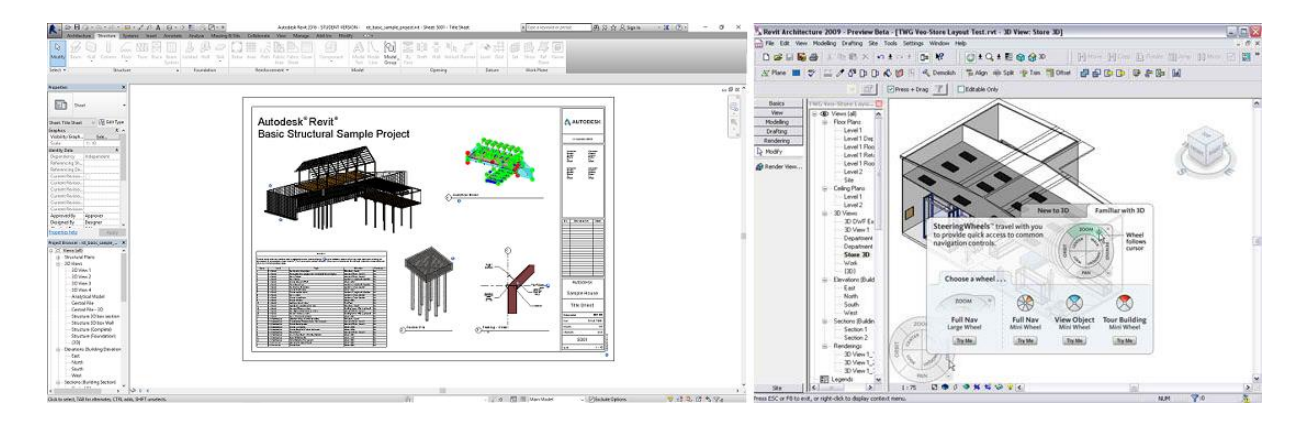

<span id="page-31-2"></span>Slika 8: Primerjava uporabniškega vmesnika med "Revit 2016" (levo) in "Revit Architecture 2009" (desno).

### <span id="page-31-0"></span>**3.3 Uporabne novosti v programu Revit 2016 z vidika gradbene konstruktive**

Autodesk je z izidom Revit 2016 vpeljal številne izboljšave za potrebe gradbene konstruktive predvsem na področju konstruiranja jeklenih stavb, armiranega betona in priprave analitičnega modela za nadaljnjo statično obdelavo. V splošnem so bile izboljšane naslednje programske funkcije:

- Trust Chord rotation (Rotacija osi paličja), sedaj imamo možnost rotacije osi pri paličnih konstrukcijah skupaj s posamičnimi palicami, lahko pa se odločimo, da osi ostanejo poravnane glede na koordinatne osi celotnega paličja;
- Local Coordinate system (Lokalni koordinatni sistem), izboljšava omogoča uporabo lokalnih koordinatnih sistemov na ukrivljenih nosilcih in stenah;
- Area Load (Površinska obtežba), sedaj je možno postaviti površinsko obtežbo direktno na površino ukrivljenih zidov.

## <span id="page-31-1"></span>**3.3.1 Novosti za jeklo (Steel)**

Pri konstruiranju stebrov in nosilnih elementov, ki tvorijo okvirje jeklenih stavb, je verzija 2016 prinesla izboljšanje pri določanju parametrov jeklenih elementov. To pomeni, da imamo znotraj kontrolnega vmesnika boljšo kontrolo parametrov, ki vplivajo na:

- dolžino in širino pasnic jeklenega profila,
- dolžino in širino stojin jeklenega profila,
- pozicijo, premer in razmik med luknjami v jeklenem profilu,
- stik med pasnico in stojino v jeklenem profilu,
- možnost oblikovanja samega jeklenega profila.

Za potrebe projektne dokumentacije in izvedbe detajlov nam verzija 2016 omogoča navajanje vrednosti notranjih sil (osne sile, prečne sile in momentov) na koncih nosilnih elementov (nosilcev, stebrov). Navedene vrednosti so nam lahko na voljo preko projektnega seznama in se uporabijo kot metoda komuniciranja projektnih obremenitev gradbenim konstrukterjem, ki so specializirani za konstruiranje detajlov oziroma statikom za analitično analizo modela.

## <span id="page-32-0"></span>**3.3.2 Armatura (Rebar)**

Revit 2016 je za potrebe armiranobetonskega načrtovanja predvsem napredoval pri načinu prikazovanja armature. V pogledu se nam armatura izrisuje hitreje, saj nam program prikazuje samo tisti del armature, ki se nanaša na naš pogled. Tudi če imamo pogled na zaslonu, kjer je armatura zelo malo vidna, se sedaj izrisuje kot poenostavljena linija ne glede na raven podrobnosti same grafike. Napredek je bil dosežen tudi na področju vstavljanja armature, in sicer:

- upravljanje odmikov od roba betona (krovni sloj betona),
- upravljanje ukrivljanja zaključka armirnih palic,
- upravljanje oblikovanja armature in njen potek po betonskem elementu,
- izboljšanje pri upravljanju pogledov med samim vstavljanjem armature v model. Pri prejšnjih verzijah smo bili rahlo omejeni, saj smo morali prvo zapustiti ukaz, preden smo lahko prilagodili pogled, kar je bilo zamudno in nepraktično.

## <span id="page-32-1"></span>**3.3.3 Statična analiza modela (Structural analysis)**

Poleg že obstoječe statične analize so pri Revit 2016 dodali gravitacijsko analizo modela, s katero je možno pri analizi modela določiti potek poti obtežb, s katerimi prikažemo, kako se vertikalna obtežba prenaša od vrha modela pa vse do temeljev. Izboljšali so integracijo Revit modelov z Autodeskovim programom Robot Structural Analysis, ki je namenjen predvsem statičnim analizam, in omogočili istočasno izvajanje serije analiz.

#### <span id="page-33-0"></span>**3.4 Uporabniški vmesnik programa Revit 2016**

Pred pričetkom modeliranja družin in njihovega vnosa v 3D model konstrukcije je treba prvo dobro spoznati uporabniški vmesnik in se seznaniti z razporeditvijo orodij znotraj samega programa. Uporabniški vmesnik je razdeljen na več kontrolnih okvirčkov in vrstic, kot prikazuje slika spodaj. Revit nam tudi omogoča, da uporabniški vmesnik prilagodimo lastnim željam in potrebam, vendar je za začetek najbolje, da spoznamo uporabniški vmesnik po privzetih nastavitvah.

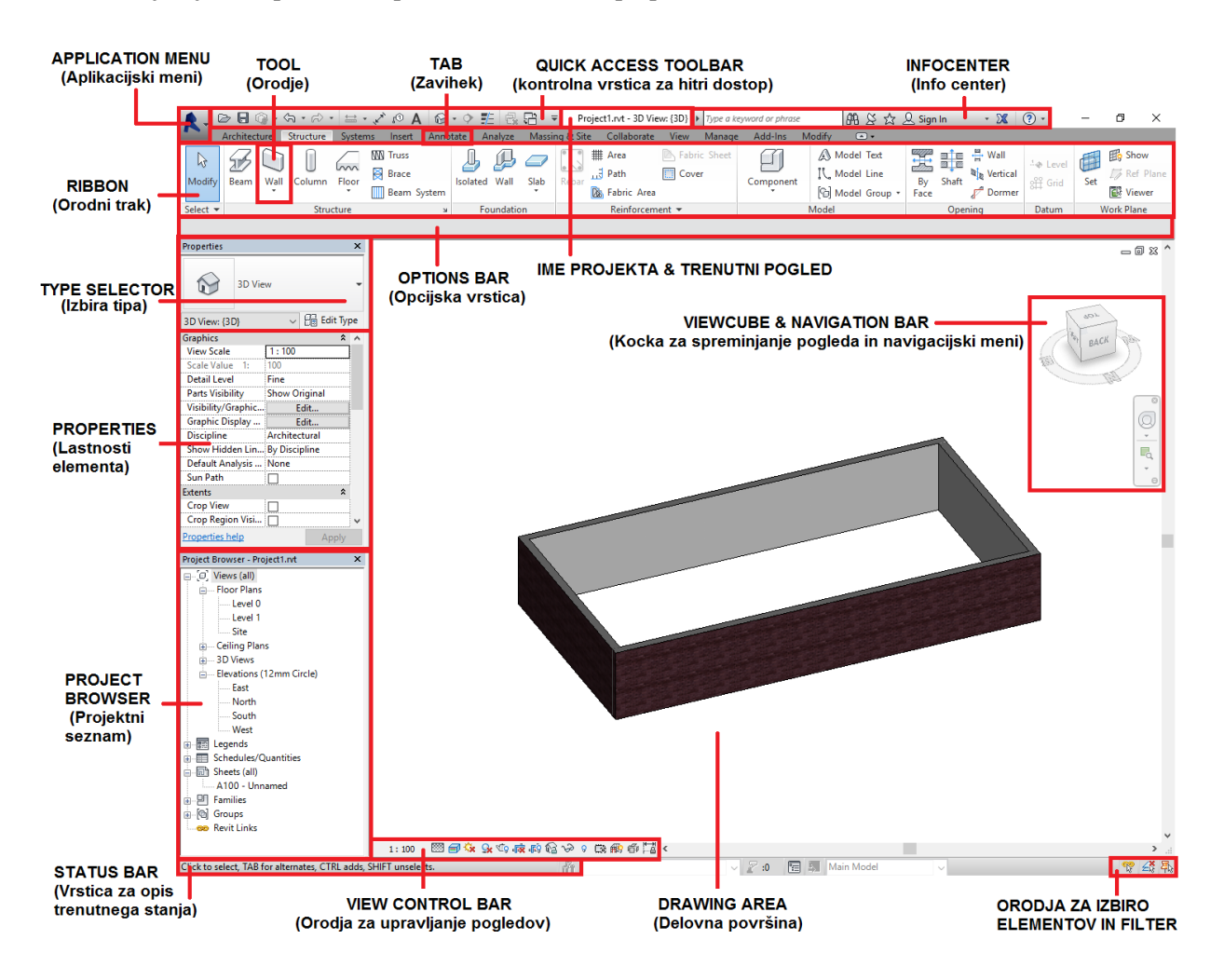

Slika 9: Prikaz uporabniškega vmesnika programa Revit 2016.

#### <span id="page-33-1"></span>**Drawing area (Delovna površina)**

Predstavlja delovni prostor, kjer ustvarimo in oblikujemo model.

#### **View Control Bar (Orodja za upravljanje pogledov)**

Skupek orodij za upravljanje pogledov in vizualizacijo modela. Znotraj kontrolne vrstice so ukazi za raven podrobnosti detajlov, upravljanje merila, vklop/izklop senčenja, vklop/izklop poteka osončenja in izbiro grafičnega prikaza našega modela. Za potrebe modeliranja se največkrat uporabljajo:

- *Wireframe* (žični model, kjer lahko vidimo celotni model skupaj z vsemi skritimi črtami),
- *Hidden line* (prikaz modela, podoben žičnemu modelu z izjemo, da ne prikazuje črt, skritih pogledu),
- *Shaded* (enak pogled kot *Hidden line* z dodanim senčenjem),
- *Realistic* (prikaz realističnega izgleda modela) in
- *Ray Trace* (ukaz za izris vizualizacije, ki simulira realistični vpliv svetlobnega vira na model) *Ray Trace* je namenjen zgolj vizualizaciji in v tem načinu ne moremo spreminjati oziroma urejati model. Ukaz povzroča velik napor za računalniški sistem, kar pomeni, da lahko pri večjih modelih generacija samega modela porabi veliko časa.

#### **Project Browser (Projektni seznam)**

Večji del celotnega uporabniškega vmesnika je namenjen projektnemu seznamu. Znotraj seznama imamo logično in sistematično hierarhijo vseh pogledov, kar pomeni, da lahko enostavno preskakujemo med različnimi tlorisi, 3D pogledi in prerezi modela. Poleg seznama pogledov tukaj najdemo tudi seznam posameznih listov, družin, skupin, popisov in drugih modelov, povezanih z našim modelom. Če želimo imeti večjo delovno površino, lahko ta del vmesnika tudi skrijemo.

#### **Properties (Lastnosti elementa)**

Zelo pomemben del uporabniškega vmesnika, kjer lahko vidimo in spreminjamo lastnosti posameznih elementov. Vsakič ko izberemo posamezni element oziroma v nekaterih primerih celo več elementov hkrati, se nam znotraj palete *Properties* prikažejo vse lastnosti, ki se nanašajo na izbrani element. Dobro je vedeti, da lahko znotraj palete spreminjamo tudi same dimenzije elementa. V starejših različicah programa paleta *Properties* ni bila del uporabniškega vmesnika in smo dostopali do nje prek desnega klika na element in z izbiro ukaza *Properties* prek spustnega menija. Prav tako kot *Project Browser* lahko paleto *Properties* skrijemo, če želimo imeti večjo delovno površino.

#### **Type selector (Izbira tipa)**

Kadar uporabimo orodje za postavitev elementa oziroma vsakič ko izberemo element ali skupek elementov (ki imajo enake lastnosti), se nam prikaže *Type Selector* v zgornjem delu palete *Properties*. Znotraj razdelka se nam prikaže izbrani element in družina, v katero element spada. Tukaj lahko prek dveh različnih spustnih menijev spreminjamo med različnimi družinami elementov in med samimi elementi, ki jih želimo vstaviti oziroma zamenjati znotraj modela konstrukcije. V spodnjem desnem kotu okvirja se nahaja ukaz *Edit Type,* ki je namenjen spreminjanju elementa.

#### **Tool (Orodje)**

S klikom na gumb, ki predstavlja orodje (glej sliko 9), sprožimo željen ukaz. Večina orodij ima na izbiro prek spustnega menija več različnih ukazov, ki se nanašajo na izbrano orodje. Spustni meni aktiviramo s klikom na razširitveno puščico v spodnjem delu gumba.

### **Ribbon (Orodni trak) in Tabs (Zavihki)**

Velika večina ukazov, ki jih potrebujemo za modeliranje, se nahaja na orodnem traku, bolj poznanim pod imenom Ribbon. Kot smo že omenili pri zgodovini Revita, imamo v Revitu 2016 združene vse tri panoge (Architecture, Structre in MEP). V orodni vrstici je razvidno, da so orodja posameznih prej posamičnih programov združena kot skupek orodij znotraj orodnega traku. Ideja orodnega traku je predvsem, da s čim manjšim številom klikov pridemo do željenega rezultata.

|                                                                                                    | Architecture                                                                                                    | Structure                                       | Systems                                                                   | <b>Insert</b>          | Annotate    | Analyze                      |                 | Massing & Site       | Collaborate                               |   | Manage<br>View        | Add-Ins    | Modify                         |                        | $\Box$         |                                                          |                      |                                             |                   |                    |                 |
|----------------------------------------------------------------------------------------------------|----------------------------------------------------------------------------------------------------|-------------------------------------------------|---------------------------------------------------------------------------|------------------------|-------------|------------------------------|-----------------|----------------------|-------------------------------------------|---|-----------------------|------------|--------------------------------|------------------------|----------------|----------------------------------------------------------|----------------------|---------------------------------------------|-------------------|--------------------|-----------------|
| ß                                                                                                    |                                                                                                    |                                                 | <b>III</b> Window<br>Component + @ Ceiling   Curtain Grid<br>Ill Column + |                        |             | Roof + Hil Curtain System    |                 |                      | <b>Railing + A Model Text</b>             |   | Room                  |            | <b>X</b> Area *                |                        | $\mathbb{R}^2$ | 圖圖                                                       | $\frac{18}{12}$ Wall |                                             | 爵                 | <b>Eg</b> Show     |                 |
| Modify                                                                                                    | Wall                                                                                                    | Door                                            |                                                                           |                        |             |                              | <b>Ramp</b>     |                      | IL Model Line<br><b>Col</b> Model Group - |   |                       |            | Room Separator   Area Boundary |                        | Bv             | <sup>2</sup> <sup>2</sup> <sub>D</sub> Vertical<br>Shaft |                      | 4⊕ Level                                    | Set               | <b>Z</b> Ref Plane |                 |
|                                                                                                    |                                                                                                    |                                                 |                                                                           |                        |             | Floor + <b>H</b> Mullion     |                 | Stair +              |                                           |   | Tag Room +            | Tag Area + |                                | Face                   |                | Dormer                                                   | <b>SH</b> Grid       |                                             | <b>EM</b> Viewer  |                    |                 |
| Select $\blacktriangledown$                                                                                                    | <b>Build</b>                                                                                                    |                                                 |                                                                           |                        |             |                              |                 | Circulation<br>Model |                                           |   | Room & Area -         |            |                                |                        |                | Opening                                                  |                      | Datum                                       | <b>Work Plane</b> |                    |                 |
|                                                                                                    | Architecture<br>Modify<br>$\Box$<br>Massing & Site<br>Collaborate<br><b>View</b><br>Add-Ins<br>Structure<br><b>Systems</b><br>Annotate<br>Analyze<br>Insert<br>Manage |                                                 |                                                                           |                        |             |                              |                 |                      |                                           |   |                       |            |                                |                        |                |                                                          |                      |                                             |                   |                    |                 |
| Is.                                                                                                    |                                                                                                    |                                                 |                                                                           | <b>WW Truss</b>        |             | 华                            |                 |                      | <b>## Area</b>                            |   | <b>N</b> Fabric Sheet |            |                                | Model Text             |                | $\frac{d}{d\hbar}$                                       | e e                  | $\frac{m}{m}$ Wall                          | ⊹⊕ Level          |                    | 的 Show          |
| Modify                                                                                                    | Beam                                                                                                    | Wall<br>Column                                  | m<br>Floor                                                                | <b>Brace</b>           |             | <b>Isolated Wall</b>         | Slab            | Rebar                | $\mathbb{R}$ Path                         |   | <b>Cover</b>          | Component  |                                | IL Model Line          |                | By                                                       | Shaft                | <b>R</b> <sub>I</sub> <sub>n</sub> Vertical | <b>H</b> Grid     | Set                | Ref Plane       |
|                                                                                                    |                                                                                                    |                                                 |                                                                           | <b>III</b> Beam System |             |                              |                 |                      | <b>Rk</b> Fabric Area                     |   |                       |            |                                | <b>Col</b> Model Group |                | Face                                                     |                      | Dormer                                      |                   |                    | <b>图</b> Viewer |
| Select $\blacktriangleright$                                                                                                    | Structure<br>$\mathbf{v}$                                                                                                    |                                                 |                                                                           |                        |             | Foundation                   | Reinforcement = |                      |                                           |   | Model                 |            |                                |                        | Opening        |                                                          |                      | Datum                                       | <b>Work Plane</b> |                    |                 |
| Architecture<br>Massing & Site<br>$\Box$<br>Structure<br>Annotate<br>Analyze<br>Collaborate<br>Add-Ins<br>Modify<br>Systems<br><b>View</b><br>Manage<br>Insert |                                                                                                    |                                                 |                                                                           |                        |             |                              |                 |                      |                                           |   |                       |            |                                |                        |                |                                                          |                      |                                             |                   |                    |                 |
| hz                                                                                                    | E                                                                                                    | $\overline{\mathbf{G}}$<br>$\blacktriangleleft$ | m                                                                         | $\boxed{\square}$      | ðÞ          | \$                           |                 |                      | $-$                                       | 凬 |                       |            |                                | است                    | 隹              |                                                          |                      |                                             |                   |                    |                 |
| Modify                                                                                                    | Duct                                                                                                    | 倒<br>Duct                                       | Flex                                                                      | Air                    | Fabrication | Mechanical                   |                 | Pipe<br>Pipe         | Parallel                                  | 凾 | Plumbing Sprinkler    |            | Electrical                     | Model                  | <b>Wo</b>      |                                                          |                      |                                             |                   |                    |                 |
|                                                                                                    |                                                                                                    | Placeholder <b>TII</b>                          |                                                                           | Duct Terminal          | Part        | Equipment                    |                 |                      | Placeholder Pipes                         | ⇖ | Fixture               |            |                                |                        |                |                                                          |                      |                                             |                   |                    |                 |
| Select $\blacktriangledown$                                                                                                    | <b>HVAC</b>                                                                                                    |                                                 |                                                                           |                        |             | » Fabrication » Mechanical » |                 | Plumbing & Piping    |                                           |   |                       |            |                                |                        |                |                                                          |                      |                                             |                   |                    |                 |

<span id="page-35-0"></span>Slika 10: Prikaz orodij znotraj posameznega zavihka. Architecture (zgoraj), Structure (v sredini) in MEP (spodaj).

Poleg zavihkov Architecture, Structure in Systems (MEP) orodni trak vsebuje zavihke, s katerimi izvajamo:

- *Annotate,* ukazi za kotiranje, označevanje, detajliranje,
- *Analyze*, ukazi za analizo obremenitev,
- *Insert,* orodja za vstavljanje ter uvoz in izvoz datotek (Revit projektov, CAD projektov, družin, IFC formatov itd.),
- *Manage*, ukazi za urejanje nastavitev in upravljanje s projektom,
- *View*, orodja za urejanje pogledov,
- *Add-Ins*, upravljanje z nastavki za Revit,
- *Massing & Site*, orodja za modeliranje terena,
- *Collaborate*, orodja za koordiniranje med različnimi deli/modeli projekta,
- *Modify,* osnovna risarska orodja in ukazi za izdelavo modela. Zavihek se avtomatično prilagaja označenim oziroma izbranim elementom.

Posamične od naštetih zavihkov in njihovo uporabo si bomo podrobneje pogledali v nadaljnjih poglavjih. Dobro je vedeti, da se orodni trak prilagaja izbranemu trenutnemu ukazu tako, da nam ponudi na izbiro vsa orodja, ki so nam na voljo za upravljanje z izbranim ukazom. Posamični ukaz je možno dodati v *Quick Access Toolbar* (kontrolna vrstica za hitri dostop) tako, da na njega kliknemo z desnim klikom miške in izberemo *Add to Quick Access Toolbar*. Na voljo imamo tudi različne načine prikaza celotnega orodnega traku, vmesnik pa si lahko nadaljnje prilagodimo oziroma ga začasno skrijemo/pomanjšamo za potrebe večje delovne površine.
### **Quick Access Toolbar (kontrolna vrstica za hitri dostop)**

Kontrolna vrstica po privzetih nastavitvah vsebuje splošne ukaze, ki so najpogosteje v uporabi. Tukaj najdemo ukaze, kot so shrani, povrni ukaz, ponovi zadnji ukaz, hitro kotiranje in označevanje, urejevalnik teksta, ukaz za preklop med različnimi okni in vsi ostali ukazi, ki jih sami dodamo v vrstico za hitrejši dostop.

### **Viewcube & Navigation Bar (Navigacijska kocka in navigacijski meni)**

S pomočjo kocke in navigacijskega menija imamo dostop do hitrejšega upravljanja s pogledom modela. Revit nam sicer omogoča upravljanje s pogledom prek številnih različnih orodij. Navigacijska kocka predstavlja model konstrukcije, kjer z vsakim klikom na izbrano ploskev kocke prestavimo pogled na tisto stran modela, ki ustreza izbrani ploskvi kocke. Kocko lahko rotiramo (ukaz *Pivot*) in s tem dosežemo 3D rotacijo modela znotraj delovne površine. Navigacijski meni nam omogoča uporabo ukazov *Zoom* (približaj model), *Zoom Out* (oddalji model) in *Pan* (premik modela) na delovni površini prek različnih navigacijskih volanov, ki jih vklopimo znotraj spustnega menija.

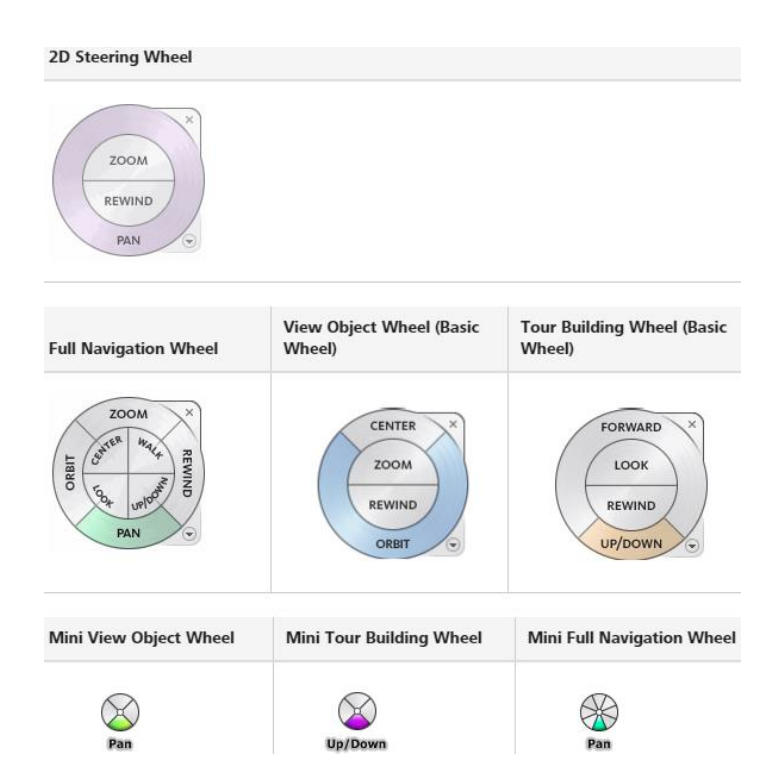

Slika 11: Prikaz različnih možnosti uporabe orodja *Steering Wheel*.

Vse skupaj je prikupen dodatek uporabniškemu vmesniku, vendar je za naprednega uporabnika zamuden in okoren, dostikrat ga tudi skrijemo, da nam ne zaseda delovne površine. Glavni razlog je predvsem opcija, da lahko pogled kontroliramo z uporabo miške in tipkovnice direktno (brez vmesnih klikov na ukaze):

 *Pan,* premik modela po delovni površini lahko izvedemo tako, da kliknemo kolešček na sredini miške na željeno točko našega modela in miško premikamo po delovni površini,

- *Zoom & Zoom out*, približaj in oddalji ukaza sprožimo z vrtenjem koleščka na miški naprej in nazaj,
- *Pivot*, ukaz za 3D rotacijo modela znotraj delovne površine sprožimo tako, da pritisnemo na tipkovnici *shift + klik na kolešček od miške* na poljubni točki modela. S tem bomo dosegli rotacijo modela okoli izbrane točke na delovni površini.

Znotraj navigacijskega menija lahko najdemo še druge možnosti upravljanja s pogledi, ki pa niso kritične za naše delo in jih lahko izvedemo s kombinacijo zgoraj omenjenih postopkov.

# **Orodja za izbiro elementov in filter**

V spodnjem desnem kotu uporabniškega vmesnika so orodja, s katerimi kontroliramo, na kakšen način želimo izbrati elemente znotraj modela, in filter, ki nam omogoča filtriranje posameznih označenih elementov glede na kategorijo samega elementa. To je zelo uporabno orodje, kadar želimo preveriti oziroma spremeniti večje število elementov znotraj modela.

# **Application menu (Aplikacijski meni)**

Aplikacijski meni vsebuje osnovne nastavitve programa Revit in ukaze za delo z datotekami (shrani, natisni, odpri, izvozi ter objavi). Znotraj menija je tudi ukaz za izhod iz programa.

#### **Status bar (Vrstica za opis trenutnega stanja)**

V spodnjem levem kotu vmesnika se nahaja vrstica *Status Bar*, s pomočjo katere lahko sproti preverjamo, kateri element imamo izbran. V primeru, da smo sredi izvajanja ukaza, lahko znotraj vrstice vidimo navodila glede potrebnih korakov za dokončanje izbranega ukaza.

#### **Options bar (Opcijska vrstica)**

*Options Bar* se nahaja direktno pod orodnim trakom in nam omogoča prek preprostega grafičnega vmesnika spreminjanje dodatnih nastavitev trenutno izbranega ukaza oziroma modifikacijo izbranega elementa. Vsebina in parametri znotraj vrstice se razlikujejo glede na ukaz in glede na izbrani element.

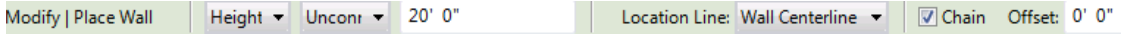

Slika 12: Grafični vmesnik opcijske vrstice za primer modeliranja stene.

#### **Infocenter (Informacijski center)**

*Infocenter* je skupek orodij, ki ga Autodesk uporablja pri vseh svojih produktih in ki nam omogoča dostop do navodil za uporabo, splošnih informacij o programu ter člankov. Večina ukazov sproži zagon internetnega brskalnika za prikaz izbranih vsebin.

### **3.5 Nastavitve programa Revit 2016**

Ob prvi uporabi programa Revit hitro opazimo, da privzete nastavitve samega programa in projektne podloge ne ustrezajo našim potrebam, zato jih je potrebno prilagoditi. Znotraj programa ločimo splošne nastavitve programa, ki zajemajo splošno uporabo na vseh projektih, in nastavitve znotraj posameznega projekta, ki so vezane izključno na projekt v izvedbi ter jih lahko prilagodimo s pomočjo nastavitev za projektno podlogo.

# **3.5.1 Splošne nastavitve**

Do splošnih nastavitev programa dostopamo s klikom na spustni meni, imenovan *Application Menu,* in izbiro ukaza *Options*.

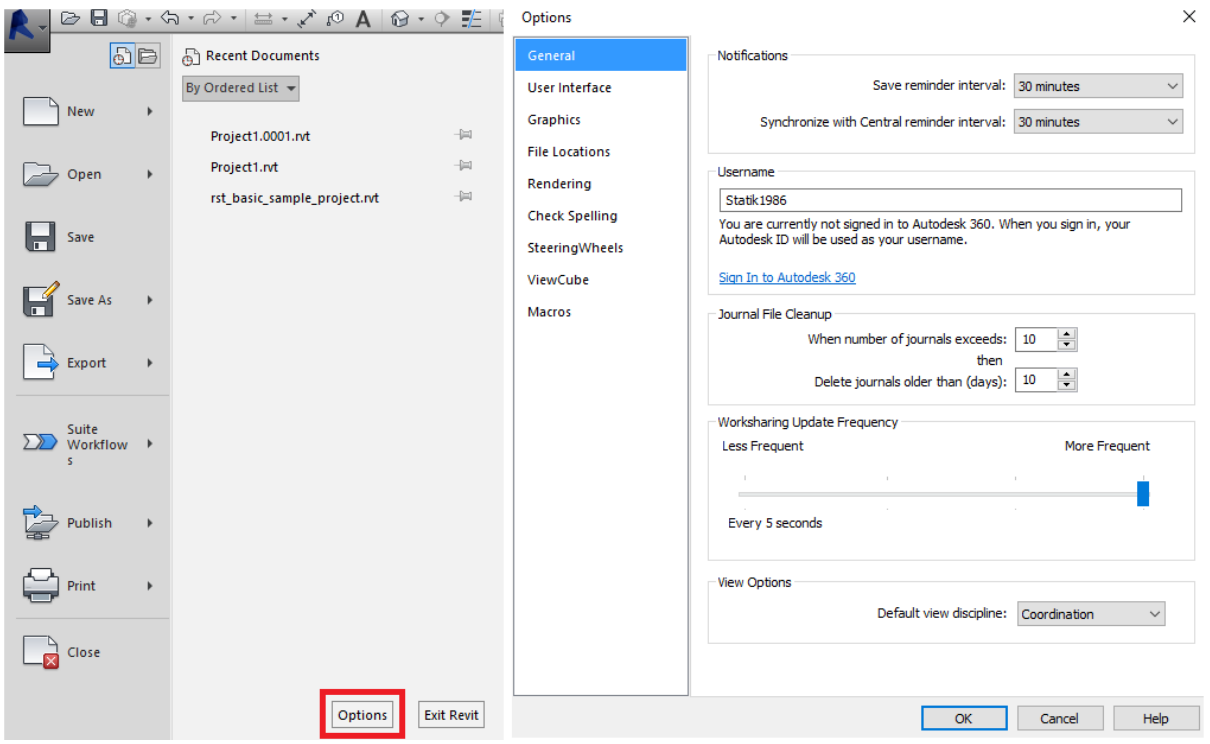

Slika 13: *Application Menu* (levo) in *Options Menu* (desno).

Znotraj pogovornega okna *Options* imamo zbrane nastavitve po naslednjih zavihkih:

- *General* (Splošno), znotraj zavihka imamo možnost:
	- nastavitve časovnega intervala za opomnik, da shranimo projekt, oziroma za sinhronizacijo našega modela s centralnim modelom,
	- nastavitve časovnega intervala za čiščenje in zgornjo omejitev obnovitvenih datotek,
	- izbire upravljanja vidnosti elementov znotraj modela v odvisnosti od naše delovne panoge. Vidnost spreminjamo prek spustnega menija *Default View Discipline,*
	- vpisa z našim uporabniškim imenom v Autodesk 360 (internetni oblak).
- *User Interface* (Uporabniški vmesnik), zavihek vsebuje nastavitve za prilagoditev uporabniškega vmesnika. Omogoča nam vklop/izklop določenih orodij in kontrolnih vrstic, spremembo barve uporabniškega vmesnika, nastavitve bližnjic z uporabo tipkovnice, nastavitev pomena dvojnega klika miške in stopnjo podrobnosti opisa orodij znotraj programa.
- *Graphics* (Grafika), v zavihku imamo grafične nastavitve in nastavitve barv za delovne površine, označevalne elemente ter opozorila. Uporabna nastavitev, ki jo najdemo znotraj zavihka, je *Temporary Dimension Text Appearance,* s pomočjo katere lahko spremenimo velikost tekstovnih dimenzij začasno označenih elementov.
- *File Locations* je zavihek za nastavitve lokacije, kjer želimo shraniti projekte in projektne podloge. Prav tako imamo možnost izbire datoteke na našem računalniku, ki se sinhronizira z Autodesk 360.
- *Check Spelling* (Nastavitve za preverjanje črkovanja), znotraj zavihka lahko spreminjamo slovarje v uporabi in uvozimo slovarje v sam program. Na voljo imamo uvoz jezikovnih in strokovnih slovarjev.
- *SteeringWheels* in *ViewCube* (Navigacijski volani in Navigacijska kocka), zavihka sta namenjena splošnim nastavitvam obeh navigacijskih orodij, na voljo imamo tudi njun izklop iz uporabniškega vmesnika.
- *Macros* (Makroji), zavihek vsebuje varnostne nastavitve za uporabo makrojev znotraj programa.

# **3.5.2 Projektna podloga**

Začetek vsakega novega projekta se prične z izbiro ustrezne projektne podloge. V primeru, da odpiramo že obstoječi projekt, bo ta imel že izbrano projektno podlogo. Ne glede na to, ali začenjamo novi projekt ali odpiramo obstoječega, je treba nastaviti na novo oziroma spremeniti nastavitve projektne podloge tako, da ustrezajo našemu delu. Primerna projektna podloga nam prihrani na času in močno olajša težavnost dela.

Revit nam ponuja nekaj prednastavljenih projektnih podlog, ki so prilagojene različnim gradbenim panogam. Lahko jih tudi modificiramo lastnim potrebam, lahko pa se odločimo za izdelavo povsem nove projektne podloge. Izdelava povsem nove projektne podloge vzame veliko časa in je zahteven projekt, zato imajo podjetja, ki uporabljajo Revit, v praksi že vnaprej izdelane projektne podloge, ki so prilagojene potrebam zaposlenih.

Ne glede na to, ali uporabljamo programsko prednastavljeno projektno podlogo ali po meri izdelano s strani podjetja, je dobro poznati osnove nastavitve za prilagoditev podloge. Začetek novega projekta oziroma odprtje obstoječega projekta lahko izvedemo na dva načina, in sicer prek:

- aplikacijskega menija ali
- začetnega vmesnika.

| ы<br>B             | ☆ ー ゐ ー   〓 ー ! iの A   @ ー ? 託   fg 日・ ▼   |         |        |                     |         |                             | <b>Recent Files</b> |             | Type a keyword or phrase       |         |                                  | 确 &        |
|--------------------|--------------------------------------------|---------|--------|---------------------|---------|-----------------------------|---------------------|-------------|--------------------------------|---------|----------------------------------|------------|
| Architecture       | Structure                                  | Systems | Insert | Annotate            | Analyze | Massing & Site              | Collaborate         | <b>View</b> | Manage                         | Add-Ins | Modify                           | $\bigcirc$ |
|                    |                                            |         |        |                     |         |                             |                     |             |                                |         |                                  |            |
| Projects           |                                            |         |        |                     |         |                             |                     |             |                                |         |                                  |            |
| Open               |                                            |         |        |                     |         |                             |                     |             |                                |         | <b>Don-</b><br>laash             |            |
| $\blacksquare$ New |                                            |         |        |                     |         |                             |                     |             |                                |         | llm                              |            |
|                    | Construction Template                      |         |        |                     |         |                             |                     |             |                                |         |                                  |            |
|                    | Architectural Template                     |         |        |                     |         |                             |                     |             |                                |         |                                  |            |
|                    | Structural Template<br>Mechanical Template |         |        | Project1            |         | Sample Structure<br>Project |                     |             | Sample Architecture<br>Project |         | <b>Sample Systems</b><br>Project |            |
|                    |                                            |         |        |                     |         |                             |                     |             |                                |         |                                  |            |
| <b>Families</b>    |                                            |         |        |                     |         |                             |                     |             |                                |         |                                  |            |
| Open<br>New        |                                            |         |        |                     |         |                             |                     |             |                                |         |                                  |            |
| Autodesk Seek      | New Conceptual Mass                        |         |        |                     |         |                             |                     |             |                                |         |                                  |            |
|                    |                                            |         |        | Sample Architecture |         | Sample Structure            |                     |             | Sample Systems                 |         |                                  |            |
|                    |                                            |         |        | Family              |         | Family                      |                     |             | Family                         |         |                                  |            |

Slika 14: Prikaz začetnega vmesnika.

Oba načina nas pripeljeta do istega rezultata, razlika je v tem, da začetnega vmesnika nimamo na voljo v primeru, da imamo odprt že obstoječi projekt in bi želeli odpreti oziroma pričeti novega. Z izbiro ukaza *Open* odpremo obstoječi projekt, ki ima že nastavljeno projektno podlogo. V primeru, da izberemo ukaz *New,* odpremo novo pogovorno okno:

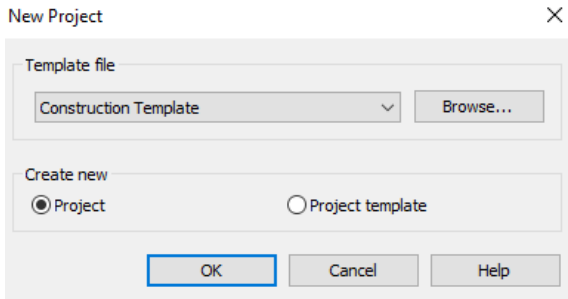

Slika 15: Pogovorno okno *New Project*.

Kot vidimo na sliki, je potrebno določiti *Template File* (projektno podlogo). Znotraj spustnega menija imamo na voljo naslednje vrste programsko prednastavljenih podlog:

- *Construction Template*, prednastavljena projektna podloga, namenjena gradbenim inženirjem in arhitektom za potrebe izdelave konstrukcijskega modela;
- *Architectural Template*, prednastavljena projektna podloga, namenjena arhitektom in gradbenikom za arhitekturne načrte;
- *Structural Template*, prednastavljena projektna podloga, namenjena gradbenim inženirjem za izdelavo konstrukcijskega modela. Uporabljamo jo tudi za izdelavo analitičnega modela, za nadaljnji uvoz v programe za statično analizo;
- *Mechanical Template*, prednastavljena projektna podloga, namenjena strojnim inženirjem za projektiranje strojnih inštalacij;

 *<None>,* prazna projektna podloga, ki jo uporabljamo za izdelavo popolnoma novih, po meri projektnih podlog.

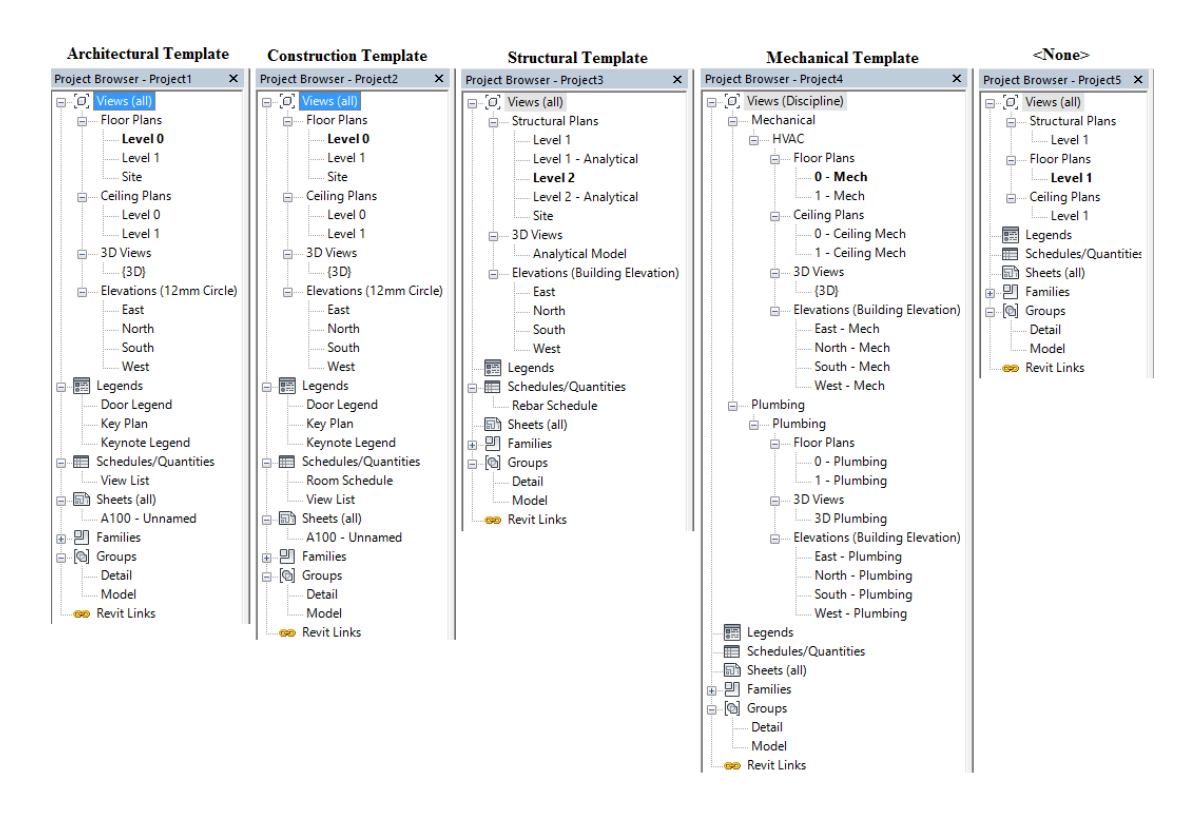

Slika 16: Primerjava vsebin projektnih seznamov znotraj prednastavljenih projektnih podlog.

V primeru, da imamo shranjeno po meri nastavljeno podlogo, jo lahko poiščemo s klikom na ukaz *Browse*. Po tem, ko smo izbrali primerno projektno podlogo, se moramo še odločiti, ali začenjamo nov projekt *(Project)* ali ustvarjamo novo projektno podlogo *(Project Template),* in izbiro potrdimo s klikom na ukaz *OK*. Projekti imajo končnico datoteke *.rvt*, projektne podloge pa *.rte*.

#### **3.5.2.1 Osnovne nastavitve projektnih podlog**

Kot smo že omenili, projektna podloga predstavlja izhodiščno točko za pričetek novega projekta. Glede na izbiro projektne podloge imamo različne vsebine projektnih seznamov, različne prednaložene družine in prednaložene materiale.

Osnovne nastavitve projektnih podlog so:

#### **Project Units (Nastavitve merskih enot)**

Revit že v osnovi deluje z merskimi enotami in jih ima v vseh delovnih podlogah že vnaprej nastavljene z izjemo *<none>* projektne podloge, kjer nas program ob izbiri podloge vpraša, v katerih merskih enotah želimo modelirati. Odločimo se lahko med *Metric* (metrične enote) in *Imperial* (angleške merske enote). Spremembo merskih enot lahko izvedemo kadarkoli v projektu, kar posledično pomeni pretvorbo vseh kot, površin in volumnov v nove enote. Do pogovornega okna *Project Units* za spreminjanje merskih enot lahko dostopamo prek zavihka *Manage* in z izbiro ukaza *Project Units* znotraj orodnega traku.

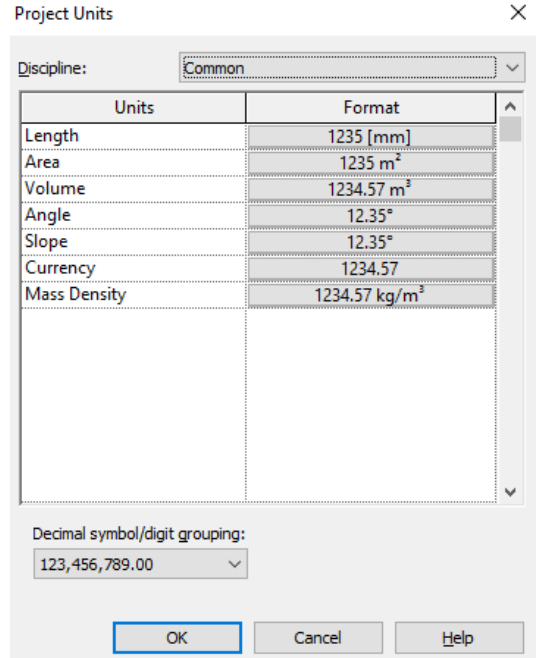

Slika 17: Pogovorno okno *Project Units* za upravljanje z merskimi enotami.

Spremembo merskih enot lahko izvedemo za dolžino, površino, volumen, kote in vrsto drugih merskih enot, kot so sila, masa, moment prek spustnega menija *Discipline*, kjer so merske enote razvrščene po posameznih gradbenih panogah. Znotraj pogovornega okna lahko nastavimo tudi željeno število decimalnih mest za vse merske enote.

#### **Nastavitve iskanja točk**

Za potrebe lažjega modeliranja uporablja Revit orodje *Snaps*, ki je namenjeno iskanju točk, na katere je občutljivo pero risanja, med modeliranjem. To pomeni, da nam ob vnašanju elementov program išče točke, ki predstavljajo končne točke, vmesne točke, tangencialne točke in vrsto drugih točk, ki jih lahko nastavimo znotraj vmesnika. Do vmesnika za urejanje nastavitev iskanja točk dostopamo preko zavihka *Manage* z izbiro ukaza *Snaps*.

Znotraj vmesnika imamo možnost:

- izklopa orodja *Snaps* tako, da odkljukamo okvirček *Snaps Off*,
- nastavitve vrednosti, ki določa iskanje točk glede na dolžino (*Lenght Dimension Snap Increments*) oziroma kot elementa pri risanju (*Angular Dimension Snap Increments*),
- izbire točke, ki jih želimo iskati s peresom pri vnašanju elementov (*Object Snaps*), začasnih razveljavitev vseh nastavitev *Snaps*. To storimo s pomočjo bližnjic pod razdelkom *Temporary Overrides* znotraj vmesnika *Snaps*.

### **Line Styles, Line Weights, Line Patterns (Nastavitve črt)**

Znotraj orodne vrstice pod zavihkom *Manage* odpremo spustni meni *Additional Settings*, kjer najdemo nastavitve za urejanje stila, debeline peresa in vzorcev črt:

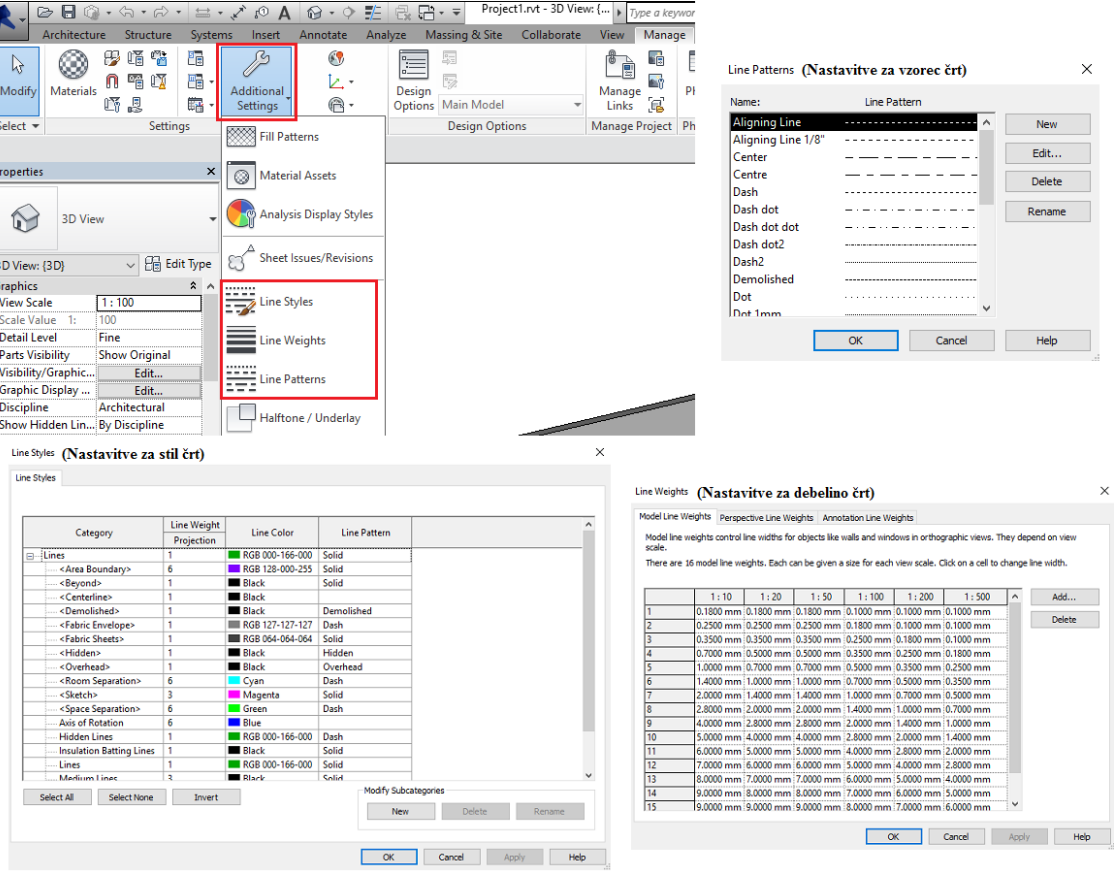

Slika 18: Pogovorna okna *Line Styles, Line Weights* in *Line Patterns*.

- *Line Styles* je vmesnik, prek katerega urejamo v odvisnosti od tipa črte: vzorec, barvo in debelino črt. Uporabljamo lahko že obstoječe stile oziroma ustvarjamo nove z uporabo ukaza *New* pod razdelkom *Modify Subcategories;*
- *Line Weights*, vmesnik za debelino črt je razdeljen s tremi zavihki, znotraj katerih najdemo nastavitve za: *Model Line Weights* (debeline črt za model), *Perspective Line Weights* (debeline črt za poglede) in *Annotation Weights* (debeline črt za oznake in kote na risbi). Debeline črt lahko spreminjamo za različna peresa in različna merila, tako da kasneje nimamo težav s predebelimi črtami pri večjih merilih;
- *Line Patterns*, vmesnik, namenjen urejanju vzorcev črt. Ukaz *Edit* uporabimo za spreminjanje nastavitev obstoječih vzorcev. Ukaz *New* za dodajanje novih vzorcev.

#### **Nastavitve materialov**

Pri BIM projektiranju modeliramo z elementi različnih družin, kar pomeni, da mora imeti vsak element točno določene materiale in njihov namen znotraj samega elementa. Do vmesnika za urejanje materialov dostopamo preko zavihka *Manage* in izbiro ukaza *Materials*. Prednastavljene projektne podloge vsebujejo velik nabor materialov znotraj knjižnice materialov in jih lahko preprosto poiščemo z uporabo *Search* vrstice. V primeru, da potrebnih materialov nimamo na voljo, jih lahko prek ukazov v spodnjem levem kotu dodamo v knjižnico materialov. Na izbiro imamo uvoz materiala iz drugih obstoječih knjižnic materialov in dodajanje materiala v obstoječo knjižnico. Ustvarjamo lahko tudi nove knjižnice materialov. Priporočljivo je, da materiale, ki jih bomo modificirali, predhodno varnostno kopiramo.

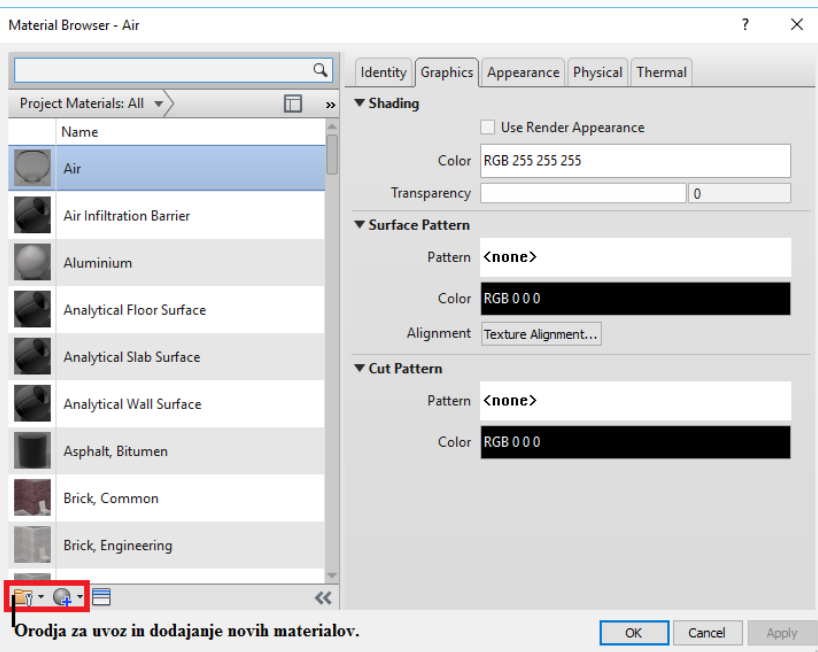

Slika 19: Vmesnik *Material Browser* za urejanje materialov.

Vsakemu materialu lahko znotraj petih zavihkov spreminjamo:

- *Graphics,* vizualne nastavitve barv pri osenčenem modelu (*Shading*), vzorec oziroma šrafuro na površini virtualnega modela (*Surface Pattern*), vzorec oziroma šrafuro na prerezanem elementu (*Cut Pattern*),
- *Identity,* osnovne informacije o samem materialu, kot so opis materiala, proizvajalec, model, strošek, vrsta itd.,
- *Appearance,* nastavitve za izgled pri vizualizaciji, kjer lahko izberemo sliko materiala in jo uporabimo za potrebo vizualizacije elementa,
- *Physical,* fizikalne nastavitve o materialu, kot so gostota in razni moduli,
- *Thermal,* termalne nastavitve o materialu, kot so toplotna prevodnost, emisije, poroznost itd.

Zavihka *Physical* in *Termal* sta pomembna predvsem zaradi poznejših statičnih analiz in za potrebe popisov.

# **3.6 Potek modeliranja po procesu BIM ob uporabi programa Revit**

# **3.6.1 Globalni pregled po različnih strokah**

Proces BIM, ki predstavlja celotni življenjski cikel objekta, smo aplicirali na potek modeliranja objekta ob uporabi programa Revit in opisali vloge vseh sodelujočih pri izdelavi in uporabi 3D informacijskega modela. Program Revit omogoča izdelavo 3D informacijskega modela v sodelovanju z:

- arhitekti, ki modelirajo 3D arhitekturni model za namen izdelave tehnične dokumentacije PGD in PZI arhitekturnih načrtov;
- gradbenimi inženirji, ki modelirajo 3D konstrukcijski model za namen izvedbe statične analize (analitični model) in za izdelavo tehnične dokumentacije PGD in PZI konstrukcijskih načrtov. 3D konstrukcijski model izdelajo na podlagi arhitekturnega modela;
- strojnimi in elektro inženirji, ki modelirajo 3D MEP model za namen izdelave tehnične dokumentacije PGD in PZI strojnih in elektro inštalacij. 3D model modelirajo na podlagi arhitekturnega modela in konstrukcijskega modela;
- investitorji (lastnik, naročnik), ki imajo dostop do centralnega 3D informacijskega modela, kar jim omogoča nadzor nad stroški in pregled nad končnim produktom;
- proizvajalci, ki imajo posredno vlogo pri modeliranju 3D informacijskega modela, saj s tem, ko ustvarjajo knjižnice družin svojih proizvodov (BIM vsebine), reklamirajo svoj proizvod arhitektom in inženirjem in so tako bolj konkurenčni. Večja verjetnost je, da bo arhitekt oziroma inženir izbral določen proizvod, če mu ne bo treba med modeliranjem ustvarjati nove družine;
- izvajalci, ki imajo dostop do 3D informacijskih modelov, ki jih lahko uporabijo za načrtovanje stroškov in za boljšo organizacijo časa ter prilagajanje morebitnim spremembam.

Vsi 3D informacijski modeli so lahko medsebojno povezani, tako da so ob morebitnih spremembah na projektu vsi sodelujoči obveščeni in lahko pravočasno ukrepajo.

#### **3.6.2 Pregled procesa modeliranja 3D konstrukcijskega modela**

Modeliranje 3D konstrukcijskega modela se prične z uvozom arhitekturnega modela in obdelavo arhitekturnih podlog. Končni produkt je urejena tehnična dokumentacija, ki je pripravljena za tiskanje in plotanje. Tekom celotnega procesa modeliranja uporabljamo družine in z njimi "gradimo" model konstrukcije. V diplomski nalogi smo se omejili na del procesa, ki zajema modeliranje in uporabo družin betonskih elementov za namen izdelave 3D modela konstrukcije, in na začetni del procesa, ki predstavlja potrebno predpripravo za pričetek modeliranja 3D modela.

Celotni proces modeliranja smo prikazali s pomočjo sheme, kjer smo z rumeno barvo označili dele procesa, ki jih bomo v sklopu diplomske naloge bolj podrobno raziskali.

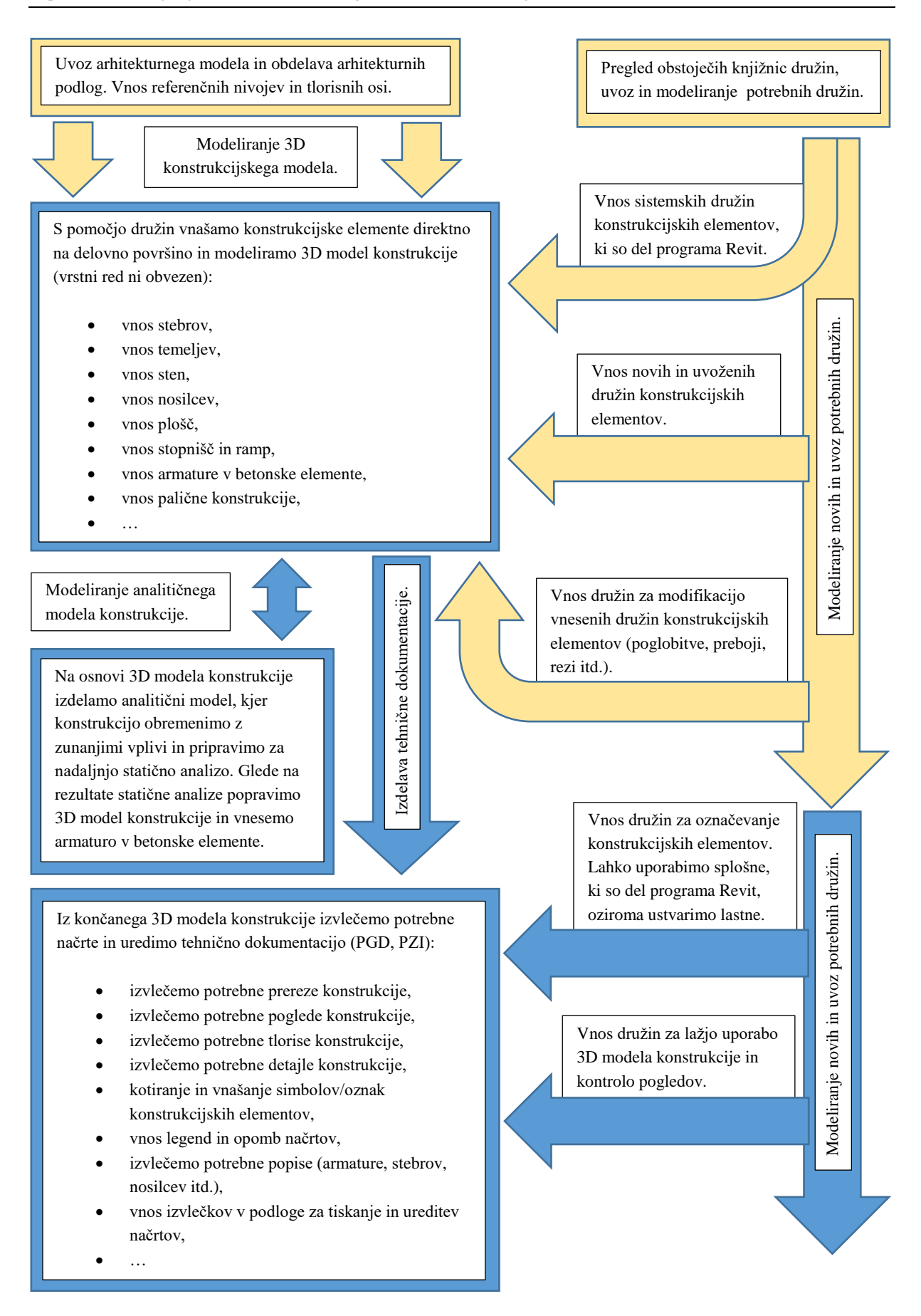

Slika 20: Shematski prikaz procesa modeliranja 3D konstrukcijskega modela.

# **4 KONSTRUKCIJSKE DRUŽINE V PROGRAMU REVIT**

Družina je skupek elementov, ki imajo podobne lastnosti, nastavljive parametre in tem primerno grafično reprezentacijo. V splošnem predstavljajo vse sestavne dele 3D modela. Različni elementi znotraj specifične družine imajo lahko različne vrednosti parametrov, vendar so nastavljivi parametri vedno enaki, njihovo ime, pomen in število nastavljivih parametrov je vedno enako.

Če primerjamo Revit družine s klasičnim CAD projektiranjem, bi družina predstavljala skupek elementov, kot so stena, temelj, okno, ki jih posamično vstavimo v načrt in po potrebi raztegnemo, skrčimo in umestimo v primeren *Layer* (sloj, ki predstavlja sorodne elemente znotraj načrta pri CAD projektiranju). Družine, ki so opremljene z vsemi potrebnimi parametri za prilagoditev elementa, vstavljamo v model konstrukcije in sestavljamo 3D model konstrukcije. To pomeni, da vsak element, ki ga vstavimo v 3D model konstrukcije, predhodno vsebuje vse potrebne informacije in sposobnost prilagajanja obstoječim elementom.

Primer: Kot element smo vstavili odprtino v steno in se nato odločili spremeniti debelino stene. Element, ki predstavlja odprtino znotraj družine odprtin, se bo avtomatično prilagodil dimenzijam elementa stene znotraj družine sten in po spremembi debeline stene se bo znova avtomatično prilagodil spremembi elementa stene.

V Revitu ločimo tri različne vrste družin:

- **System Families (Sistemske družine)** predstavljajo osnovne elemente našega modela, kot so stene, plošče, streha, stopnice, temelji. Sistemske družine so predhodno izdelane znotraj programa Revit in jih ne uvozimo v program oziroma posebej shranjujemo za izvoz. Če želimo ustvariti novo sistemsko družino, je treba predhodno izbrati že obstoječo sistemsko družino, jo podvojiti in nato izvesti spremembe. Sistemske nastavitve, ki se nanašajo na tipe nivojev, risalne mreže, risalne površine in poglede, se prav tako smatrajo za sistemske družine.
- **Loadable Families (Naložljive družine)** predstavljajo družine, ki so ustvarjene izven modela in nato uvožene v model, so gradbeni elementi, ki so običajno kupljeni, dostavljeni in nato vgrajeni na samem objektu. Naložljive družine najbolj pogosto vsebujejo: stebre, okna, vrata, paličja ter risalne oznake za kotiranje in označevanje. V praksi se jih zelo pogosto uporablja za modifikacijo obstoječih družin in detajliranje. Za razliko od sistemskih družin so naložljive družine uvožene oziroma po meri izdelane znotraj programa Revit.
- **In-Place Families (Na-mestu družine)** so družine, ki jih ustvarimo, kadar potrebujemo, da se oblika in dimenzije našega elementa prilagajajo obstoječi geometriji modela točno na določenem območju modela. Na-mestu družine ustvarimo po enakem postopku kot Naložljive družine z razliko, da so ustvarjene znotraj modela in ne ločeno od modela. Na-mestu družine zajemajo elemente, kot so unikatne oblike plošč, nadvišanja plošč, stopničasti temelji itd. Pomanjkljivost uporabe takšnih družin je, da niso parametrične družine in so uporabne samo za specifičen primer.

Ko želimo vstaviti družino v naš model, imamo pod imenom družine (primer: ime družine *UB-Universal Beams*) na voljo različne tipe elementov z različnimi prednastavljenimi parametri. V primeru, da želimo družini dodati dodaten element družine, element podvojimo in mu pripišemo nove parametre.

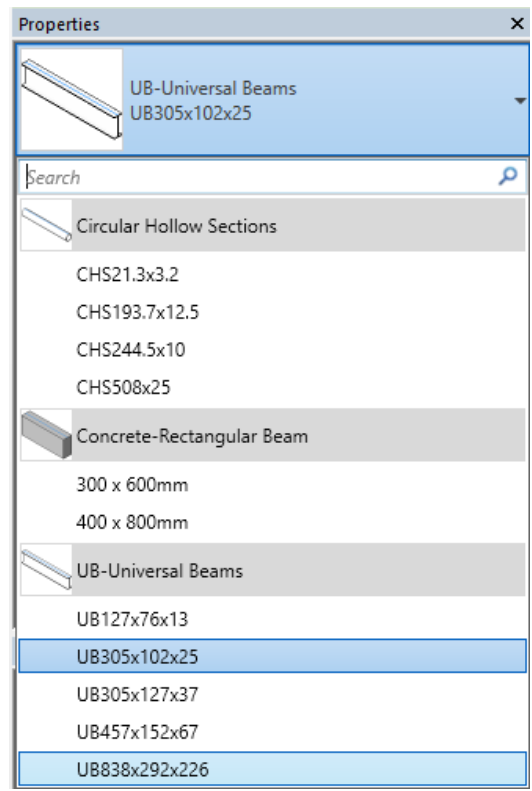

Slika 21: Prikaz različnih tipov elementov znotraj posamične družine na primeru nosilcev.

#### **4.1 Modeliranje družin**

Družine so ključnega pomena za modeliranje znotraj programa Revit in so lahko karierna odločitev. Mnoga podjetja v gradbeništvu modelirajo družine za svoje notranje potrebe oziroma za svoje izdelke, saj s tem reklamirajo izdelek in brezplačno omogočajo uvoz teh družin v lastne knjižnice družin. Poznamo tudi podjetja, ki se izključno ukvarjajo z izdelavo Revit družin po naročilu. Poleg podjetij imamo ustanovljena društva in inštitute, kjer uporabniki med seboj delijo družine in s tem povečujejo velikost knjižnic. Nekaj družin imamo tudi prednastavljenih ob inštalaciji samega programa, vendar to ni vedno dovolj, da zadostimo potrebam modeliranja, zato je treba ustvariti novo družino oziroma občasno modificirati obstoječe družine.

Priporočljiv proces ustvarjanja novih družin je sestavljen iz štirih korakov, in sicer v naslednjem zaporedju:

- določanje referenčnih ravnin (*Reference Planes*),
- določanje dimenzij (*Dimensions*),
- postavljanje parametrov (*Parameters*),
- vnos 3D polnila (*3D Massing*).

### **4.1.1 Določanje referenčnih ravnin (Reference planes)**

Referenčne ravnine tvorijo skelet naše družine in so bistvenega pomena za določanje parametrov, saj se bodo parametri omejevali ali sklicevali na referenčne ravnine. Poznamo izhodiščne oziroma primarne referenčne ravnine, ki so skozi celotni proces modeliranja konstante in zaklenjene na mestu. Poleg primarnih uporabljamo tudi sekundarne referenčne ravnine, ki pa niso zaklenjene na mestu in se lahko prilagajajo glede na podane parametre. Referenčne ravnine so lahko samo ravne in ne morejo biti ukrivljene.

Primer modeliranja referenčnih ravnin:

Za pričetek modeliranja nove družine izberemo ukaz *New* pod razdelkom *Families*, ki je del začetnega vmesnika (glej sliko 14). Znotraj pogovornega okna izberemo primerno delovno podlogo. Priporočljivo je, da izberemo datoteko *Metric Generic Model.rtf*, kjer imamo predhodno urejenih nekaj osnovnih pogledov ter vneseno horizontalno in vertikalno izhodiščno referenčno ravnino.

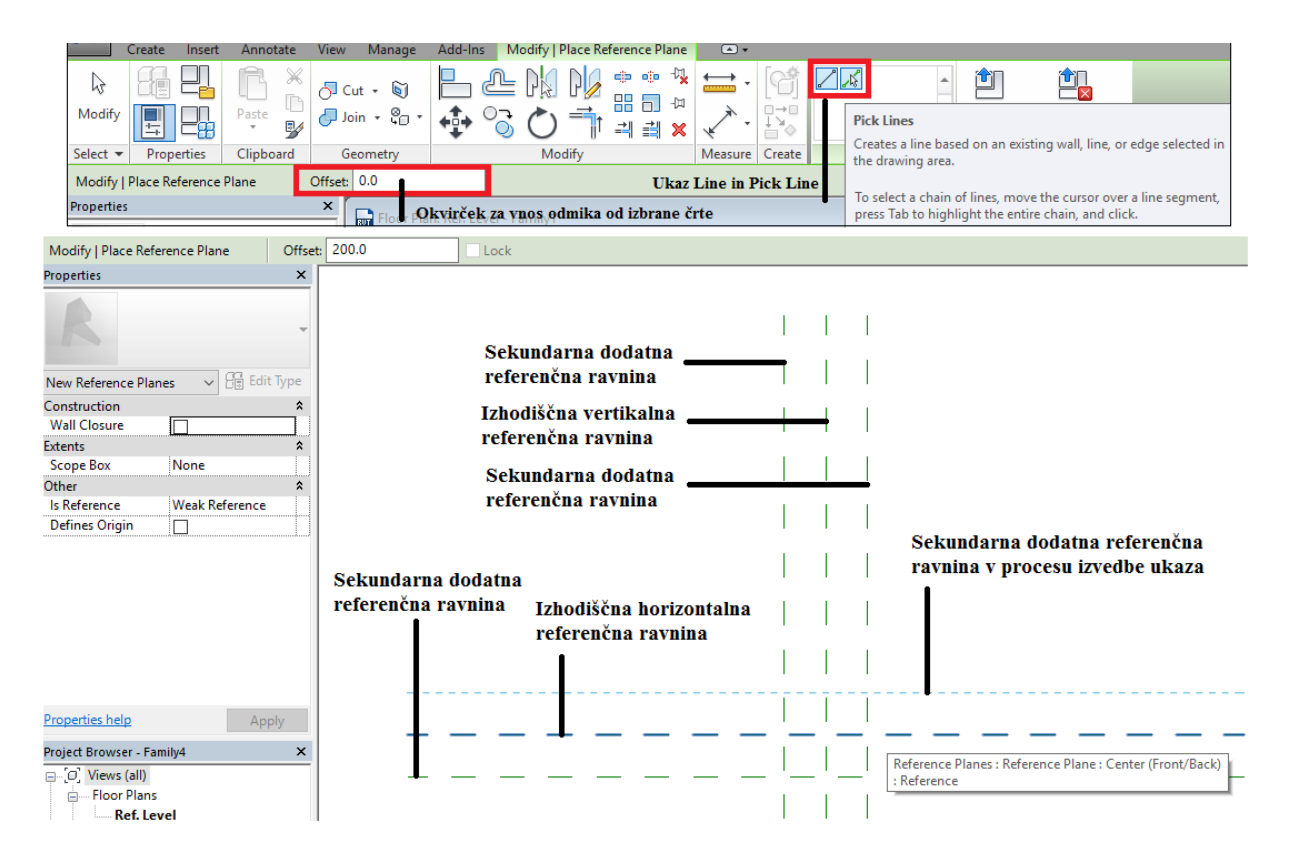

Slika 22: Zavihek *Modify-Place Reference Plane* (zgoraj); Vstavljene nove referenčne ravnine z ukazom *Pick Lines* (spodaj).

Potrebne dodatne referenčne ravnine dodamo z ukazom *Reference Plane*, ki se nahaja v zavihku *Create* znotraj orodnega traku, oziroma izberemo izhodiščno referenčno ravnino, nato nanjo kliknemo z desnim klikom miške in izberemo ukaz *Create Similar*. Ko sprožimo ukaz, se nam avtomatično odpre zavihek *Modify/Place Reference Plane* (slika 22, zgoraj). Izberemo ukaz *Line* in potegnemo črto na mestu, kjer želimo imeti novo referenčno ravnino. Na izbiro imamo tudi ukaz *Pick Line*, ki nam omogoča, da izberemo črto in določimo odmik od izbrane črte (*Offset*) do pozicije, kjer se bo paralelno vstavila nova referenčna ravnina. Stran oziroma smer odmika od izbrane črte določimo s klikom na črto iz strani/smeri, na katero želimo izvesti odmik.

Na sliki 22 spodaj je uporabljen ukaz *Pick Line* in izbran odmik novih referenčnih ravnin 200 cm (*Offset*). Vstavljene so 4 nove sekundarne referenčne ravnine znotraj pogleda *Floor Plans-Ref.Level* (Tlorisi-referenčni nivo). Postopek ponovimo v *Elevations-Front* (stranskem pogledu od spredaj), ki ga izberemo prek projektnega seznama, in vstavimo referenčne ravnine, s katerimi definiramo nivoje našega modela.

Vstavljene referenčne ravnine lahko prek palete *Properties* poimenujemo oziroma jih po potrebi definiramo kot primarne referenčne ravnine tako, da označimo okvirček *Defines Origin* (glej sliko 23).

Ko smo končali z vnašanjem potrebnih referenčnih ravnin, moramo za vsak pogled posebej definirati ravnino, iz katere bo izris ukaza *3D Massing* začel. V uporabljeni projektni podlogi *Metric Generic Model.rtf* imamo prednastavljeni izhodiščni referenčni ravnini. Na sliki 23 smo poimenovali zgornjo dodano referenčno ravnino kot "Zgornja Ravnina" in jo definirali kot delovno ravnino, kar pomeni, da je za potrebe *3D Massing-a* začetna ravnina izrisovanja. Referenčno ravnino "Zgornja Ravnina" smo definirali kot delovna ravnina na tak način, da smo uporabili ukaz *Set* znotraj zavihka *Create* in jo specificirali znotraj spustnega menija kot delovno ravnino. Na izbiro imamo opcijo *Name*, kjer željeno referenčno ravnino izberemo prek spustnega menija po njenem imenu, ali opcijo *Pick a Plane*, kjer željeno referenčno ravnino izberemo z desnim klikom miške na izbrano ravnino.

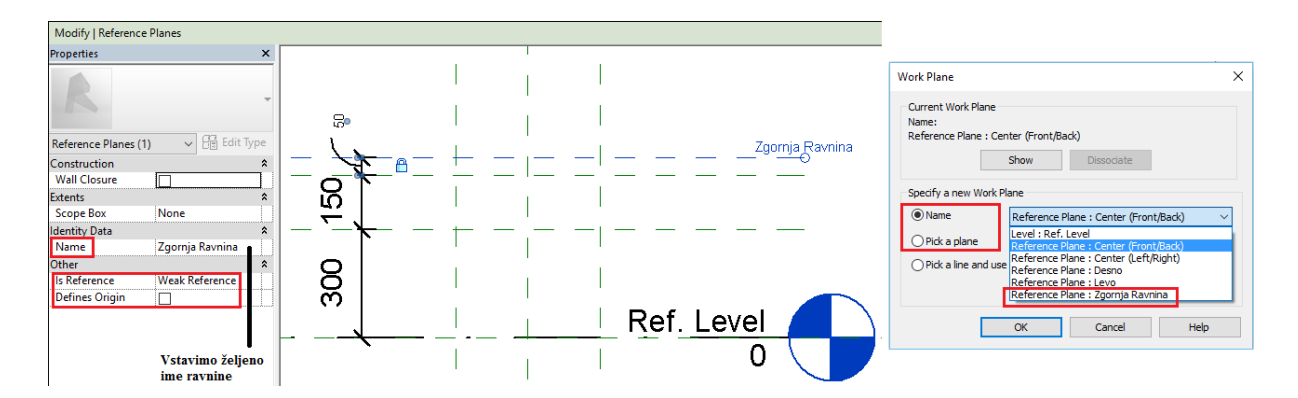

Slika 23: Prikaz nastavitev znotraj palete *Properties* (Levo); *Ukaz Set* in pogovorno okno, ki se sproži po aktivaciji ukaza (desno).

Za potrebe kasnejšega določanja parametrov lahko vsaki izbrani referenčni ravnini dodelimo oznako *Weak Reference* (Šibka ravnina) ali *Strong Reference* (Močna ravnina). Oznako dodelimo izbrani ravnini prek pogovornega okna *Properties* in s tem določimo, iz katere ravnine izhajajo dodeljeni parametri. Parametri vedno delujejo iz smeri močne ravnine proti šibkejši ravnini.

# **4.1.2 Določanje dimenzij (Dimensions)**

Modelom pripisujemo dimenzije in s tem določamo, kje na referenčnih ravninah se model nahaja in kako se obnaša oziroma poravna glede na referenčne ravnine.

Primer določanja dimenzij:

Predhodno je potrebno določiti referenčne ravnine po enakem postopku, kot opisuje poglavje 4.1.1. Vnašanju referenčnih ravnin sledi vnos dimenzij, in sicer z uporabo preprostega ukaza za kotiranje *Aligned Dimension*. Vnesene referenčne ravnine kotiramo, kot to prikazuje slika 24, in sicer v tlorisu (*Floor Plan-Ref. Level*) in pogledu od strani-spredaj (*Elevations-Front*). Pri pogledu od strani-spredaj moramo biti pazljivi, da vedno kotiramo v smeri od izhodiščne referenčne ravnine (ima vključen *Define Origin*) proti sekundarnim referenčnim ravninam (imajo izključen *Define Origin*) oziroma od močne ravnine (*Strong Reference*) proti šibki ravnini (*Weak Reference*).

Vnos dimenzij je potreben za dodelitev parametrov v naslednjem koraku modeliranja. Če imamo potrebo po konstantni dimenziji, ki se ne bo spreminjala, lahko dimenzijo zaklenemo s klikom na ukaz *Create or Remove a Length or Alignment Constraint*, ki se nahaja pod kotirno črto v obliki ikone ključavnica. Ikona se prikaže, samo če imamo kotirno črto trenutno izbrano.

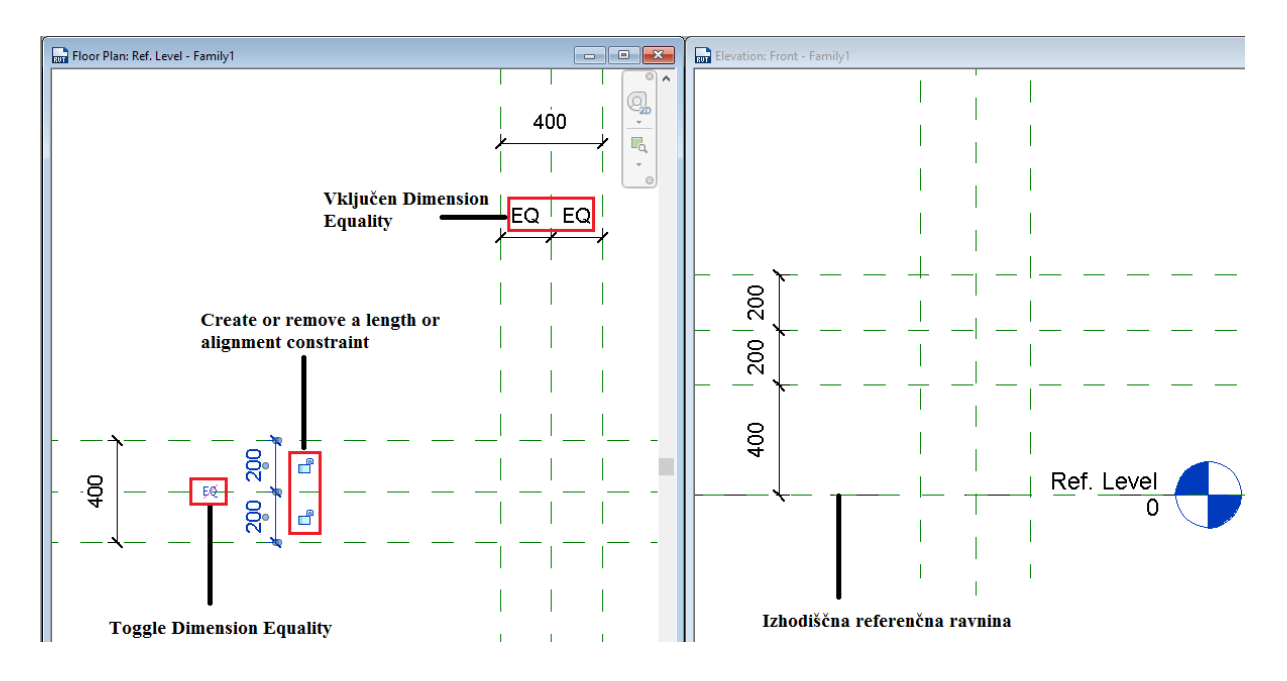

Slika 24: Primer dodelitve dimenzij referenčnim ravninam.

Enakomeren odmik dveh referenčnih ravnin od izbrane vmesne referenčne ravnine definiramo s klikom na ukaz *Toggle Dimension Equality*, ki se nahaja nad kotirnima črtama v obliki ikone "prečrtan EQ" (ukaz se prikaže, samo če imamo kotirni črti trenutno izbrani). Z uporabo ukaza za enakomeren odmik se nam na kotirnih črtah namesto dimenzij izpišejo kratici EQ (glej sliko 24).

#### **4.1.3 Postavljanje parametrov (Parameters)**

Parametri so tisto, kar definira našo družino. Družina brez definiranih parametrov je preprosto element vedno enake velikosti in iz določenega materiala, ki ga ne moremo prilagajati željenim dimenzijam ter ustrezno vnesti v 3D model. Poznamo tri različne tipe parametrov:

 **Family parameters (družinski parametri)** so najpogosteje uporabljeni parametri, s katerimi lahko upravljamo velikosti družine, vrsto materiala, vidnost družine in pomožne dimenzije;

 **Project parameters (projektni parametri)** so parametri vezani na kategorije in se primarno uporabljajo za potrebe popisov materialov.

Primer: Če določimo za projektni parameter težo jekla in ta parameter uporabimo pri izdelavi popisa armature za armirano betonski načrt, bo popis seštel težo vsega jekla znotraj modela in nam to podal v popisu materiala.

Do pogovornega okna za upravljanje projektnih parametrov dostopamo z ukazom *Project Parameters*, ki se nahaja pod zavihkom *Manage* znotraj orodnega traku;

 **Shared parameters (parametri v skupni rabi)** je izraz, ki se uporablja za parametre, ki jih želimo deliti z vsemi sodelujočimi znotraj podjetja na različnih projektih, in predvsem primarno za tekstualne označbe samih elementov. Parametri v skupni rabi so ločeno shranjeni in niso del družinskih datotek znotraj programa Revit. Tako lahko parametre v skupni rabi uporabljamo na različnih projektih, ne da bi spremembe teh parametrov znotraj specifičnega projekta vplivale na druge projekte. Prav tako jih uporabljamo za ustvarjanje popisov, ki zajemajo več kategorij (*M*ulti-Cathegory *Schedule*). Do pogovornega okna za upravljanje parametrov v skupni rabi dostopamo z ukazom *Shared Parameters*, ki se nahaja pod zavihkom *Manage* znotraj orodnega traku.

Ko modeliramo družine, želimo uporabniku podati neke možnosti (družinski parametri), da lahko družino prilagodi lastnim potrebam. Možnosti lahko zajemajo parametre za prilagoditve dimenzij, da/ne ukaze, materiale itd. S parametri lahko prek vnesenih matematičnih formul povemo drugim parametrom, kako se prilagajati, temu rečemo pogojni parameter.

Primer vstavljanja parametrov:

Predhodno smo definirali potrebne referenčne ravnine in jim dodelili dimenzije (glej poglavji 4.1.1 in 4.1.2). Dimenzijam dodelimo parametre za širino in dolžino, to storimo tako, da izberemo dimenzijo, ki ji želimo dodeliti parameter, in znotraj *Opcijske vrstice* (glej sliko 9) odpremo spustni meni z oznako *Label* ter izberemo *<Add parameter…>*. V spustnem meniju se prikaže spisek vseh dodanih parametrov, ki jih lahko uporabimo na več dimenzijah hkrati. Ob zagonu ukaza *<Add parameter…>* se prikaže pogovorno okno *Parameter Properties* (lastnosti parametrov).

Znotraj pogovornega okna *Parameter Properties* kot tip parametra izberemo *Family parameter*. V razdelku *Parameter Data* (podatki o parametru) poimenujemo izbrani parameter in ga klasificiramo v skupino *Dimensions* (Dimenzije) prek spustnega menija *Group Parameter Under*. Klasifikacija v skupino je zgolj dosledne narave in ni potrebna. V danem primeru je parameter poimenovan kot "Dolžina". Vsakemu parametru lahko dodamo namig za uporabo, ki služi uporabnikom družine v pomoč oziroma lažjemu razumevanju uporabe samega parametra. Namig za uporabo dodamo prek ukaza *Edit Tooltip* in z vstavitvijo besedila za namig.

Zelo pomembna odločitev je zvrst parametra. Znotraj razdelka *Parameter Data* imamo *Instance* in *Type* zvrst parametra. *Instance* parametri omogočajo upravljanje s parametri specifičnega elementa znotraj družine. *Type* parametri omogočajo upravljanje s parametri, ki se nanašajo na vse elemente znotraj družine. To pomeni, da se ob izbiri *Type* zvrsti vsaka sprememba parametra "Dolžine" odraža na vseh elementih družine znotraj modela. V primeru, da izberemo *Instance* zvrsti parametra, pa se vsaka sprememba odraža izključno na trenutno izbranem elementu, ki je del družine. S parametri specifičnega elementa upravljamo prek menija *Properties* (glej sliko 9), s parametri tipa družine pa prek izbire ukaza *Edit Type*, ki se nahaja znotraj menija *Properties*.

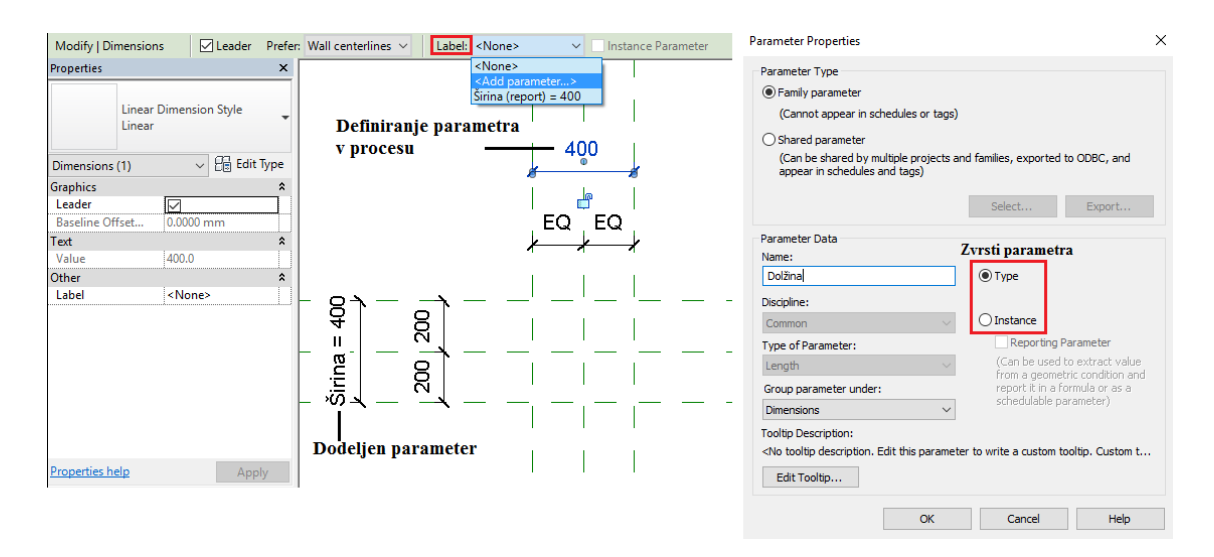

Slika 25: Primer dodelitve parametrov (levo); Pogovorno okno *Parameter Properties* (desno).

Vse dodeljene parametre lahko vidimo, spreminjamo in upravljamo znotraj pogovornega okna *Family Types*, do katerega dostopamo prek zavihka *Modify* (glej sliko 9). Znotraj pogovornega okna lahko tudi izbrišemo obstoječi parameter (ukaz *Remove*), modificiramo obstoječi parameter (ukaz *Modify*) in predhodno ustvarimo parameter (ukaz *Add*), ki ga kasneje naknadno dodelimo dimenzijam.

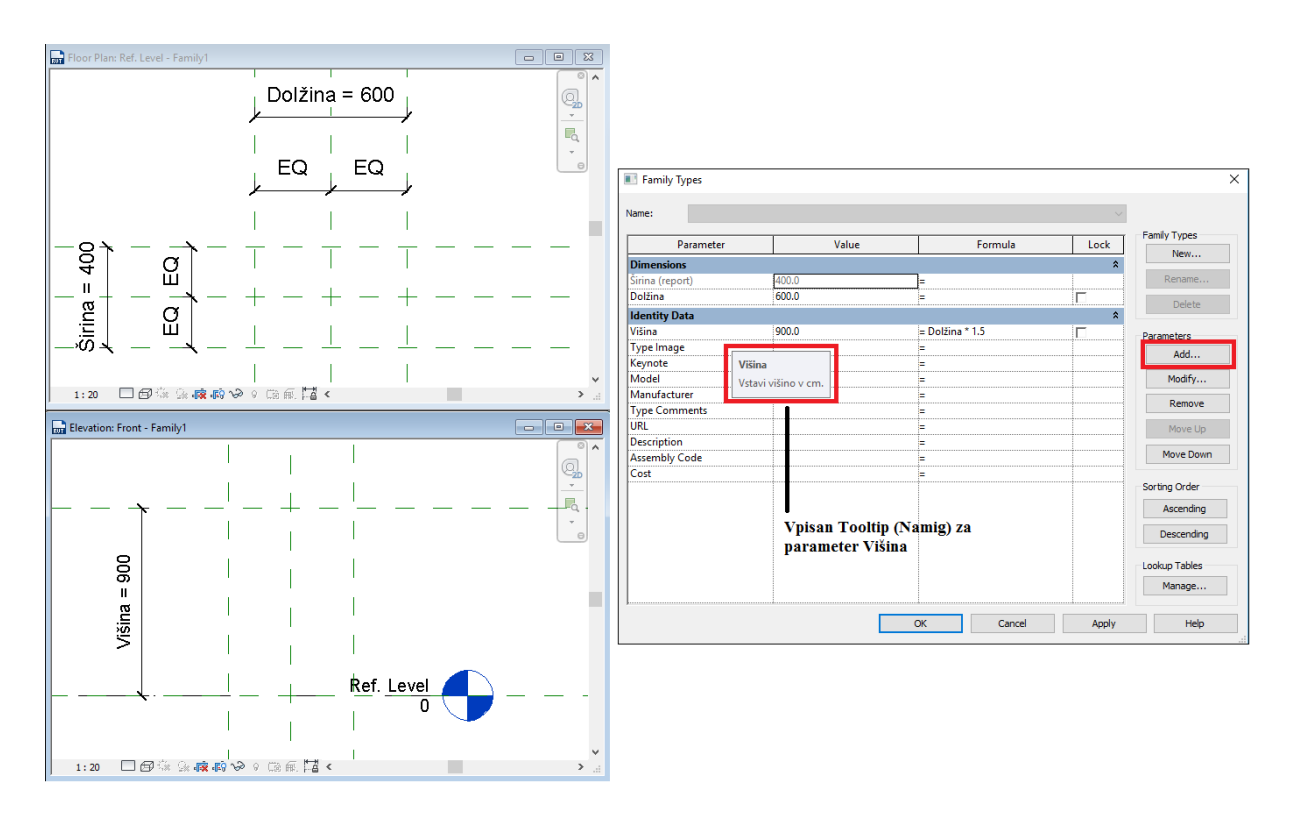

Slika 26: Tloris in stranski pogled-spredaj družine v izdelavi (levo); Pogovorno okno *Family Types* (desno).

V stranskem pogledu-spredaj (*Elevation Front*) je parameter "Višina" določen z matematično formulo, ki jo vstavimo v okvirček, ki ustreza parametru "Višina" in stolpcu *Formula* (glej sliko 26, desno). Ob vstavljanju matematične formule moramo biti pazljivi, da vse parametre, ki so del enačbe, vpišemo enako, kot smo jih definirali, vključno z malimi in velikimi črkami. Vse vrednosti podanih parametrov znotraj orodja *Family Types* vidimo v grafični obliki na naši delovni površini.

# **4.1.4 Vnos 3D polnila (3D Massing)**

Zadnji korak predstavlja *3D Massing*, polnilo znotraj omejitev, ki smo jih določili družini prek referenčnih ravnin, parametrov in dimenzij. *3D Massing* je vizualna reprezentacija družine. Za izvajanje *3D Massing-a* uporabljamo tri različne ukaze:

- *Extrusion,*
- *Sweep,*
- *Swept Blend.*

# **4.1.4.1 Modeliranje družin s pomočjo ukaza Extrusion**

Ukaz *Extrusion* je najbolj pogost ukaz, ki ga uporabljamo za modeliranje družin in se uporablja za družine pravilnih oblik. V praksi se predvsem uporablja za modeliranje nosilnih elementov, kot so ravni nosilci, stebri, pasovni temelji, stene, plošče itd. Ukaz deluje na principu 2D prereza, ki ga pretvorimo v 3D model. 3D model je zasnovan na prerezu in je konstanten po celotni dolžini.

#### Primer uporabe ukaza *Extrusion*:

Predhodno smo definirali potrebne referenčne ravnine in jim dodelili dimenzije ter dimenzijam dodelili parametre (glej poglavja 4.1.1-3), prav tako smo eno izmed sekundarnih referenčnih ravnin poimenovali "Vrh stebra", kar nam bo prišlo v pomoč v nadaljevanju (glej sliko 27). Cilj primera je izdelava družine za preprost pravokotni temelj, na katerem imamo steber okrogle oblike.

Znotraj zavihka *Create* imamo v orodni vrstici ukaz *Solid Extrusion*. S klikom na ikono se sproži ukaz in orodna vrstica se nam avtomatično spremeni v *Modify/Create Extrusion* zavihek. Vsebina na naši delovni podlogi za čas izvajanja ukaza posivi. Uporabimo ukaz *Pick Lines* in ob zagonu ukaza se nam v opcijski vrstici (glej slika 9) prikažejo nastavitve *Depth* (globina), *Offset* (željen odmik od izbrane črte) in *Lock* (zakleni). *Depth* v trenutni fazi ni potrebno nastavljati in ga pustimo, kot nam ga ponudi program. Pri *Offset* uporabimo vrednost 0, ker bomo vstavili tlorisno obliko našega temelja direktno na referenčne ravnine. Obkljukamo okvirček *Lock* in s tem zagotovimo, da se bo oblika temelja spreminjala ob vsaki spremembi referenčnih ravnin.

Sledi izbira črt, ki označujejo zunanji obseg našega temelja. Vsakič ko izberemo črto z ukazom *Pick Lines*, se nam črta obarva roza. Kot vidimo na sliki 27, imamo v tlorisu obarvane referenčne ravnine, ki določajo zunanji obseg temelja, v stranskem pogledu pa imamo obarvano referenčno ravnino, iz katere bo ukaz *Extrusion* izhajal. Izhodiščne ravnine, iz katere bo *Extrusion* izhajal, nam ni treba specificirati z ukazom *Pick Lines*. V tlorisu imamo označeno ravnino po celotni dolžini za *Extrusion* in treba jo je obrezati z ukazom *Trim*. Ukaz *Trim* deluje tako, da z uporabo ukaza kliknemo na črte, ki jih želimo

obdržati. Preden sprožimo *Finish Edit Mode* za končanje ukaza *Extrusion*, se prepričamo, da je območje, kjer izvajamo *Extrusion,* povsem neprekinjeno in zaprto, nato zaključimo ukaz.

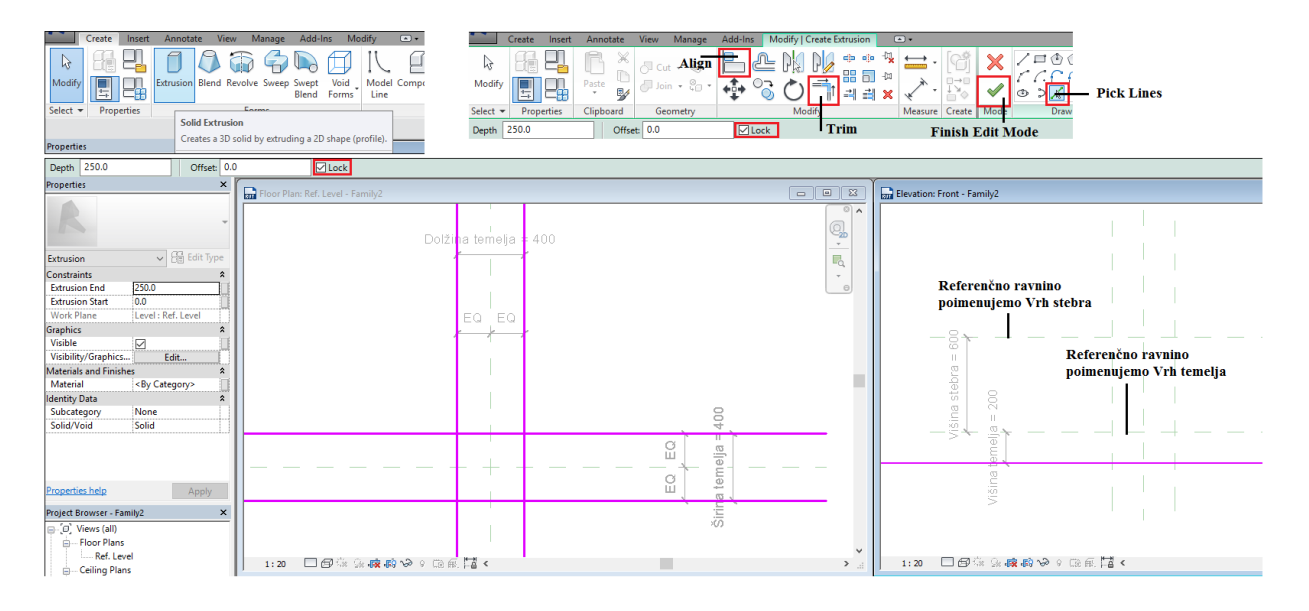

Slika 27: Ukaz *Extrusion* (zgoraj levo); Zavihek *Modify/Create Extrusion* (zgoraj desno); Ukaz *Extrusion* v poteku na delovni površini (spodaj).

Sledi določanje globine temelja v stranskem pogledu-spredaj. Globino temelja vežemo na referenčno ravnino, poimenovano "Vrh temelja" (glej sliko 27). To storimo tako, da izberemo ukaz *Align* (poravnaj) in kliknemo na referenčno ravnino, poimenovano "Vrh temelja", nato kliknemo na vrh izrisanega temelja in s tem poravnamo vrh temelja z referenčno ravnino "*Vrh temelja"*. Preden končamo ukaz *Align*, kliknemo na ikono ključavnice in s tem zaklenemo vrh temelja na referenčno ravnino "Vrh temelja", kar pomeni, da se bo globina temelja vedno prilagajala spremembi referenčne ravnine "Vrh temelja".

Postopek ponovimo in temelju dodamo steber. V prerezu je dodana sekundarna referenčna ravnina, ki označuje vrh stebra, prav tako smo jo poimenovali kot "Vrh stebra". Ponovno smo uporabili ukaz *Extrusion,* ki nam avtomatično odpre *Modify/Create Extrusion* zavihek. Znotraj zavihka smo uporabili ukaz *Set* in nastavili referenčno ravnino "Vrh stebra" kot izhodiščno ravnino za izris *Extrusion*. Namesto *Pick Line* smo tokrat uporabili ukaz *Circle* in vstavili obod stebra v center tlorisa v temelju in zaključili ukaz *Extrusion*. Začetni premer stebra smo poljubno izbrali, saj ga bomo lahko pozneje spreminjali z uporabo parametrov. Steber smo kotirali in mu dodali parameter "Premer stebra". Nato smo vrh izrisanega stebra poravnali z vrhom temelja (ukaz *Align)* in ga zaklenili na referenčno ravnino "Vrh temelja". Če potrebujemo, da sta temelj in steber skupaj en element, ju lahko medsebojno povežemo, in sicer z uporabo ukaza *Join*, ki se nahaja v zavihku *Modify* znotraj orodne vrstice. Ukaz *Join* deluje tako, da z levim klikom miške kliknemo na oba elementa ločeno in končamo ukaz.

Geometrija družine je sedaj končana, lahko jo enostavno spreminjamo prek spremembe parametrov znotraj orodja *Family Types*, ki se nahaja pod zavihkom *Create*.

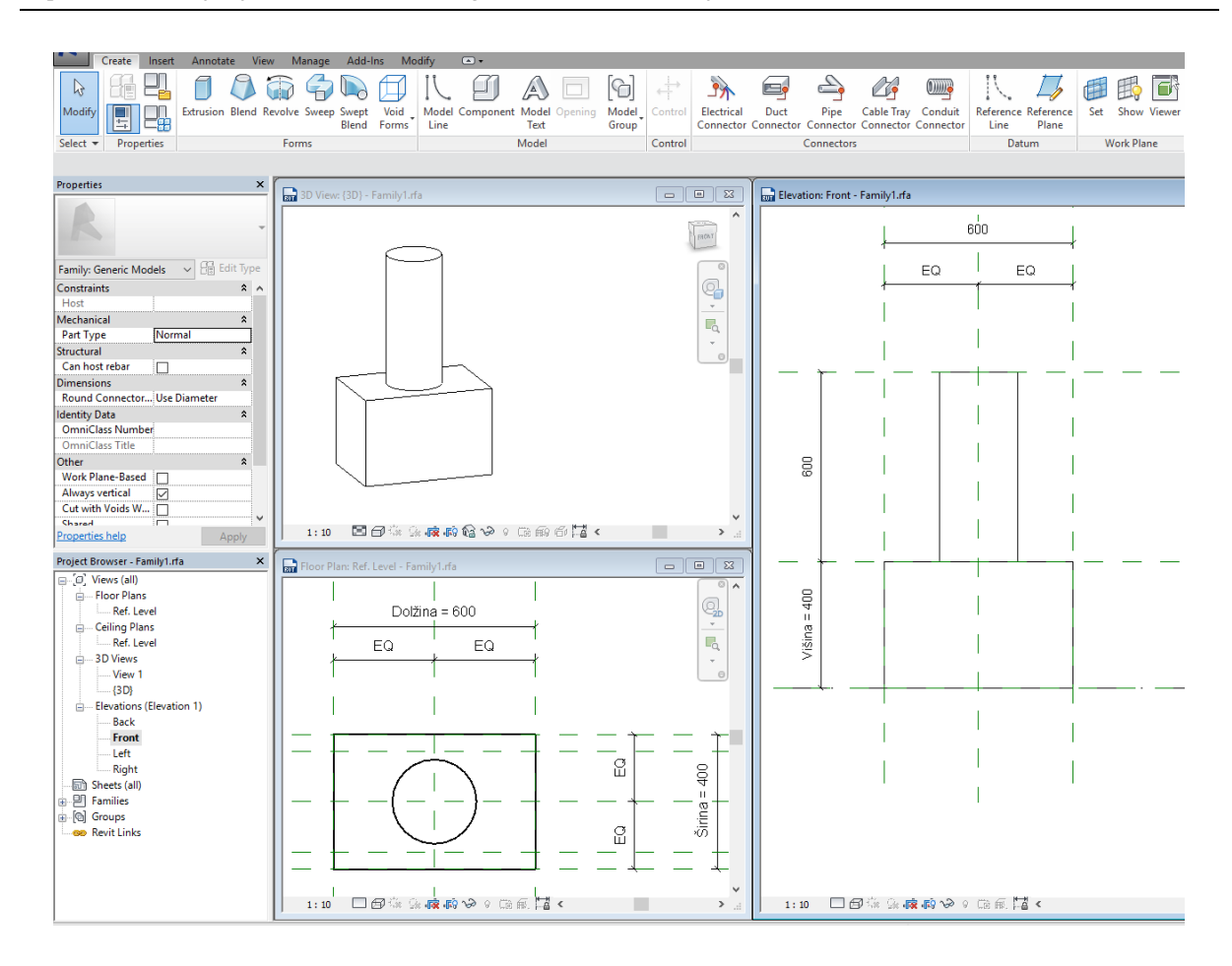

Slika 28: Prikaz izdelane družine temelja s pomočjo ukaza *Extrusion*.

#### **4.1.4.2 Modeliranje družin s pomočjo ukaza Sweep in Swept Blend**

Ukaz *Sweep* uporabljamo, kadar želimo določiti pot v stranskem pogledu, po kateri bomo razvlekli vrisani 2D prerez, oziroma kadar želimo po začrtani poti razvleči uvožen prerez profila. Ukaz je zelo uporaben za modeliranje družin jeklenih profilov. V primeru, da imamo dva različna 2D prereza in bi ju želeli medsebojno povezati tako, da se en prerez prelije v drugega, uporabimo ukaz *Swept Blend*. Slednji ukaz je zelo uporaben za modeliranje zlitin in betonskih elementov nepravilnih oblik.

Primer uporabe ukaza *Sweep* in *Swept Blend*:

Predhodno smo definirali potrebne referenčne ravnine in jim dodelili dimenzije ter dimenzijam dodelili parametre (glej poglavja 4.1.1-3). Na vnaprej pripravljeni delovni podlogi (glej slika 29) je uporabljen ukaz *Sweep*, ki se nahaja pod zavihkom *Create* znotraj orodne vrstice. Ob zagonu ukaza *Sweep* se nam avtomatično odpre zavihek *Modify/Sweep*, znotraj katerega izberemo ukaz *Sketch Path*. Z ukazom *Sketch Path* začrtamo pot v stranskem pogledu-spredaj (*Elevation-Front*), po kateri bomo razvlekli 2D prerez, in kliknemo na *Finish Edit Mode*. Kot je razvidno iz uporabniškega vmesnika, se ukaz še ni končal in je treba sedaj določiti 2D prerez, ki ga želimo razvleči. Znotraj že odprtega zavihka *Modify/Sweep* poženemo ukaz *Edit Profile*, nakar nas Revit opozori, da se premaknemo v tlorisni pogled za izvedbo ukaza. V tlorisnem pogledu, okoli izhodiščne točke, ki je označena z rdečo piko, vrišemo prerez po že znanem postopku in končamo ukaz s klikom na *Finish Edit Mode*. Podobno deluje ukaz

*Pick Path*, ki ga lahko uporabimo namesto *Sketch Path*, razlika je v tem, da pri *Pick Path* izberemo obstoječe 3D elemente, vzdolž katerih bomo razvlekli nov prerez.

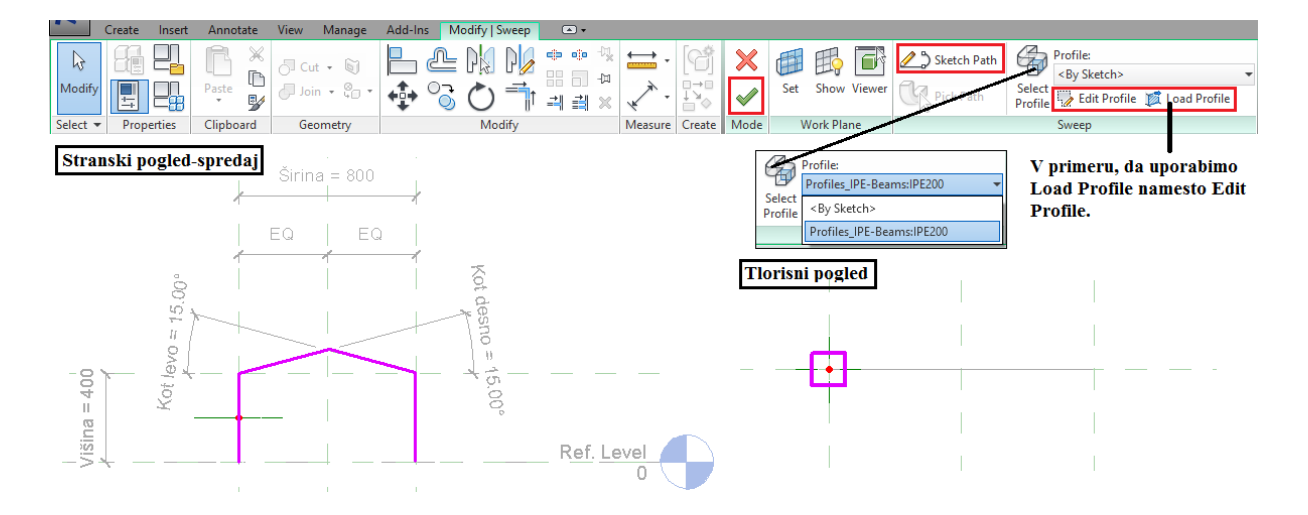

Slika 29: Zavihek *Modify/Sweep* (zgoraj); Uporaba ukaza *Sketch Path* v stranskem pogledu-spredaj (spodaj levo); V tlorisnem pogledu, okoli izhodiščne rdeče pike, vrisan 2D prerez (spodaj desno).

Zelo uporabno orodje, ki nam ga ukaz *Sweep* omogoča, je *Load Profile*. Če se vrnemo par korakov nazaj in po uporabi ukaza *Sketch Path* poženemo *Load Profile namesto Edit Profile*, se nam odpre pogovorno okno *Load Family*, znotraj katerega poiščemo ustrezen 2D prerez. Za primer smo izbrali IPE 200 profil, ki ga najdemo znotraj mape *Profiles/Framing/Steel/Europe Specific/Profiles\_IPE-Beams.rfa*. Nato smo uporabili ukaz *Select Profile*, ki se nahaja znotraj že odprtega zavihka *Modify/Sweep.* Prek spustnega menija izberemo naloženi 2D profil in zaključimo ukaz *Sweep* s klikom miške na *Finish Edit Mode*.

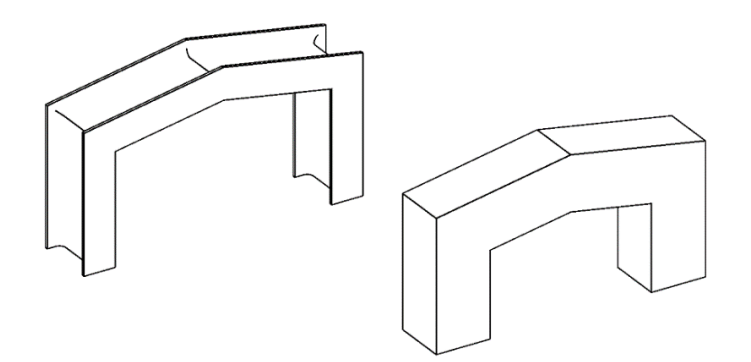

Slika 30: Primerjava modela družine, izdelane ob uporabi ukazov *Sweep-Sketch Path-Edit Profile* (levo), in modela družine, izdelane ob uporabi ukaza *Sweep-Sketch Path-Load Profile* (desno).

V primeru, da imamo dva različna prereza, uporabimo ukaz *Swept Blend*, ki ga najdemo pod zavihkom *Create.* Nato s pomočjo ukaza *Sketch Path*, ki se nahaja pod zavihkom *Modify/Swept Blend*, začrtamo pot, po kateri bo potekal naš model. Ob uporabi ukaza *Sketch Path* se nam v orodnem traku odpre zavihek z orodji, ki se uporabljajo za izris poti poteka elementa, šele ob zaključku ukaza *Sketch Path* pa se avtomatično vrnemo nazaj v zavihek *Modify/Swept Blend*. Paziti moramo, da model ni več kot enkrat ukrivljen, drugače nam ukaz ne bo deloval.

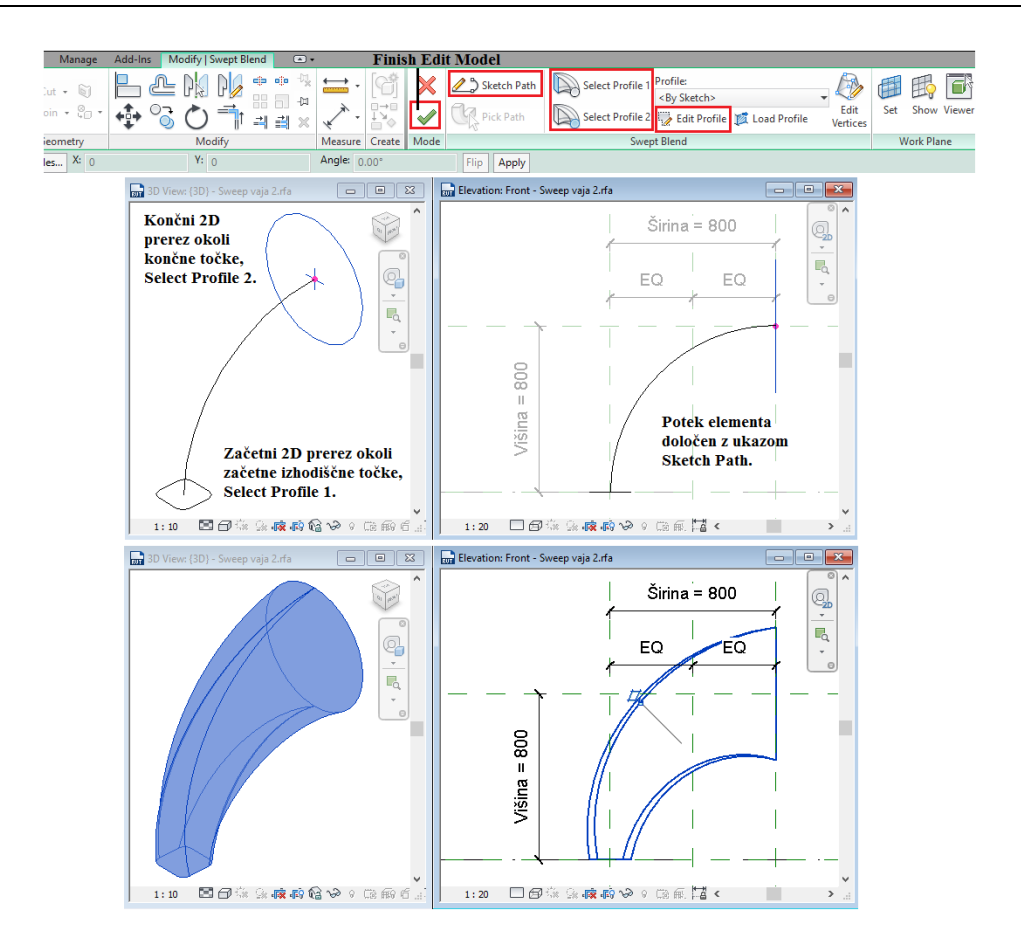

Slika 31: Prikaz vstavljanja 2D prerezov okoli začetne in končne točke elementa (zgoraj); Končni rezultat po zaključku ukaza *Swept Blend* (spodaj).

Tokrat uporabimo krivuljo za izris poti poteka elementa, krivuljo vstavimo z ukazom *Start-End-Radius-Arc*. Ukaz začnemo z levim klikom miške na začetno izhodiščno točko krivulje in ga končamo s klikom na končno točko krivulje, nato prilagodimo ukrivljenost na 90 stopinj in končamo ukaz. Ukaz *Swept Blend* še ni končan, končali smo le ukaz *Sketch Path*, sedaj je potrebno določiti začetni 2D prerez elementa in končni 2D prerez elementa. Izberemo ukaz *Select Profile 1*, nato kliknemo na *Edit Profile* (znova se nam avtomatično odpre zavihek za urejanje 2D profila *Modify/Swept Blend > Edit Profile*) in vrišemo 2D prerez v izhodiščnem položaju elementa ter zaključimo ukaz s klikom na *Finish Edit Mode* (glej sliko 31). Enako ponovimo za ukaz *Select Profile 2* in vstavimo končni prerez okoli končne točke poteka elementa ter zaključimo ukaz (oba prereza lahko direktno vrišemo v 3D pogledu). Za konec zaključimo ukaz *Swept Blend* s klikom na *Finish Edit Mode*.

Geometrija družine je sedaj končana, lahko jo enostavno spreminjamo prek spremembe parametrov znotraj orodja *Family Types*, ki se nahaja pod zavihkom *Create* znotraj orodne vrstice.

#### **4.1.4.3 Modeliranje družin z ukazom Blend**

*Blend* je ukaz, ki ga uporabljamo, kadar želimo povezati dva različna prereza skupaj. Podobno kot pri *Sweep Blend* ukazu dobimo zlitje dveh različnih prerezov, vendar ima za razliko od *Sweep Blend* ukaz *Blend* prednost, da je možno obema prerezoma dodeliti parametre. V praksi ga lahko uporabimo za stebre nepravilnih oblik, trapezne temelje, neregularne odprtine v elementih itd.

Primer uporabe ukaza *Blend*:

Pred uporabo ukaza *Blend* odpremo stranski pogled-spredaj (*Elevation-Front*), v katerem dodamo dodatno sekundarno referenčno ravnino in jo poimenujemo "Vrh temelja". Referenčni ravnini kotiramo in koti dodelimo parameter "Višina temelja" (glej sliko 32). Nato pogled premaknemo v tloris (*Floor Plans-Ref. Level*).

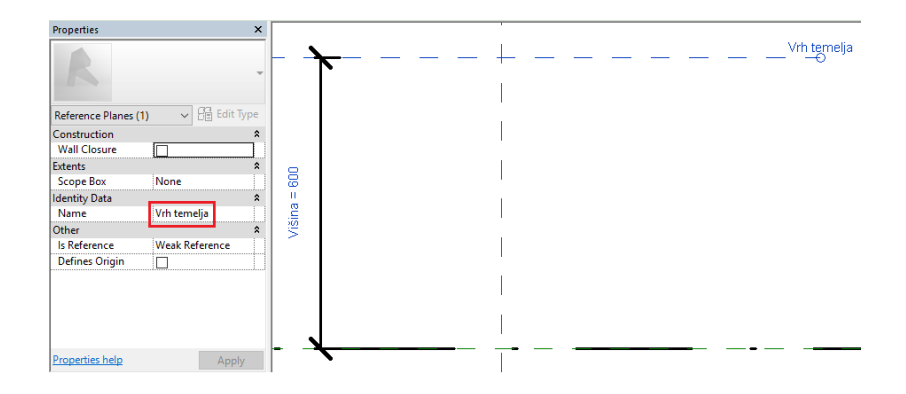

Slika 32: Priprava v stranskem pogledu-spredaj (*Elevation-Front*) za uporabo ukaza *Blend*.

Tokrat smo predhodno zagnali ukaz za *3D Massing* (*Blend*) in mu dodali referenčne ravnine znotraj samega ukaza, kar pomeni, da referenčne ravnine ne bodo vidne izven ukaza *Blend*. Ob zagonu ukaza vidimo znotraj zavihka *Modify/Create Blend Base Boundary* ikono za *Edit Top* (ukaz za spreminjanje na vrhu elementa), kar pomeni, da trenutno modeliramo dno temelja. Po že omenjenih postopkih določimo obliko dna temelja in končamo s klikom na ikono *Edit Top* (glej sliko 33). Pri izbiranju črt zunanje oblike dna temelja je treba obkljukati okvirček *Lock*. S tem smo prešli v modeliranje "Vrha temelja", vendar program še nima podatkov, na kateri višini se vrh temelja nahaja, zato je treba klikniti na ikono *Set* in znotraj razdelka *Specify New Work Plane* določiti vrh temelja na predhodno vneseni referenčni ravnini, ki smo jo tudi poimenovali "Vrh temelja". Nato po enakem postopku kot pri dnu temelja določimo obliko vrha temelja in zaključimo ukaz *Blend* s klikom na *Finish Edit Mode* (glej sliko 33). Za konec odpremo stranski pogled-spredaj (*Elevation-Front*) in izberemo naš 3D element ter ga zaklenemo na referenčno ravnino, ki smo jo poimenovali "Vrh temelja".

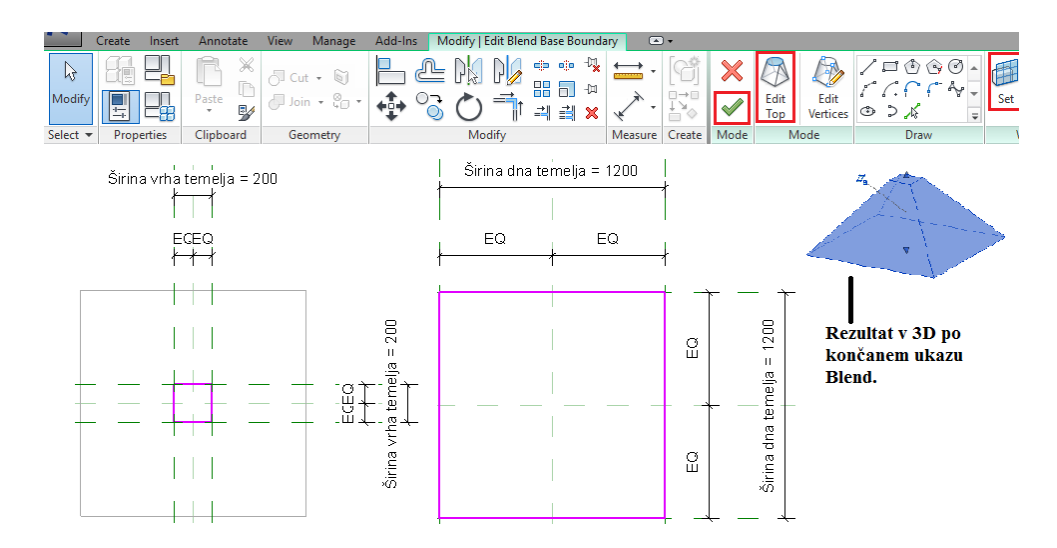

Slika 33: Prikaz postopka uporabe ukaza *Blend* (oblikovanje dna in vrha temelja).

# **4.1.4.4 Modeliranje odprtin**

Pri modeliranju družin si lahko olajšamo delo z orodjem *Void Forms* (praznine), ki ga uporabljamo, kadar hočemo odvzeti volumen od že izdelanega 3D modela. Uporablja se predvsem za modeliranje prebojev in lukenj oziroma v nekaterih primerih tudi pri samem oblikovanju modela, kjer lahko pridemo do željenega rezultata hitreje z odštevanjem volumna kot pri klasičnem postopku modeliranja. Orodje *Void Forms* je v osnovi inverzija orodja *Extrusion*, saj za razliko od orodja *Extrusion* pri *Void Forms* modeliramo prazen prostor.

#### Primer uporabe orodja *Void Forms*:

Primer je izveden na preprostem, vnaprej pripravljenem kvadru, ki smo mu vstavili dodatne referenčne ravnine, ki označujejo območja, kjer bomo vstavili luknje oziroma odvzeli volumen kvadru. Za modeliranje kvadra so bili uporabljeni postopki, opisani v poglavjih 4.1.1-4. Cilj primera je preprost škatlast nosilec, ki mu bomo dodali luknje za potrebe inštalacij ter mu zgladili zunanje robove z uporabo orodja *Void Forms*.

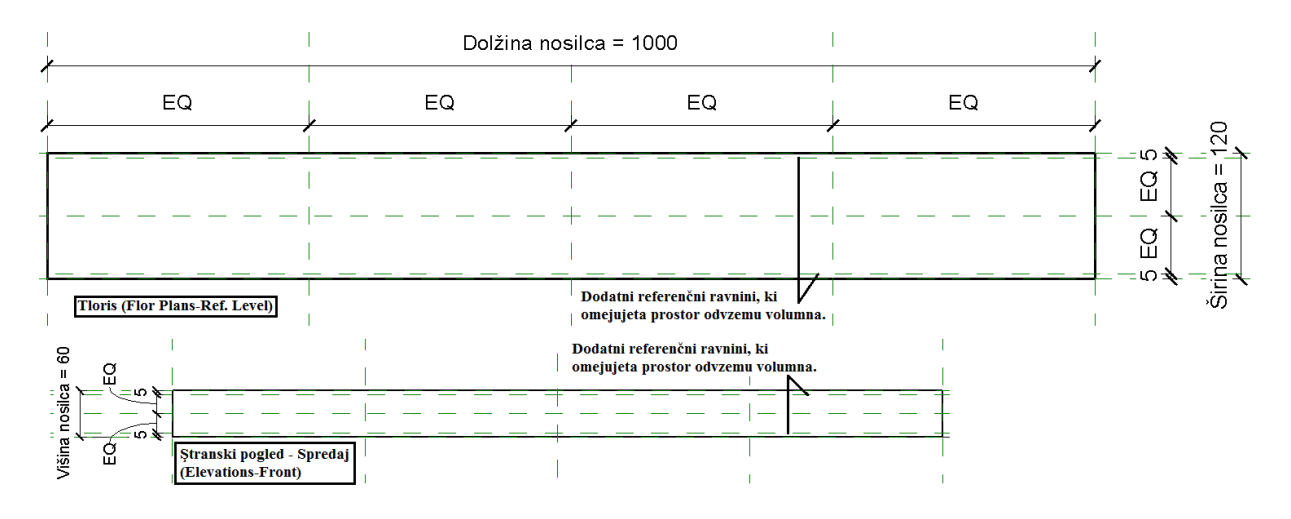

Slika 34: Vnaprej pripravljen kvader za obdelavo z orodjem *Void Forms* (Tloris na sliki zgoraj; Stranski pogledspredaj na sliki spodaj).

Prek projektnega seznama (glej sliko 9) izberemo stranski pogled z leve strani (*Elevations-Left*) in poženemo orodje *Void Forms*, ki se nahaja v zavihku *Create*. Nato znotraj spustnega menija izberemo *Void Extrusion*. Ob zagonu orodja se odpre zavihek *Modify/Create Void Extrusion.* V zavihku izberemo ukaz *Pick Lines*, s katerim označimo zunanje meje naše praznine. Znotraj opcijske vrstice za *Offset* vstavimo 0 in obkljukamo okvirček *Lock*. Še preden zaključimo ukaz, se prepričamo, da imamo zaprto območje, znotraj katerega bomo vstavili praznino, in z ukazom *Trim* skrajšamo predhodno označene črte tako, da nam ostane sklenjen pravokotnik. Ukaz zaključimo s klikom na *Finish Edit Mode* in tako pretvorimo kvader v škatlast nosilec. Kot je razvidno v tlorisu in stranskem pogledu-spredaj, se naša praznina ne nahaja po celotnem elementu in jo je potrebno poravnati z ukazom *Align* na končne ravnine elementa. Po končani poravnavi zunanje stranice praznine zaklenemo na končne ravnine elementa.

Za potrebo inštalacij smo škatlastemu nosilcu dodali luknje premera 15 cm. To storimo tako, da se postavimo v stranski pogled-spredaj, nato ponovno uporabimo ukaz *Void Forms-Void Extrusion* in znotraj odprtega zavihka *Modify/Create Void Extrusion* izberemo ukaz *Circle* (Krog). V nosilec

vstavimo tri luknje, kot je prikazano na sliki 35, in zaključimo ukaz s klikom na *Finish Edit Mode*. Prestavimo se v tlorisni pogled, kjer vstavljene luknje poravnamo z ukazom *Align* in jih zaklenemo na referenčne ravnine, po katerih potekajo končne stranice elementa.

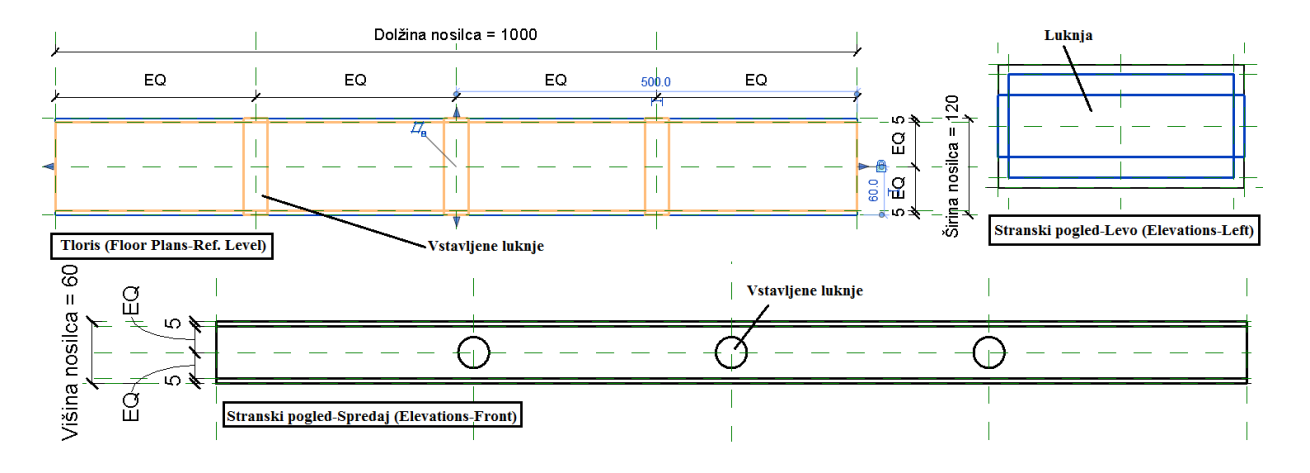

Slika 35: Prikaz vstavljanja lukenj v škatlasti profil (Tloris na sliki zgoraj levo; Stranski pogled-levo na sliki zgoraj desno; Stranski pogled-spredaj na sliki spodaj).

Zaobljen rob nosilca oziroma zglajen rob nosilca modeliramo tako, da od polnega roba odvzamemo odvečni del z uporabo ukaza *Void Sweep*, ki se nahaja znotraj spustnega menija *Void Forms*. Ob zagonu orodja *Void Sweep* se nam odpre zavihek *Modify/Sweep,* znotraj katerega se v orodnem traku nahaja ukaz *Pick Path*. Poženemo ukaz *Pick Path* in se prestavimo v 3D pogled ter s klikom na rob nosilca izberemo rob, ki ga želimo zaobliti. Ukaz *Pick Path* končamo s klikom na *Finish Edit Mode* in nato spremenimo pogled na stranski pogled-levo (*Elevations-Left*). V orodnem traku izberemo zavihek *Modify/Sweep* in uporabimo ukaz *Edit Profile*, s katerim vrišemo del, ki ga želimo našemu elementu volumensko odvzeti. Nato končamo ukaz *Edit Profile* s klikom na *Finish Edit Mode* in ponovno s klikom na *Finish Edit Mode* končamo ukaz *Void Sweep*. Postopek ponovimo za ostale 3 robove in tako dobimo parametričen škatlast nosilec z zaobljenimi robovi in luknjami za inštalacije.

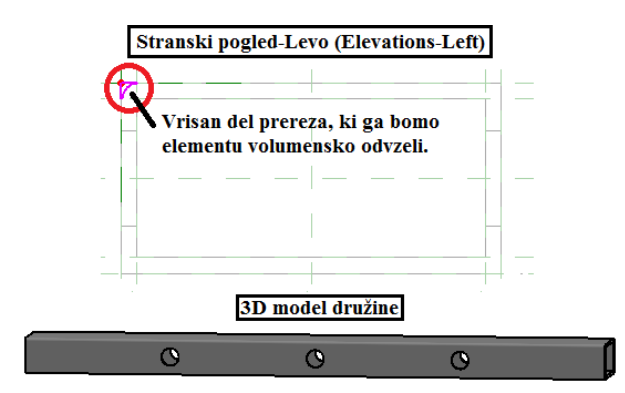

Slika 36: Prikaz vrisanega dela površine, ki jo želimo elementu odvzeti (Stranski pogled-levo na sliki zgoraj); Parametričen škatlast nosilec z zaobljenimi robovi in luknjami za inštalacije v 3D pogledu (na sliki spodaj).

#### **4.1.5 Modeliranje profilov za vnos v obstoječo družino oz. v model**

Model konstrukcije v programu Revit sestavljajo družine, ki jih s pomočjo parametrov prilagodimo konstrukciji. Če zadevo poenostavimo, bi lahko rekli, da je vsaka družina en sestavni element, ki ga lahko večkrat uporabimo in s pomočjo parametrov prilagajamo. Skupek večih sestavnih elementov tvori končni model. V primeru, da nam določen sestavni element manjka, ga ustvarimo kot novo družino in vstavimo v model oziroma direktno v drugo družino, ki je že del modela. Temu postopku pravimo *Profile-Hosted Families*, kjer obstoječa družina gosti drugo družino v obliki dodanega profila. Če primerjamo postopek s CAD načinom projektiranja, je v obeh primerih treba izrisati profil, ki ga dodamo konstrukcijskim elementom, vendar je bistvena razlika ob uporabi BIM-a v tem, da je treba profil izrisati samo enkrat, saj ga nato samo apliciramo na konstrukcijske elemente, kjer se bo avtomatično generiral.

Primer:

Cilj primera je izdelati profil razširitve betonske stene v stiku s stropom in ga vstaviti v steno tako, da bo ob modeliranju stene postal njen konstantni del. Uporabili bomo postopek *Profile-Hosted Families*, kar pomeni, da bo betonska stena "gostila" razširitveni profil.

Postopek pričnemo z ustrezno projektno podlogo za opisani namen. V začetnem vmesniku pod razdelkom *Families* izberemo ukaz *New*, nato poiščemo in odpremo datoteko *Metric Profile-Hosted.rtf.* Odprta projektna podloga že vsebuje osnovne izhodiščne referenčne ravnine in potrebne informacije za koordinacijo profila (glej sliko 37). *Insertion point* predstavlja točko vnosa profila, *Host* predstavlja steno in *Host Face* predstavlja končni sloj stene. Profil bomo modelirali v stiku s točko *Insertion Point* in desno od *Host Face* referenčne ravnine. Za začetek vstavimo dodatne sekundarne referenčne ravnine, pri kotiranju smo pozorni, da kotiramo od Močne (*Strong Reference*) ravnine proti Šibki (*Weak Reference)* ravnini in dimenzijam dodelimo parametre. Znotraj pripravljenega prostora vrišemo profil razširitve, kot prikazuje slika 37. Za vris profila uporabimo ukaza *Line* in *Start-End-Radius Arc*. Orodja za risanje najdemo pod zavihkom *Create*.

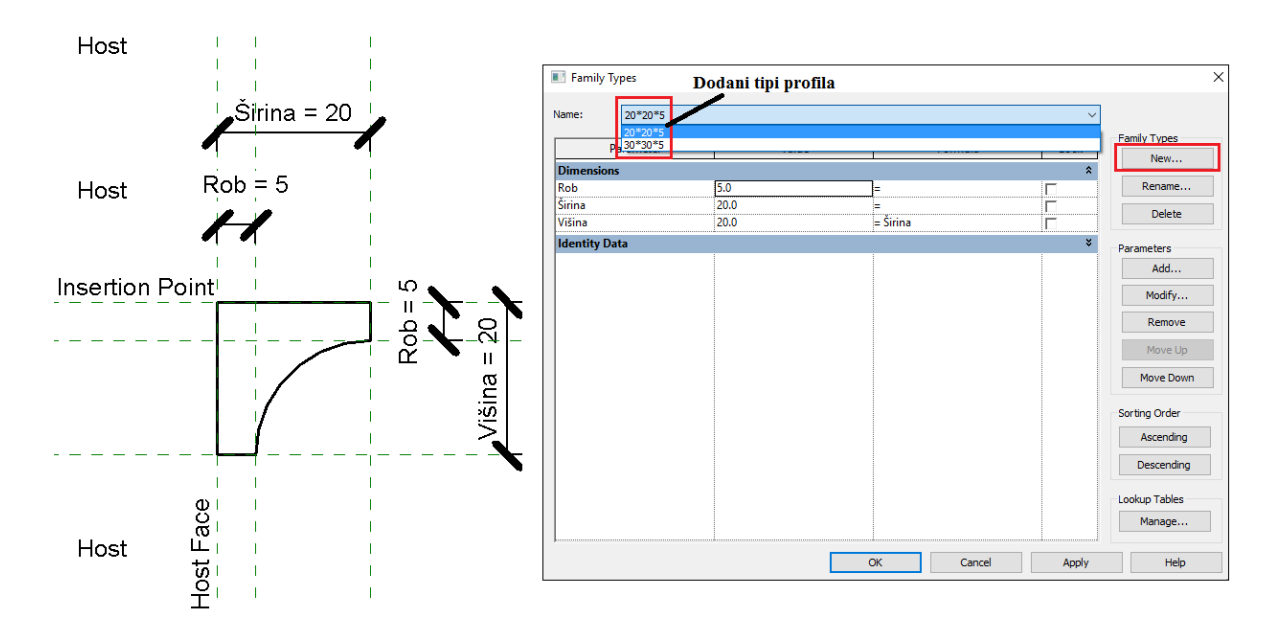

Slika 37: Vrisani profil razširitve (levo); Pogovorno okno za ustvarjanje novih tipov profila *Family Types* (desno).

Profil je tako končan in pripravljen za apliciranje na steno. Parametre profila lahko vedno spreminjamo prek orodja *Family Types*, ki se nahaja znotraj zavihka *Create*. Za lažje delo lahko ustvarimo več tipov profila, tako da nam ni treba vedno znova spreminjati posameznih parametrov. Nov tip profila ustvarimo v pogovornem oknu *Family Types*, kjer pod razdelkom *Family Types* izberemo ukaz *New*. Ob zagonu ukaza *New* se nam odpre pogovorno okno za poimenovanje novega tipa profila, v katerem profil poimenujemo in mu nastavimo parametre. Postopek ponovimo za vse tipe profila, ki jih nameravamo redno uporabljati.

Preden izdelan profil apliciramo na steno, ga shranimo in odpremo *New Project* (nov projekt). *New Project* ni enako kot *New Family*, saj v prvem ustvarjamo model konstrukcije, v drugem pa model družine, ki jo potrebujemo za model konstrukcije. Nov projekt začnemo tako, da izberemo v začetnem vmesniku pod razdelkom *Projects* ukaz *New*, ki nam odpre pogovorno okno, znotraj katerega prek spustnega menija izberemo vrsto projektne podloge *Structural Template* in pritisnemo *OK*. Pogled prestavimo v tloris 1 (*Structural Plans-Level 1*) in prek zavihka *Structure* poženemo ukaz *Wall:Structural*. V spustnem meniju *Type Selector* (izbira tipa družine, glej sliko 9) izberemo tip stene *Basic Wall Exterior – 300mm Concrete* (zunanja betonska stena debeline 300mm). Izbran tip stene razvlečemo po prostoru znotraj delovne podloge in pogled prestavimo v 3D. Nato ne da bi zaprli obstoječi projekt, odpremo datoteko predhodno izdelanega profila in znotraj zavihka *Create* v orodnem traku poženemo ukaz *Load into Project*. Pogled se nam avtomatično prestavi nazaj v 3D pogled stene.

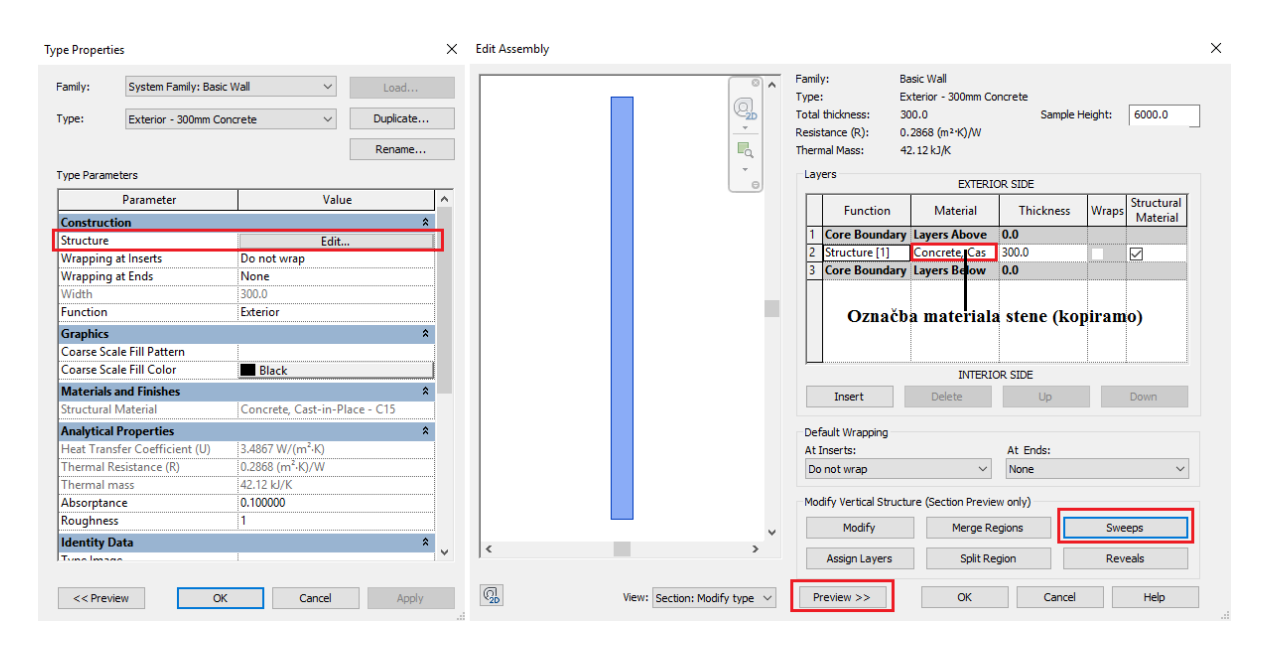

Slika 38: Pogovorno okno *Type Properties* (levo); Pogovorno okno *Edit Assembly* (desno).

S klikom miške izberemo steno oziroma več sten enakega tipa in sprožimo ukaz *Edit Type*, ki se nahaja znotraj vmesnika *Type Selector* (glej sliko 9). Ukaz nam odpre pogovorno okno *Type Properties*, kjer znotraj razdelka *Type Parameters* izberemo *Edit Structure*. Odpre se nam novo pogovorno okno, znotraj katerega imamo prikazano sestavo izbrane stene in označbo materiala "Concrete, Cast-in-Place – C15", ki jo bomo kasneje uporabili na predhodno izdelanem profilu razširitve. V pogovornem oknu *Edit Assembly* sprožimo ukaz *<<Preview* in s tem razširimo pogovorno okno, da vsebuje predogled izbrane stene. Znotraj razdelka *Modify Vertical Structure* uporabimo ukaz *Sweeps*, s katerim apliciramo profil razširitve na betonsko steno.

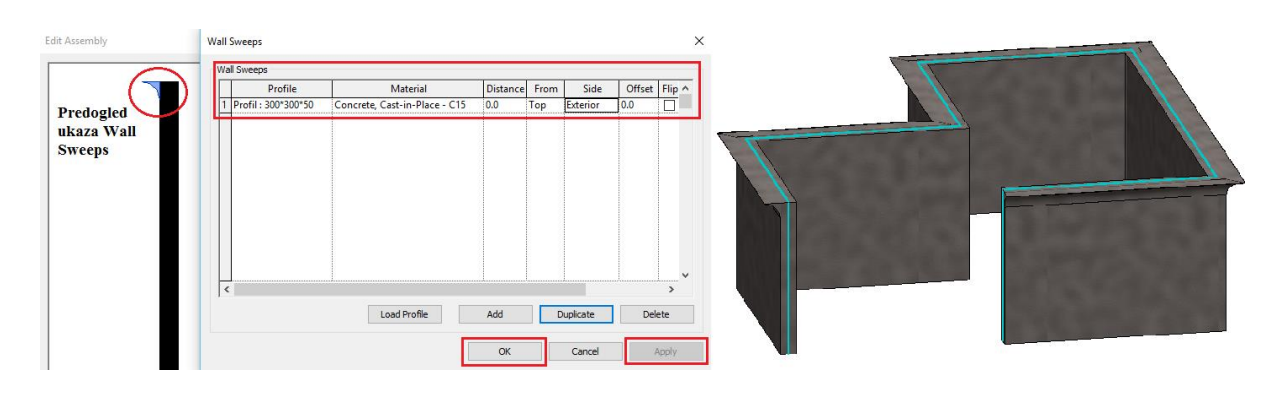

Slika 39: Pogovorno okno *Wall Sweeps* (levo); Končan 3D model stene z razširitvijo v stiku s stropom (desno).

Ukaz *Sweeps* nam odpre novo pogovorno okno *Wall Sweeps*, kjer izberemo ukaz *Add* in dodamo steni predhodno izdelan profil razširitve 300\*300\*50 (mm). Znotraj pogovornega okna *Wall Sweeps* je potrebno urediti nastavitve stolpcev, in sicer v stolpcu *Profile* izberemo tip profila razširitve, v stolpcu *Material* uporabimo material stene "Concrete, Cast-in-Place - C15", v stolpcu *From* izberemo *Top* (s tem smo določili, da nam program vriše profil z vrha stene) in v stolpcu *Side* izberemo *Exterior* (s tem smo določili, da nam program vriše profil na zunanjem delu stene). Postopek končamo s klikom na ukaz *Apply* in *OK* za vsa tri odprta pogovorna okna.

#### **4.1.6 Uporaba enačb za določanje parametrov**

Enačbe so zelo uporabno orodje za avtomatiziranje družin, s katerimi lahko poganjamo parametre. Kompleksnost in število enačb sta odvisna od potrebe in željene stopnje avtomatizacije. Več kot imamo enačb, manj lahko prosto spreminjamo družino in obratno. Priporočljivo je, da enačbe dodajamo parametrom postopoma in po vsaki dodani enačbi parameter testiramo z različnimi vrednostmi ter opazujemo, kako se model družin odziva. Avtomatizacija ukazov sicer ni nič novega in jo poznamo tudi pri CAD programih, kjer uporabljamo orodja *Macro* in *Script*, s katerimi sprogramiramo vrsto ukazov, ki naj bi jih program izvedel v določenem zaporedju. Bistvena razlika je v tem, da za ustvarjanje avtomatiziranih ukazov v CAD programih potrebujemo predznanje programiranja in je tako z vidika uporabniškega vmesnika težko dostopno povprečnemu uporabniku.

Z enačbami v Revitu lahko poganjamo parametre prek naslednjih sintaks za aritmetične operacije in trigonometrične funkcije:

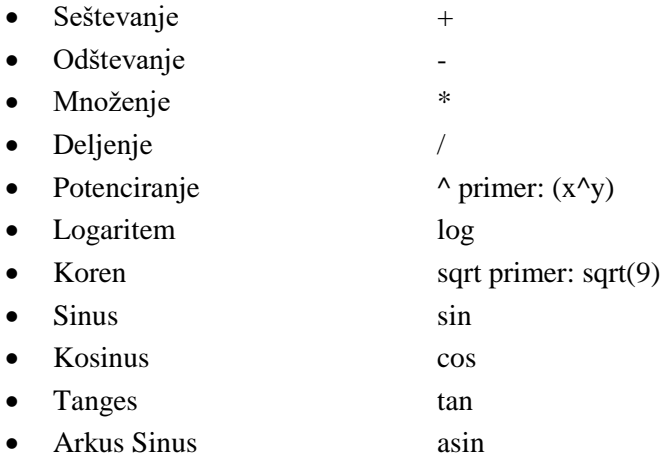

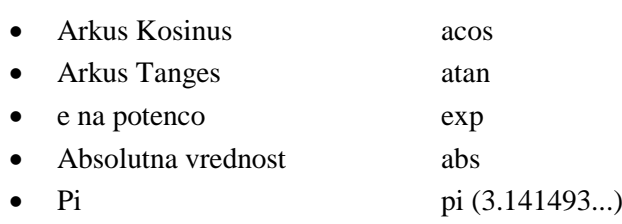

V enačbah lahko uporabljamo številke, decimalke, ulomke in besede, ki smo jim dodelili parametre, kot je prikazano v naslednjih primerih:

- $\bullet$  Dolžina = Višina + Širina + (Višina\*Širina) ^2
- $\bullet$  Dolžina = Nosilec 1 (11000mm)+ Nosilec 2 (15000mm)
- Površina pravokotnika = Dolžina (750mm) \* Širina (600mm)
- Površina kroga = pi() \* Radij $\hat{2}$
- Volumen = Dolžina (600mm) \* Širina (400mm) \* Višina (700 mm)
- $\ddot{\text{S}}$ irina = 200000mm \* sin(kot)
- $x = 4 * abs(y) + abs(z/3)$

Za zaokroževanje vrednosti uporabljamo:

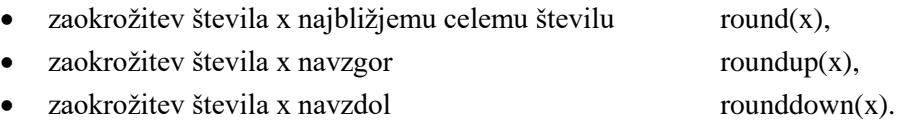

Sintakse za pogojni stavek:

- Enostaven pogojni stavek: =IF (Dolžina < 3000mm, 200mm, 300mm) *Beremo kot: če je dolžina manjša od 3000mm, upoštevaj 200mm, če je večja, upoštevaj 300mm (primer uporabe, glej poglavje 4.2.4).*
- Pogojni stavek s tekstnim parametrom: =IF (Dolžina > 35, "enačba 1", "enačba 2") *Beremo kot: če je dolžina večja od 35, uporabi enačbo 1, če je manjša, uporabi enačbo 2.*
- Pogojni stavek z logičnim IN: =IF (AND  $(x = 1, y = 2), 8, 3$ ) *Beremo kot: če je x enak 8, je y enak 3.*
- Pogojni stavek z logičnim ALI:  $=$ IF (OR (A = 1, B = 3), 8, 3) *Beremo kot: če je A enak 8, je B 8 ali 3.*
- Vgrajeni pogojni izreki:  $=$ IF (dolžina < 350, 26, IF (Dolžina < 450, 30, IF (Dolžina < 550,  $56, 80)$ )

*Beremo kot: če je dolžina manjša od 350, upoštevaj 26, če je dolžina manjša od 450, upoštevaj 30, če je dolžina manjša od 550, upoštevaj 56, če je dolžina večja od 550, upoštevaj 80.*

 Pogojni DA/NE stavek: =Dolžina > 40 (Navedemo pogoja DA/NE in temu primerna rezultata) *Beremo kot: če je dolžina večja od 40 in je odgovor DA, se zgodi x, če NE, se zgodi y (primer uporabe, glej poglavje 4.2.4).*

Enačbe vnašamo v razdelku *Formula* (enačba) znotraj pogovornega okna *Family Types*, ki se nahaja v zavihku *Create* znotraj orodnega traku pri modeliranju družine.

# **4.2 Modeliranje družin betonskih elementov gradbenih konstrukcij**

Revit Structure družine zajemajo vsa področja projektiranja gradbenih konstrukcij in predstavljajo sestavne dele modela objekta. Vsak nov model objekta se prične z vstavljanjem družin, zato se moramo prepričati, da imamo na voljo vse potrebne sestavne dele skozi celotni proces projektiranja. Družine, ki pokrivajo projektiranje gradbenih konstrukcij, se delijo na:

- družine masivnih elementov (temelji, plošče, stopnice, stebri, stene, nosilci itd.),
- družine jeklenih konstrukcij (jekleni profili, stiki, paličja, okvirji, stopnice itd.),
- družine lesnih konstrukcij (leseni elementi, stiki, paličja, stopnice, stene, stebri itd.),
- družine za namen označevanja konstrukcijskih elementov v projektni dokumentaciji,
- družine za namen projektne dokumentacije in tiskanja načrtov,
- družine nestandardnih konstrukcijskih elementov.

Modeliranje vseh vrst družin ima načeloma enak pristop, vendar drugačen postopek, ki je odvisen od njihove funkcije in združljivosti z drugimi družinami znotraj modela. V nadaljevanju poglavja se bomo omejili na postopke modeliranja in uporabe družin betonskih elementov.

# **4.2.1 Modeliranje družine za izvedbo stopničenja temeljev**

Za vnos temeljev v model konstrukcije imamo na izbiro nekaj prednaloženih sistemskih družin temeljev, ki jih lahko uporabimo na modelu konstrukcije in nam jih ni treba ponovno modelirati. Pri vnašanju temeljev v model konstrukcije lahko pride do zapleta pri izvajanju stopničenja temeljev, saj nam program ne izriše postopnega prehoda temelja med različnimi višinami na samem terenu. Rešitev je nova družina, ki bo predstavljala element temelja v povezavi med različnimi višinami na terenu. Element bo iz enakega materiala kot temelj, tako da bo v pogledu prišlo do izgleda neprekinjenega poteka temelja med stopničenjem temelja.

Novo družino pričnemo modelirati tako, da znotraj začetnega vmesnika pod razdelkom *Families* izberemo ukaz *New* in odpremo datoteko *Metric Generic Model.rtf*. V tlorisu (*Floor Plans-Ref. Level*) in stranskem pogledu-spredaj (*Elevations-Front*) vstavimo dodatne sekundarne referenčne ravnine in jim dodelimo parametre, kot prikazuje slika 40. Ko vnašamo dimenzije, moramo biti pazljivi, da kotiramo od močnejše referenčne ravnine proti šibkejši, kar pomeni, da kotiramo iz smeri, od katere želimo, da se nam parameter spreminja. Pri dodelitvi parametrov namesto *Type* izberemo *Instance* zvrst parametra, ker želimo, da se vsaka sprememba parametrov odraža izključno na enem samem elementu družine. Razlog za uporabo *Instance* zvrsti parametra je, da pri stopničenju temeljev ni vsaka sprememba višine na terenu enakomerna, zato potrebujemo družino, ki jo lahko prilagajamo situaciji primerno. Dodatna prednost *Instance* zvrsti parametra je, da nam omogoča prilagajanje oblike elementa neposredno s premikanjem končnih robov elementa znotraj delovne površine ob vstavljanju elementa v model.

Ko smo vstavili vse potrebne referenčne ravnine, določili dimenzije (mere so v mm) in dimenzijam dodelili parametre, uporabimo ukaz *Solid Extrusion*, ki se nahaja znotraj zavihka *Create* v orodnem traku. V stranskem pogledu-spredaj (*Elevation-Front*) s pomočjo ukazov *Pick Lines* in *Line* vrišemo območje za *3D Massing* (glej sliko 40) in postopek končamo s klikom na *Finish Edit Mode*. Pogled

spremenimo v tloris (*Floor Plans-Ref. Level*) in vstavljen element poravnamo na ustrezne referenčne ravnine ter ga priklenemo. Element priklenemo na referenčno ravnino s klikom na ikono ključavnice. Ključavnica se nam pojavi ob izbiri vstavljenega elementa in s klikom na *Extrusion: Shape Handle* ikone (glej sliko 40). Poravnavo na ustrezne referenčne ravnine lahko izvedemo z uporabo ukaza *Align*, ki se nahaja znotraj zavihka *Modify,* oziroma direktno prek delovne površine s klikom na robove vnesenega elementa in izbiro *Extrusion: Shape Handle* ikone, s katero izbrane robove raztegnemo na željeno pozicijo.

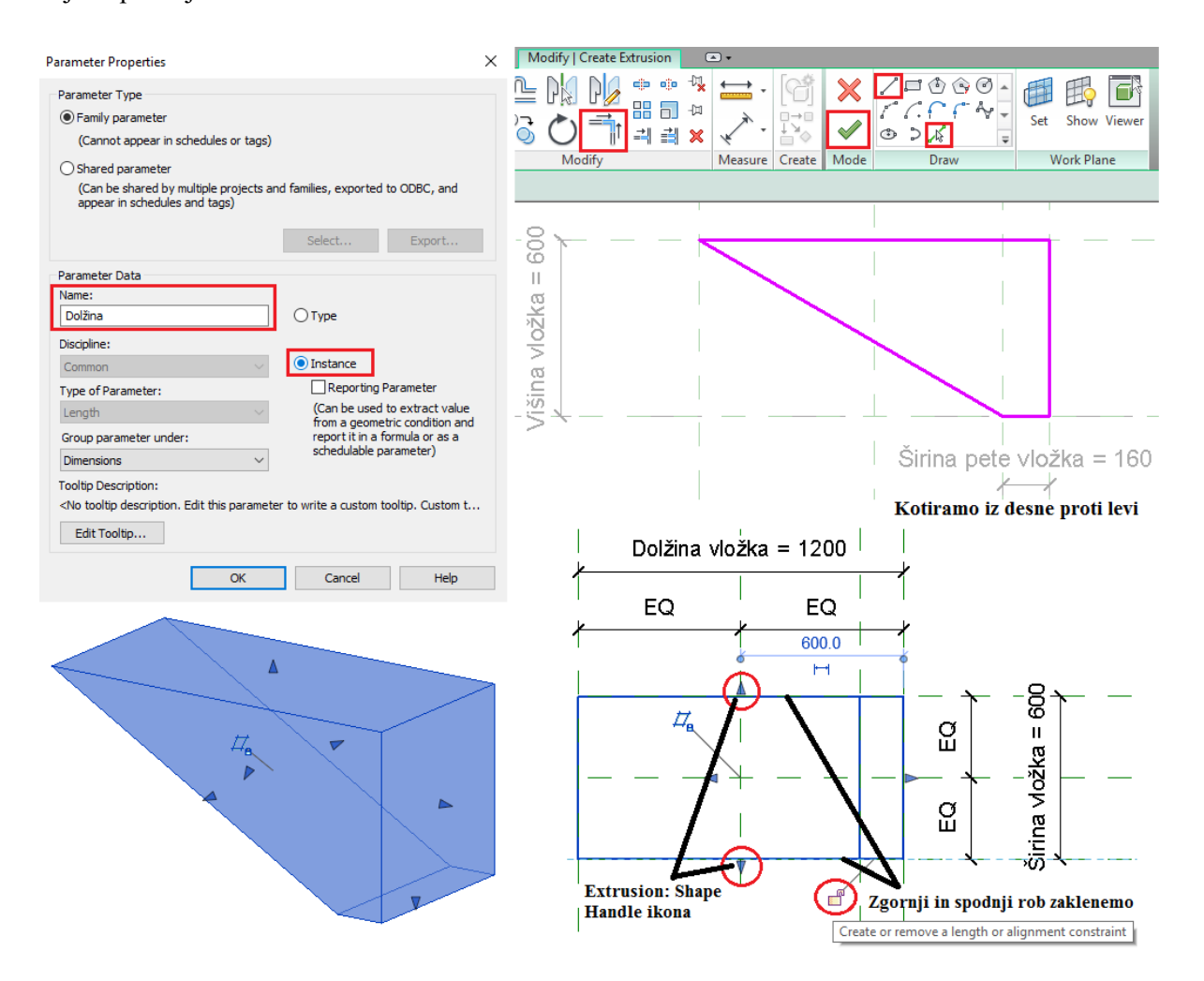

Slika 40: Pogovorno okno *Parameter Properties,* znotraj katerega definiramo parameter kot *Instance parameter* (zgoraj levo); Pogled iz strani-spredaj ob uporabi ukaza *Extrusion* (zgoraj desno); 3D pogled vložka za stopničenje temeljev (spodaj levo); Tloris vložka in poravnava robov na referenčne ravnine (spodaj desno).

Geometrija družine je končana, vendar materiala še vedno nismo definirali, kar pomeni, da se družina ne bo združila skupaj s temeljem ob vnosu v model konstrukcije. Družini bomo material dodali v obliki parametra in s tem omogočili, da se prilagaja materialu v temelju. Postopek izvedemo tako, da izberemo vstavljeno obliko družine na delovni površini in znotraj razdelka *Properties* v uporabniškem vmesniku izberemo ukaz *Associate Family Parameter* ter nato *Add parameter* (glej sliko 41). S klikom na ukaz *Add parameter* smo odprli pogovorno okno *Parameter Properties*, kjer novi parameter poimenujemo kot "Material" in kot zvrst parametra izberemo *Type*, nato izbiro potrdimo s klikom na *OK*.

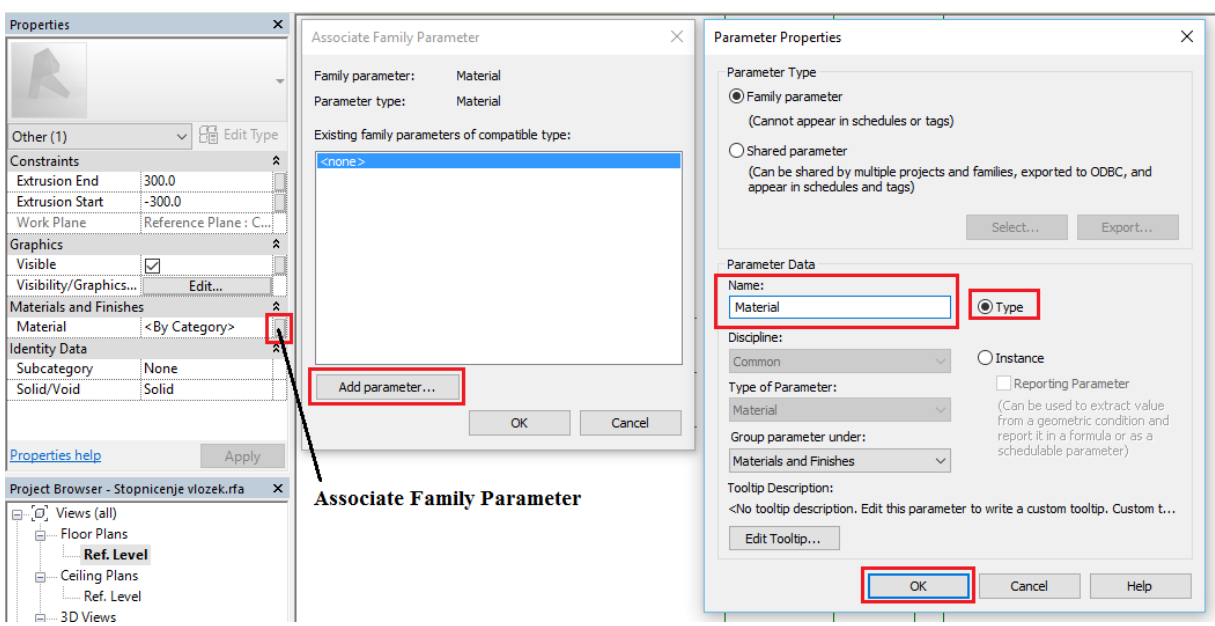

Slika 41: Prikaz postopka dodelitve materiala družini v obliki parametra.

Za konec poženemo ukaz *Family Category and Parameters*, ki se nahaja pod zavihkom *Modify,* in prek seznama kategorij razvrstimo modelirano družino pod kategorijo *Structural Foundations*  (konstrukcijski temelji). Končano družino shranimo in zapremo.

V naslednjem koraku smo v novem projektu izdelali model stopničenja temeljev in mu nato dodali predhodno modelirano družino. Prek začetnega vmesnika v razdelku *Projects* izberemo ukaz *New* in začnemo novi projekt. Kot delovno podlogo (*Template File*) uporabimo *Structural Template*.

V projektnem seznamu (*Project Browser*) odpremo tloris pritličja (*Structural Plans-Level 2*) in poženemo ukaz *Wall: Structural*. Izberemo tip stene "Basic Wall Foundation – 300 mm Concrete" (osnovna stena v stiku z temeljem – 300 mm beton). Nato v tlorisu pritličja vrišemo izbran tip stene, ki ji naknadno vstavimo temelj. Temelj dodamo steni z uporabo ukaza *Structural Foundation: Wall* tako, da ob zagonu ukaza z miško kliknemo na predhodno izrisano steno. Revit nas opozori, da temeljev v izbranem pogledu ne moremo videti, ker so pod nivojem terena.

Oba vrisana elementa sta sistemski družini, ki jima lahko spreminjamo parametre z orodjem *Type Properties.* Prek projektnega seznama se premaknemo v stranski pogled-jug (*Elevations-South*) in izberemo steno v stiku s temeljem, nato poženemo ukaz *Edit Profile*, ki se nahaja v zavihku *Modify/Walls*. Vstavljen temelj se bo samodejno prilagajal spremembam parametrov stene, ker smo ga predhodno aplicirali na steno. Uporabimo ukaz *Line* znotraj zavihka *Modify/Walls > Edit Profile* in vrišemo potek stopničenja, kot prikazuje slika 42. Nato izberemo ukaz *Split Element* (znotraj opcijske vrstice je treba obkljukati okvirček *Delete Inner Segment*) in odstranimo črto, ki razdeljuje steno. Ukaz zaključimo s klikom na *Finish Edit Mode*. S tem smo izdelali stopničenje temeljev brez vmesnega elementa, ki bi omogočal postopno zvezno stopničenje med različnimi višinami na terenu.

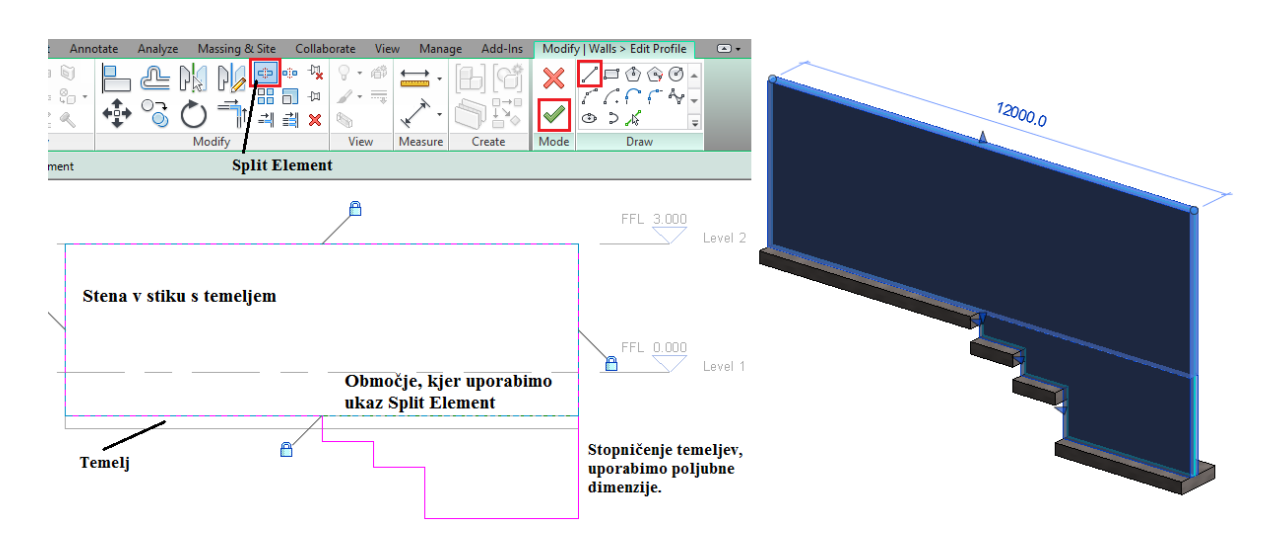

Slika 42: Prikaz izvedbe stopničenja temeljev (levo); 3D model stopničenja temeljev brez vmesnega vložka (desno).

Model stopničenja temeljev je pripravljen za vnos predhodno izdelane družine (element vložka). Znotraj projektnega seznama se prestavimo v tloris pritličja (*Structural Plans-Level 1*) in zapremo vsa ostala pomanjšana okna. Če želimo zapreti vsa okna z izjemo tistega, ki je trenutno odprt, uporabimo ukaz *Close Hidden Windows*, ki se nahaja znotraj orodne vrstice za hitri dostop (*Quick Access Toolbar*). Nato odpremo datoteko, znotraj katere smo shranili družino, in v zavihku *Create* izberemo ukaz *Load into Project*. Zagon ukaza nam avtomatično prestavi pogled v tloris pritličja (*Structural Plans-Level 1*), kjer bomo s pomočjo miške trikrat vstavili družino (element vložka) direktno v tloris stene. Sledi poravnava vstavljene družine v tlorisu pritličja (*Structural Plans-Level 1*) na zunanje robove temelja in umestitev družine na ustrezno višino v stranskem pogledu-jug (*Elevations-South*). Umestitev izvedemo z ukazom *Move* tako, da označimo zgornji desni rob družine in ga prenesemo pod višino temeljev. Po končani umestitvi in poravnavi vstavljeno družino zaklenemo na poravnane robove.

Za konec izberemo temelj in poženemo ukaz *Edit Type* ter preverimo oznako materiala temelja (oznaka materiala je "Concrete, Cast-in-Place - C15"). Nato ponovno izberemo družino vnesenega vložka in poženemo ukaz *Edit Type* ter v parameter za "Material" vstavimo "Concrete, Cast-in-Place - C15". S tem smo uporabili enak material za vmesni vložek, kot ga ima temelj.

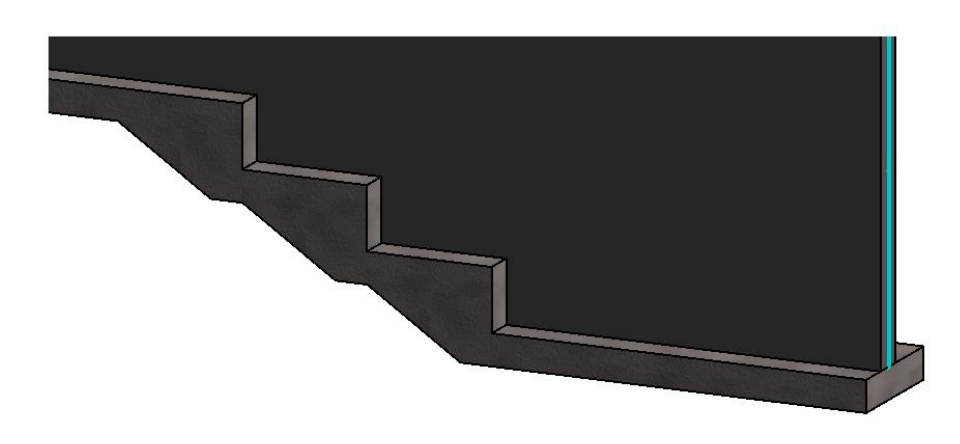

Slika 43: 3D model stopničenja temeljev z vmesnim vložkom iz enakega materiala.

### **4.2.1.1 Modeliranje na-mestu družine (In-Place Family) za izvedbo stopničenja temeljev**

V postopku konstruiranja 3D modela se pogosto dogaja, da je treba vnesti novo družino direktno v obstoječo geometrijo 3D modela. Takšnemu načinu vnosa družine pravimo "In-Place Family" (na-mestu družina). Postopek je hitrejši in malo bolj enostaven od klasičnega postopka vnosa družine, vendar mu ne moremo določiti dimenzijskih parametrov. Na-mestu družina se predvsem uporablja, kadar parametrov ne potrebujemo in želimo zapolniti del modela pri izvajanju detajlov. Naknadna sprememba na-mestu družin je možna, vendar ne v obliki dimenzijskih parametrov.

Uporabili smo enak model stopničenja temeljev kot v prejšnjem poglavju, vendar smo v nadaljevanju namesto nove družine in naknadnega uvoza izdelane družine v model projekta izdelali družino direktno na samem modelu.

V projektnem seznamu predhodno pripravljenega modela stopničenja temeljev izberemo stranski pogled-jug (*Elevation-South*) in poženemo ukaz *Component:Model In-Place*, ki se nahaja pod zavihkom *Structure*. Ob zagonu ukaza se nam odpre okno za razvrstitev na-mestu družine v kategorijo družin, izberemo *Structural Foundations* (konstrukcijski temelji) in potrdimo s klikom na *OK*. Pred pričetkom modeliranja družino poimenujemo kot "Vložek za stopničenje temeljev" (glej sliko 44).

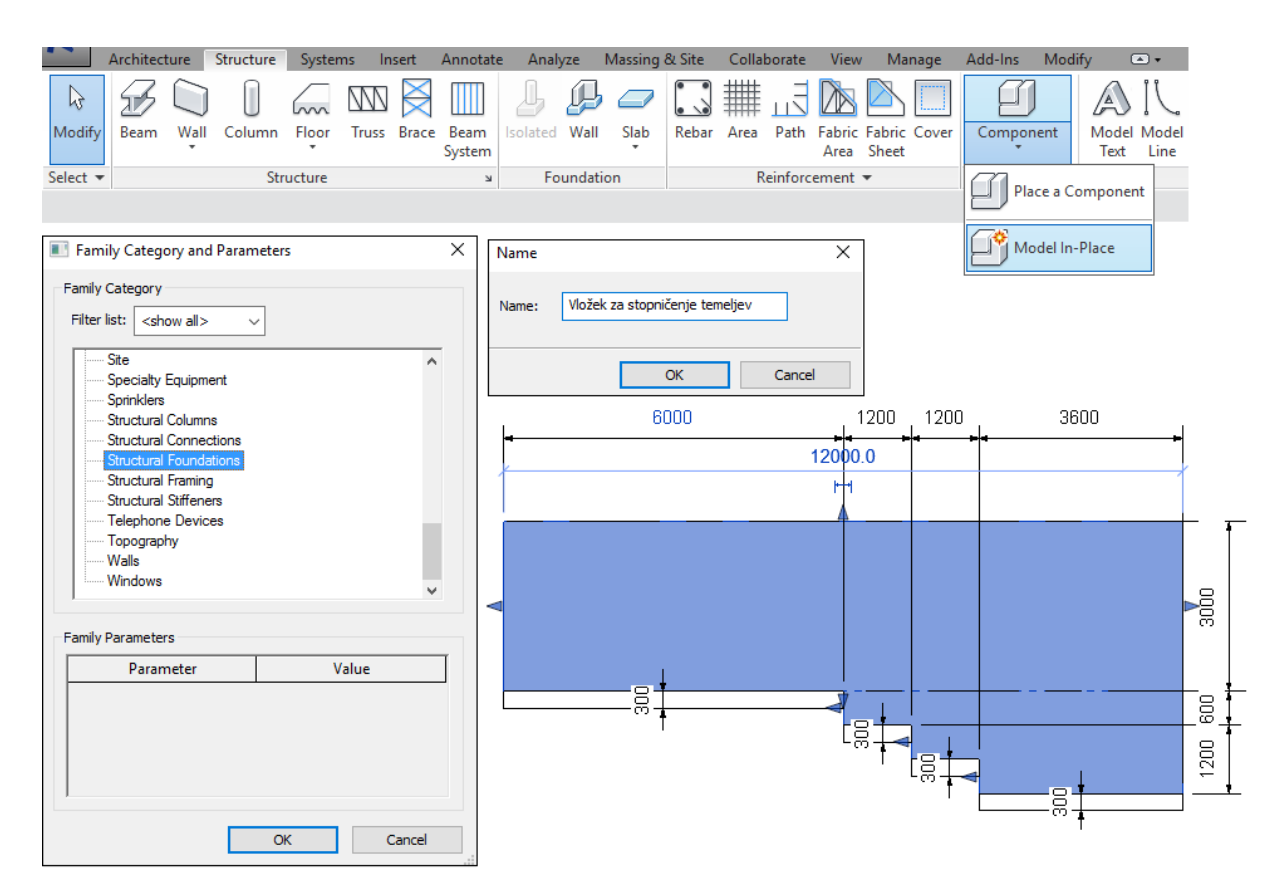

Slika 44: Prikaz postopka za začetek izdelave na-mestu družine (Pogovorni okni *Family Category Parameters* in *Name*); Predhodno pripravljen model stopničenja temeljev v stranskem pogledu-jug (spodaj desno).

V trenutku, ko smo družino poimenovali, se nam uporabniški vmesnik avtomatično prilagodi na vmesnik za ustvarjanje družin. Pod zavihkom *Create* kliknemo na ukaz *Extrusion*, kar nam posledično

odpre pogovorno okno *Work Plane*, kjer določimo ravnino, iz katere bo ukaz *Extrusion* izhajal. Za razliko od povsem nove družine, kjer imamo izhodiščne referenčne ravnine predhodno definirane v izbrani projektni podlogi, moramo pri na-mestu družinah določiti izhodiščno referenčno ravnino v samem projektu. V pogovornem oknu izberemo *Pick a Plane* in s tem določimo način izbire izhodiščne ravnine. Nato se prestavimo v stranski pogled-jug (*Elevation-South*) in s klikom na površino temelja določimo izhodiščno ravnino za ukaz *Extrusion*. Pri kliku na ravnino moramo biti pozorni, da kliknemo na območje izbrane ravnine takrat, ko se nam pri prehodu miške osvetli obodna površina izbrane ravnine. Z uporabo risarskih orodij znotraj ukaza *Extrusion* (*Pick Lines, Line, Trim,* Copy) vrišemo območja, kjer želimo vstaviti na-mestu družino (glej sliko 45). Pred zaključkom ukaza *Extrusion* dodelimo na-mestu družini nov parameter za material. Parameter dodamo z uporabo ukaza *Associate Family Parameter,* ki se nahaja znotraj palete *Properties,* tako, da v pogovornem oknu izberemo že obstoječi tip materiala *Structural Material* (konstrukcijski material) in potrdimo s klikom na *OK*. Postopek *Extrusion* končamo s klikom na *Finish Edit Mode*. V projektnem seznamu izberemo tloris pritličja (*Structural Plans-Level 1*) in izvedemo poravnavo vnesene družine z zunanjima robovoma temelja.

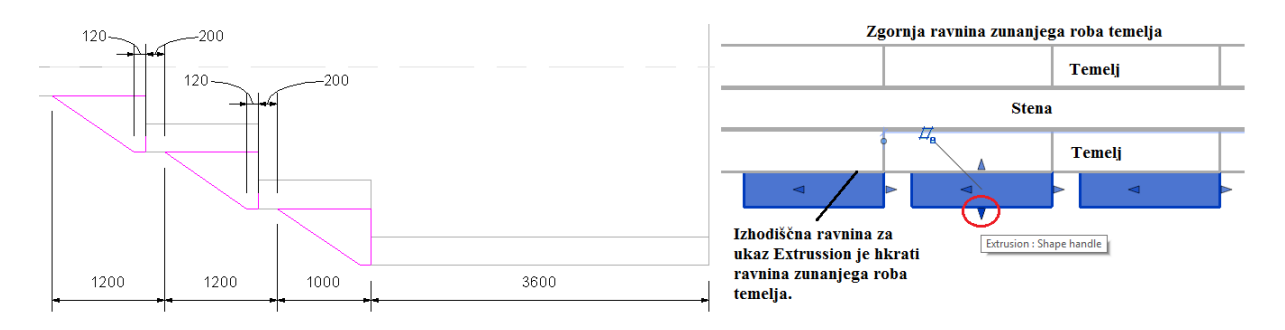

Slika 45: Prikaz vrisanega območja ob uporabi ukaza *Extrusion* v stranskem pogledu-jug (levo); Prikaz izvedbe poravnave na zunanja robova temelja v tlorisu pritličja (desno).

Poravnavo izvedemo s klikom na ikono *Extrusion:Shape handle* in premikom ikone v zgornjo ravnino zunanjega roba temelja (glej sliko 45). Po končani poravnavi družino zaklenemo na poravnano zgornjo ravnino zunanjega roba temelja in v zavihku *Modify/Extrusion* končamo družino s klikom na *Finish Edit Mode*. Za konec smo ustvarjeni na-mestu družini dodelili enak material kot temelju ("Concrete, Castin-Place – C15"), in sicer po enakem postopku kot v prejšnjem poglavju. Nato smo uporabili ukaz *Join Geometry* in vstavljeno na-mestu družino spojili s temeljem. S tem je družina končana in vnesena v model. Naknadne spremembe na-mestu družine izvajamo tako, da izberemo na-mestu družino znotraj delovne podloge in poženemo ukaz *Edit In-Place*.

#### **4.2.2 Modeliranje družin za poglobitev betonskih plošč**

Pri modeliranju plošč imamo velikokrat zahtevo po poglobitvi plošče na določenem predelu plošče oziroma zahtevo po zmanjšanju debeline plošče na večjem predelu plošče. Zahteva po poglobitvi je lahko konstrukcijske narave in statično določena oziroma potreben ukrep za prilagoditev uvoženega arhitekturnega modela, ki mu želimo odstraniti nenosilni del plošče z območja plošče (toplotna izolacija, hidro izolacija, ločilni sloji itd.). Poglobitev plošče lahko izvedemo z izdelavo povsem nove družine, vendar je postopek nepotreben in nam lahko vzame veliko časa, zato je boljša rešitev v obliki družine, ki predstavlja praznino in ki jo vstavimo v del plošče, ki ga želimo poglobiti.
Pri modeliranju družine ima izbira projektne podloge pomembno vlogo, saj nam pravilna izbira prihrani veliko časa. Za izdelavo družin ploščatih elementov je priporočljiva uporaba projektne podloge *Metric generic model face based.rtf*. Projektna podloga je po izgledu zelo podobna *Metric generic model.rtf*  podlogi, ki je za splošno uporabo najbolj pogosta. Glavna razlika je, da imamo pri *face based* projektni podlogi že vnaprej vstavljen ukaz *Extrusion* v obliki plošče, ki bo služil kot osnovna podlaga za izdelavo nove družine.

V začetnem vmesniku poženemo ukaz *New* in za projektno podlogo izberemo *Metric generic model face based.rtf*. Znotraj predhodno vnesenega modela plošče bomo vstavili poglobitev. Poglobitev je najboljše izvesti v središču predhodno vnesene plošče, saj plošča, v katero bomo vstavili poglobitev, ne predstavlja plošče, ki je dejansko v konstrukcijskem modelu. Položaj poglobitve v plošči konstrukcijskega modela bomo določili naknadno pri uvozu družine poglobitve v dejanski model plošče.

Postopek začnemo z vnosom dodatnih sekundarnih referenčnih ravnin, s katerimi omejimo območje poglobitve. Nato ravninam dodamo dimenzije in dimenzijam dodelimo parametre, kot prikazuje slika 46. Pri dodeljevanju parametrov izberemo tip parametra kot *Instance Parameter* in s tem omogočimo neodvisno uporabo različnih poglobitev v različnih ploščah konstrukcijskega modela. Pri kotiranju moramo biti pozorni, da vedno kotiramo iz smeri, od koder želimo, da naš parameter izhaja.

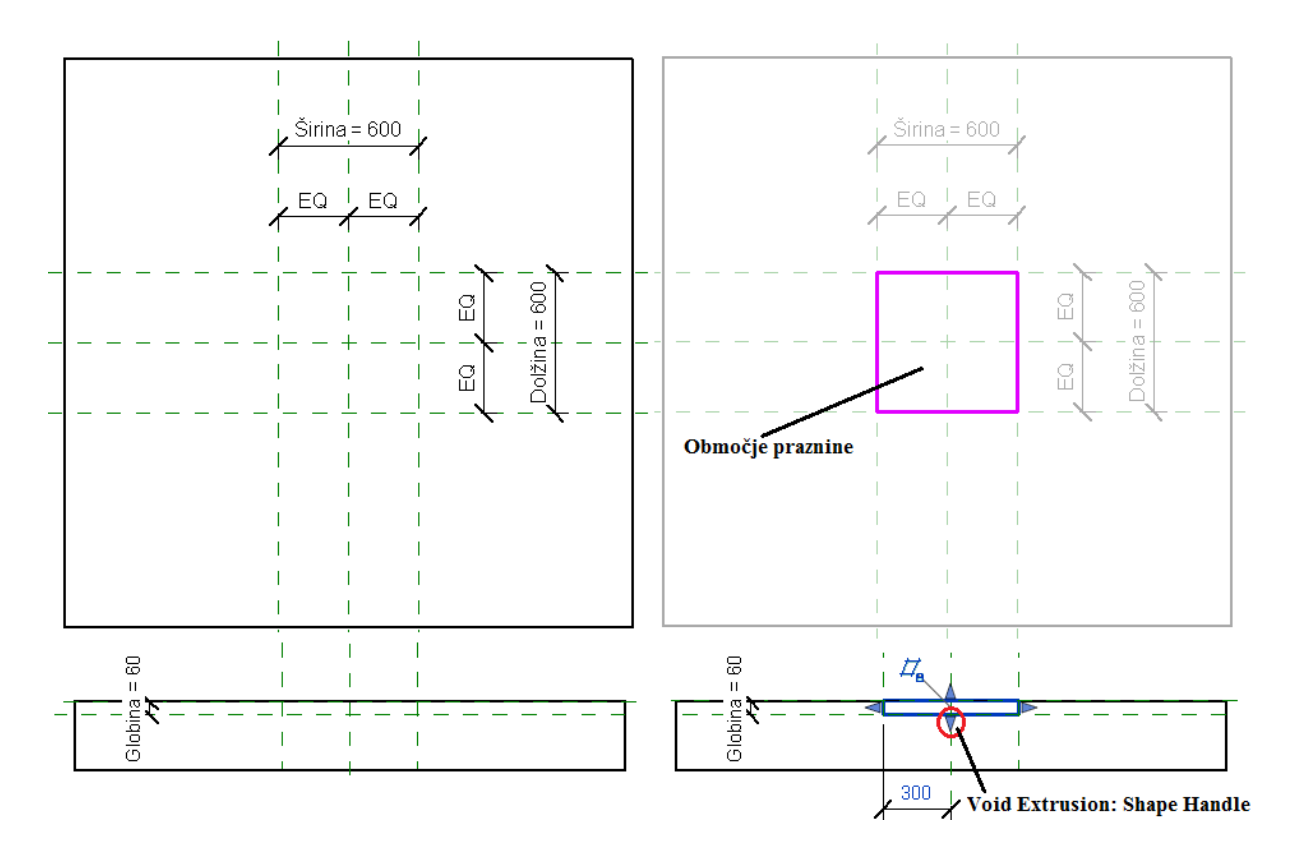

Slika 46: Priprava tlorisa in stranskega pogleda-spredaj za vnos praznine (levo); Vnos praznine v tloris in stranski pogled-spredaj z ukazom *Extrusion* (desno).

Začrtanim referenčnim ravninam vstavimo praznino z uporabo ukaza *Void Forms:Void Extrusion*. V tlorisnem pogledu (*Floor Plans-Ref. Level*) s pomočjo risarskih ukazov *Pick Lines* in *Trim* vrišemo območje, ki ga bo zajemala praznina. Pri uporabi ukaza *Pick Lines* obkljukamo okvirček *Lock* znotraj opcijske vrstice in s tem zaklenemo območje praznine na izbrane referenčne ravnine. Prek projektnega seznama spremenimo pogled na stranski pogled-spredaj (*Elevations-Front*) in poravnamo zunanje meje praznine z referenčno ravnino, ki predstavlja globino. Poravnavo izvedemo z uporabo ikone *Void Extrusion: Shape Handle* tako, da kliknemo na ikono in premaknemo zunanjo mejo praznine na referenčno ravnino, ki predstavlja dno poglobitve. Po končani poravnavi premaknjeno zunanjo mejo praznine priklenemo na referenčno ravnino s klikom na ikono ključavnice. Za konec smo znotraj 3D pogleda izbrali ukaz *Cut Geometry* in v zaporedju z levim klikom miške izbrali geometrijo plošče, nato geometrijo praznine in s tem razdvojili praznino od provizorične plošče.

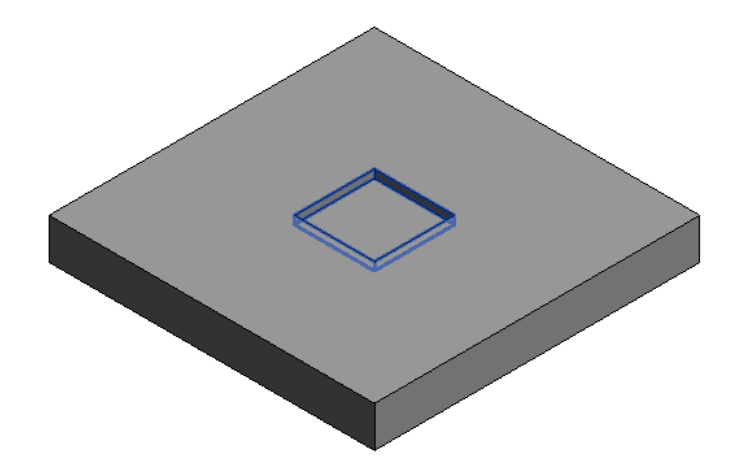

Slika 47: 3D model končane družine za poglobitev betonske plošče.

Primer vnosa plošče v nov projekt:

Družina je končana in pripravljena za uvoz v model konstrukcije. Preden lahko družino uvozimo, je treba odpreti obstoječi projekt, v katerem imamo model plošče, ki jo želimo poglobiti, oziroma pričeti nov projekt. V začetnem vmesniku odpremo nov projekt in uporabimo *Structural Template* za projektno podlogo. Prek projektnega seznama se postavimo v tloris pritličja (*Structural Plans-Level 1*) in uporabimo ukaz za modeliranje plošč *Floor Structural*, ki se nahaja pod zavihkom *Structure*. Preden lahko vnesemo novo ploščo na delovno podlogo, je treba izbrati tip plošče, ki jo želimo vnesti. To storimo z uporabo ukaza *Type Selector* (v primeru smo uporabili tip plošče "Floor Concrete-Commercial 362mm"). Ukaz za modeliranje plošče zaključimo s klikom na *Finish Edit Mode*.

V nadaljevanju je treba zapreti vsa delovna okna in poglede z izjemo tlorisa pritličja (*Structural Plans-Level 1*). Pomagamo si z ukazom *Close Hidden Windows*, ki se nahaja znotraj kontrolne vrstice za hitri dostop. Nato odpremo predhodno ustvarjeno družino za namen poglobitve plošče in uporabimo ukaz *Load Into Project*, ki se nahaja pod zavihkom *Manage*. Program Revit ne prepozna vrste površine, na katero želimo vstaviti poglobitev, in nam v začetku ponudi možnost vnosa poglobitve na vertikalno površino, kar je v tlorisu pritličja (*Structural Plans-Level 1*) nemogoče. Spremembo vrste površine za poglobitev plošče izvedemo s klikom na ukaz *Place on Face*, ki se nahaja pod zavihkom *Modify/Place Component*. Zavihek *Modify/Place Component* se nam ob uvozu družine v nov projekt avtomatično odpre v orodnem traku. Z izbiro ukaza *Place on Face* lahko vnesemo poglobitev v tloris plošče tako, da izberemo položaj na plošči in izvedemo vnos z levim klikom miške. Velikost površine, ki jo zajema poglobitev, določimo s poravnavo robov družine na površini znotraj plošče, kjer želimo imeti poglobitev (uporaba *Shape Handle* ikone).

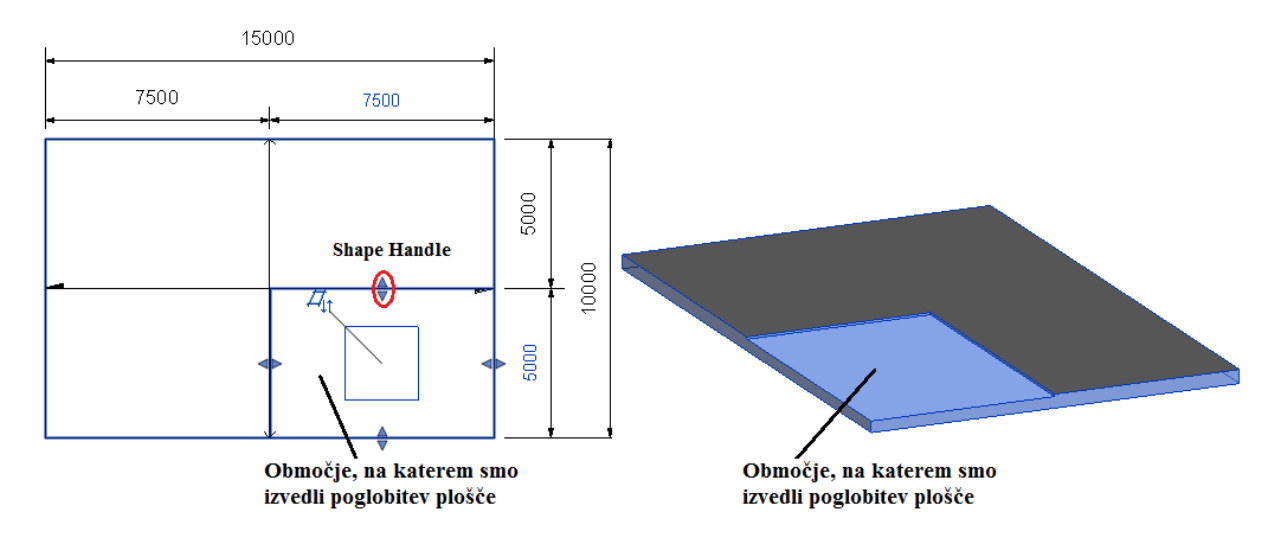

Slika 48: Tloris betonske plošče, v kateri je izvedena poglobitev (levo); 3D model betonske plošče, v kateri je izvedena poglobitev (desno).

Poglobitev plošče je možno izvesti tudi z uporabo na-mestu družine. Postopek je enak kot v poglavju 4.2.1.1 in se prične z zagonom orodja *Component* ter izbiro ukaza *Model-In-Place*, ki se nahaja znotraj spustnega menija. Za razliko od primera 4.2.1.1, kjer smo uporabili orodje *Extrusion*, se za potrebe poglobitve uporabi orodje *Void Forms*. Pri vrisovanju območja poglobitve ob uporabi orodja *Void Forms* moramo biti pazljivi, da pravilno določimo smer praznine. Praznina mora biti usmerjena v element plošče in ne v smer iz plošče. Smer poglobitve določimo prek palete *Properties*, kjer ob vnosu območja poglobitve vidimo nastavitve za določitev začetne in končne ravnine poglobitve. Začetno izhodiščno ravnino praznine določimo s parametrom *Extrusion Start* in končno ravnino s parametrom *Extrusion End*. Predznak vstavljene vrednosti parametra določa smer poglobitve, kjer minus predstavlja smer navzdol od izhodiščne ravnine praznine.

## **4.2.3 Modeliranje odprtin za nosilce v betonskih stenah s pomočjo družin**

Modeliranje odprtin za nosilce v betonskih stenah je v principu enako poglobitvi betonskih plošč, kjer odprtina za nosilec predstavlja poglobitev plošče v smislu praznine. Bistvena razlika je, da poglobitev plošče vnašamo v tlorisnem pogledu na horizontalnem elementu, odprtino nosilca betonske stene pa vnašamo v stranskem pogledu na vertikalnem elementu.

## **4.2.4 Modeliranje rezov betonskih elementov s pomočjo družin**

Pri modeliranju betonskih elementov imamo pogosto zaradi varnostnih razlogov in estetskega videza zahtevo po odrezanem zunanjem robu oziroma vrezanem vmesnem delu betonskega elementa. Na izbiro imamo izdelavo nove družine, ki bo vsebovala odrezane robove in vreze v vmesnem delu elementa, oziroma izdelavo nove družine, ki izvaja rezanje betonskih elementov. Delovna podloga *Metric Profile-Reveal.rtf* nam omogoča izdelavo družin za namen vrezovanj in odrezovanj drugih družin. Uporaba omenjene projektne podloge pospeši celotni proces modeliranja, saj nam bistveno zmanjša količino odvečnega dela.

Primer izvajanja rezov na betonski steni:

Cilj primera je modeliranje betonske stene z odrezanimi robovi in horizontalnim vrezom v središču stene. Uporabili bomo postopek ustvarjanja nove družine za namen rezanja obstoječih družin ob uporabi specializirane projektne podloge *Metric Profile-Reveal.rtf*.

V začetnem vmesniku programa Revit, pod razdelkom *Families*, poženemo ukaz *New* in izberemo datoteko *Metric Profile-Reveal.rtf*. Projektna podloga ima prilagojen uporabniški vmesnik, ki ni namenjen modeliranju 3D modela ter ima temu primerno okrnjen projektni seznam in število razpoložljivih orodij. Delovna površina projektne podloge ima predhodno vneseni izhodiščni referenčni ravnini in določen položaj stene, ki predstavlja element družine, na katerem bomo izvajali rezanje. Vertikalna referenčna ravnina obenem predstavlja zunanjo površino stene oziroma drugega konstrukcijskega elementa.

Modeliranje pričnemo z vstavljanjem potrebnih sekundarnih referenčnih ravnin, ki jim določimo dimenzije in dimenzijam dodelimo parametre. Znotraj pripravljenega območja vrišemo obliko reza (glej sliko 49), ki ga nameravamo vstaviti v betonski element. Treba se je zavedati, da bo vrisani lik izvedel rez glede na osrednjo izhodiščno referenčno ravnino, ki predstavlja zunanjo površino stene. Vrisani lik predstavlja praznino, s katero bomo izvedli rezanje elementa.

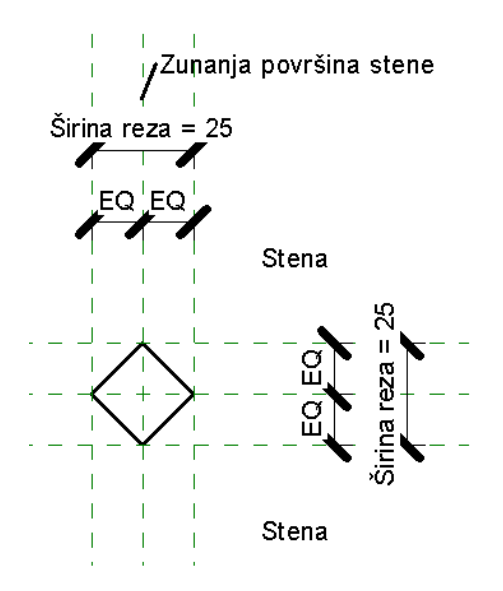

Slika 49: Vrisana oblika reza za namen vnosa v betonsko steno.

Družino bomo izdelali tako, da bo uporabna za odrezovanje zaključnih robov obstoječih družin in za izvedbo vrezov v obstoječih družinah. Problem nastane, ko želimo imeti različne širine vrezov in odrezov, tako da je potrebno definirati razliko med njima. Rešitev je dodelitev novega da/ne parametra, ki ga uporabimo v enostavnem pogojnem stavku *IF*, ki bo prek enačbe določal širino reza. V zavihku *Create* uporabimo orodje *Family Types* in znotraj palete *Parameters* izberemo ukaz *Add*. Parametru dodelimo ime (primer "Vrez") in ga definiramo kot da/ne parameter tako, da izberemo *Yes/No* kot tip parametra znotraj spustnega menija *Type of Parameter*. Dodani da/ne parameter ni dimenzija in ga zaradi doslednosti pri modeliranju uvrstimo pod *Identity Data*, nato končamo ukaz s klikom na polje *OK*.

V pogovornem oknu *Family Types* definiramo parameter "Širina reza" z uporabo enačbe znotraj razdelka *Formula*. Uporabljena sintaksa je "if(Vrez, 50 mm, 25 mm)", kar pomeni, da če imamo parameter "Vrez" označen kot Yes (Da), je širina reza 50 mm, v nasprotnem primeru pa je širina reza 25 mm. S tem smo določili, da bo vrez širok 50 mm in odrezovanje 25 mm. Specifične nastavitve parametrov lahko shranimo kot tip družine (*Family Types*), za katere predhodno nastavimo parametre. V primeru smo tip družine, namenjen vrezom, poimenovali "Vrez" in tip družine, namenjen odrezu robov, "Odrezan Rob". S tem je družina reza končana in pripravljena za uvoz v projekt.

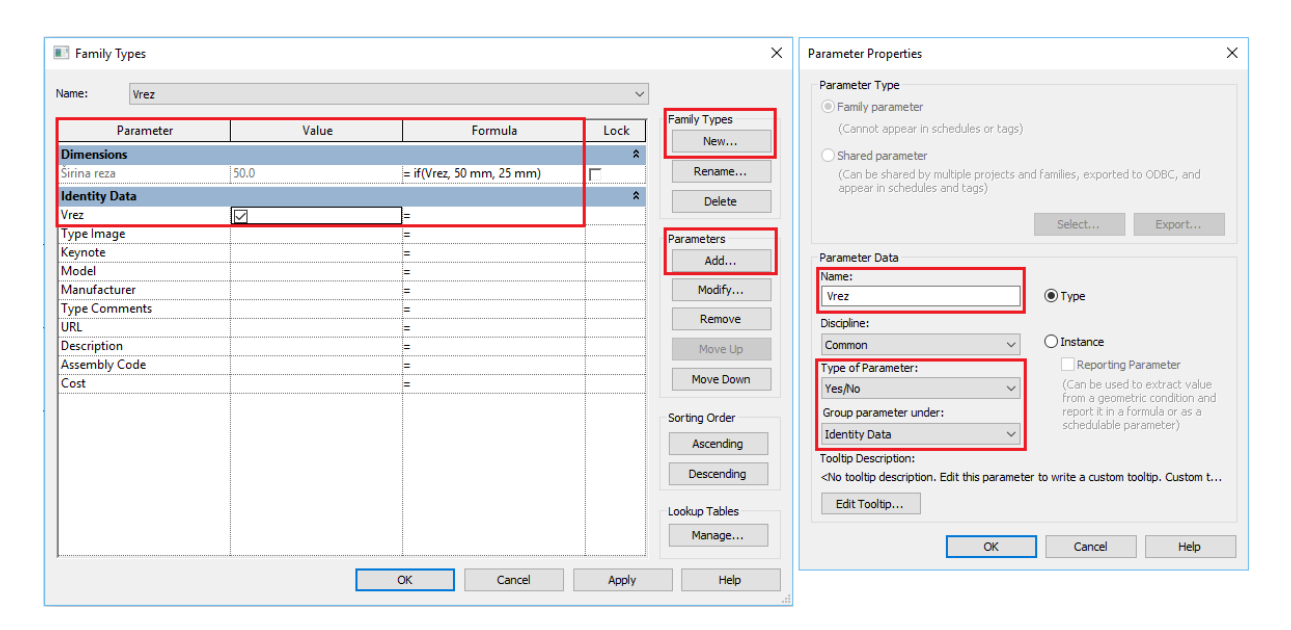

Slika 50: Postopek dodelitve novega da/ne parametra in uporabe le-tega v enostavnem pogojnem stavku IF, ki prek enačbe določa parameter "Širine reza".

Preden lahko vstavimo družino v betonski element, je treba začeti nov projekt oziroma odpreti obstoječega. Prek začetnega vmesnika pod razdelkom *Projects* uporabimo ukaz *New* in začnemo nov projekt. Za delovno podlogo uporabimo *Structural Template*. Nato se v projektnem seznamu premaknemo v tloris pritličja (*Structural Plans-Level 2*) in na delovno površino z ukazom *Wall Structural* vnesemo tip stene "Basic Wall Exterior-300mm Concrete" (osnovna zunanja stena debeline 300mm iz betona). Pogled prestavimo v 3D in prek orodja za upravljanje pogledov izberemo realističen pogled modela (glej sliko 9). Uporabimo ukaz *Close Hidden Windows* in zapremo vse pomanjšane delovne površine z izjemo trenutno odprte. Nato odpremo predhodno izdelano družino za rezanje obstoječih družin in uporabimo ukaz *Load Into Project*, ki se nahaja znotraj zavihka *Create*. Pogled se nam avtomatično prestavi v 3D model stene in družina je tako uvožena v projekt, ne pa aplicirana na model stene.

Steno izberemo in v uporabniškem vmesniku znotraj palete *Properties* poženemo ukaz *Edit Type*. Pogovorno okno razširimo z izbiro ukaza *<<Preview*, kar nam omogoči predogled elementa stene. Nato za pogled (*View*) izberemo v spustnem meniju prerez stene *Section: Modify type attributes* (Prerez: Spreminjanje lastnosti tipa), na katerega bomo aplicirali rez. Prečni prerez elementa stene spremenimo z uporabo ukaza *Edit*, ki se nahaja pod razdelkom *Value,* in z uporabo ukaza *Reveals* (glej sliko 51). Ukaz *Reveals* nam odpre novo pogovorno okno, s pomočjo katerega bomo vstavili odrezan rob elementu stene tako, da ga bomo neposredno vstavili v prerez stene. Z uporabo ukaza *Add* dodamo predhodno modelirano družino dvakrat v prerez stene. Pri izbiri profila izberemo v spustnem meniju "Odrezan

Rob". Za konec je treba določiti položaj odrezanega roba na vrhu stene (*Top*) in stran stene na notranjo in zunanjo (*Interior* in *Exterior*) za oba vstavljena odrezana robova (glej sliko 51). Postopek končamo s klikom na *Apply* in potrditvijo vseh treh odprtih pogovornih oken. Steni smo vstavili odrezana robova in s tem obdelali zaključek elementa. V nadaljevanju sledi vnos vreza v zaključno ploskev stene.

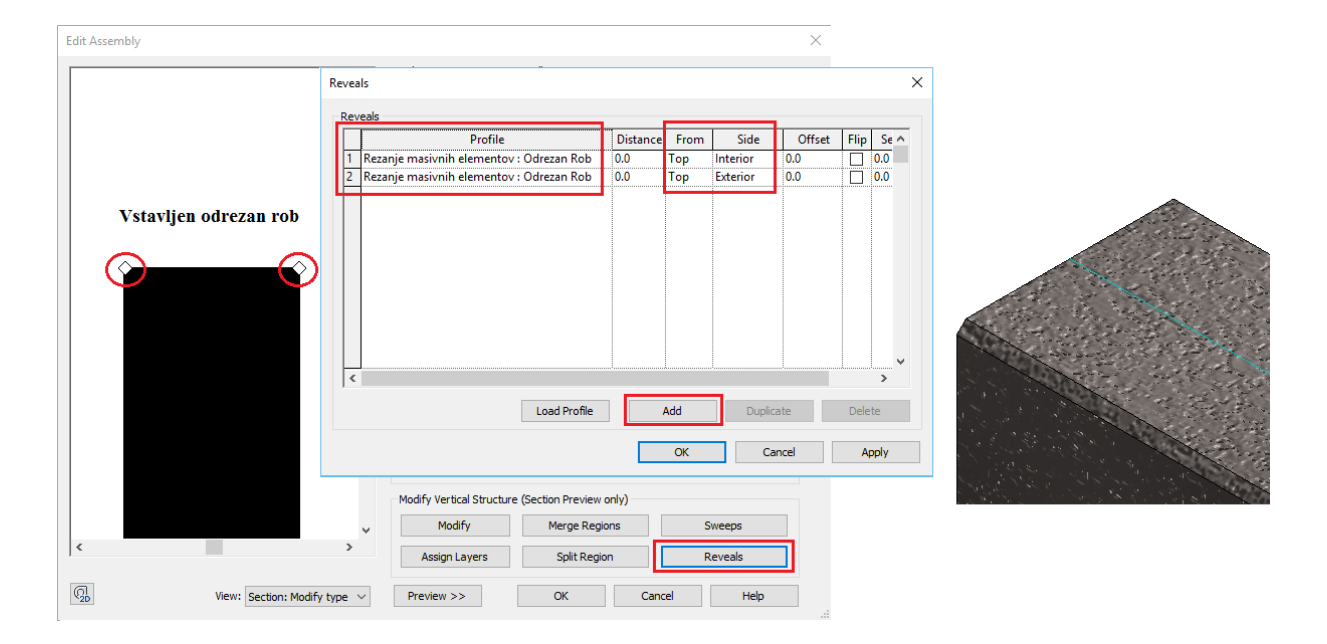

Slika 51: Prikaz uporabe ukaza *Reveals* za namen vstavljanja reza v betonsko steno (levo); 3D model betonske stene z odrezanima robovoma (desno).

V projektnem seznamu se prestavimo v stranki pogled-jug (*Elevations-South*) in poženemo orodje *Wall: Reveal*, ki se nahaja znotraj spustnega menija *Wall* pod zavihkom *Structure*. Prek palete *Properties* poženemo ukaz *Edit Type* in odpremo novo pogovorno okno *Type Properties*. V pogovornem oknu lahko vidimo, da je orodje *Reveal* družina, ki jo bomo podvojili in priredili naši predhodno izdelani družini za vrez v obstoječe družine. Uporabimo ukaz *Duplicate…* in podvojeno družino poimenujemo kot "Vrez". Nato v razdelku *Construction* (Konstrukcija) spremenimo *Profile* (Profil) iz *Default* (prek spustnega menija) v predhodno izdelano družino, poimenovano "Vrez", in izbiro potrdimo z levim klikom miške na polje *OK*.

Vse je pripravljeno za vnos vreza v element stene. Vnos izvedemo tako, da s klikom miške na steni določimo pozicijo vreza. Smer poteka vreza določimo z uporabo ukaza *Horizontal* (horizontalna smer) in *Vertical* (vertikalna smer), ki se nahaja v zavihku *Modify/Place Reveal*. Zavihek se nam avtomatično odpre ob zagonu orodja *Wall:Reveal*. Za prikaz na primeru smo vnesli vrez v horizontalni smeri po sredini stene in izbiro pozicije potrdili s klikom miške na ustrezni višini stene. Na prvi pogled črta, ki označuje vrez na steni, izgine in je treba uporabiti ukaz *Restart Reveal*, da se znova prikaže, s tem smo končali ukaz. Ukaz *Restart Reveal* se prav tako nahaja znotraj zavihka *Modify/Place Reveal*.

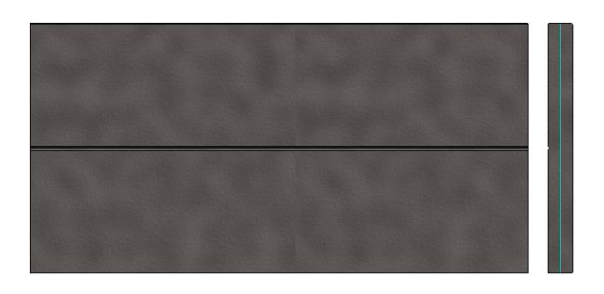

Slika 52: Realističen pogled modela betonske stene z vstavljenim vrezom v središču stene.

#### **4.2.5 Modeliranje družine betonskega stebra**

V osnovi modeliranje oblike stebra spada pod pristojnost arhitektov, vendar se v praksi izkaže, da so pogosto potrebne spremembe v zasnovi stebra kot posledica konstrukcijskih zahtev in statičnega izračuna. Spremembo debeline stebra lahko preprosto izvedemo prek parametrov obstoječih sistemskih družin stebrov. Do zapleta predvsem prihaja, ko je treba razširiti steber v stiku s stropno ploščo oziroma v stiku s talno ploščo. V primerih, kadar bistveno posegamo v geometrijo stebra, je najboljša rešitev modeliranje nove družine stebra. Pri modeliranju nove družine stebra je priporočljiva uporaba projektne podloge *Metric Structural Column*.

Primer modeliranja nove družine stebra:

Cilj primera je parametričen model stebra z radialno razširitvijo stebra v stiku s stropno ploščo in razširitvijo stebra v stiku z talno ploščo. Izdelano družino stebra bomo nato uvozili v projekt in jo vnesli v etažo med dvema ploščama.

V začetnem vmesniku pod razdelkom *Families* poženemo ukaz *New* in izberemo *Metric Structural Column* kot začetno projektno podlogo. Podloga je prednastavljena za lažje modeliranje stebrov in že v osnovi vsebuje nekatere referenčne ravnine, dimenzije in parametre, ki jih bomo uporabili pri modeliranju nove družine.

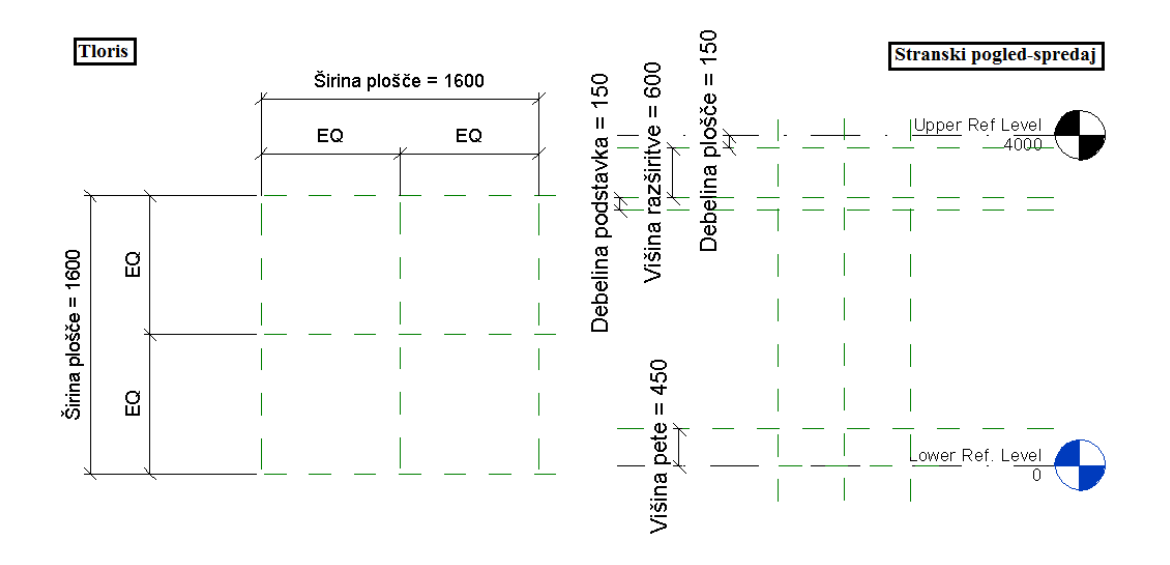

Slika 53: Priprava referenčnih ravnin, dimenzij in parametrov za modeliranje stebra v tlorisu (*Floor Plans-Lower Ref. Level*) in stranskem pogledu-spredaj (*Elevations-Front*).

V projektnem seznamu spremenimo pogled na stranski pogled-spredaj (*Elevation-Front*) in dodamo sekundarne referenčne ravnine, s katerimi bomo določili debelino plošče v vrhu stebra, višino radialne razširitve, debelino podstavka in višino pete stebra (glej sliko 53). Dodanim referenčnim ravninam pripišemo dimenzije in dimenzijam dodelimo parametre.

Preden lahko modeliramo steber, se prek projektnega seznama premaknemo v tloris (*Floor Plans-Lower Ref. Level*) in v paleti *Properties* prek spustnega menija izberemo *Floor Plan: Lower Ref. Level* (glej sliko 54). Tako smo spremenili lastnosti, s katerimi lahko razpolagamo znotraj palete *Properties,* iz "lastnosti družine" v "lastnosti tlorisa". Med navedenimi lastnostmi znotraj palete *Properties* poženemo ukaz *Edit View Range* in nastavimo vidno območje kot neomejeno in s tem omogočimo, da znotraj tlorisa vidimo vse, kar bomo modelirali, ne glede na višino in višini primeren tloris (za nastavitve glej sliko 54, pogovorno okno *View Range*).

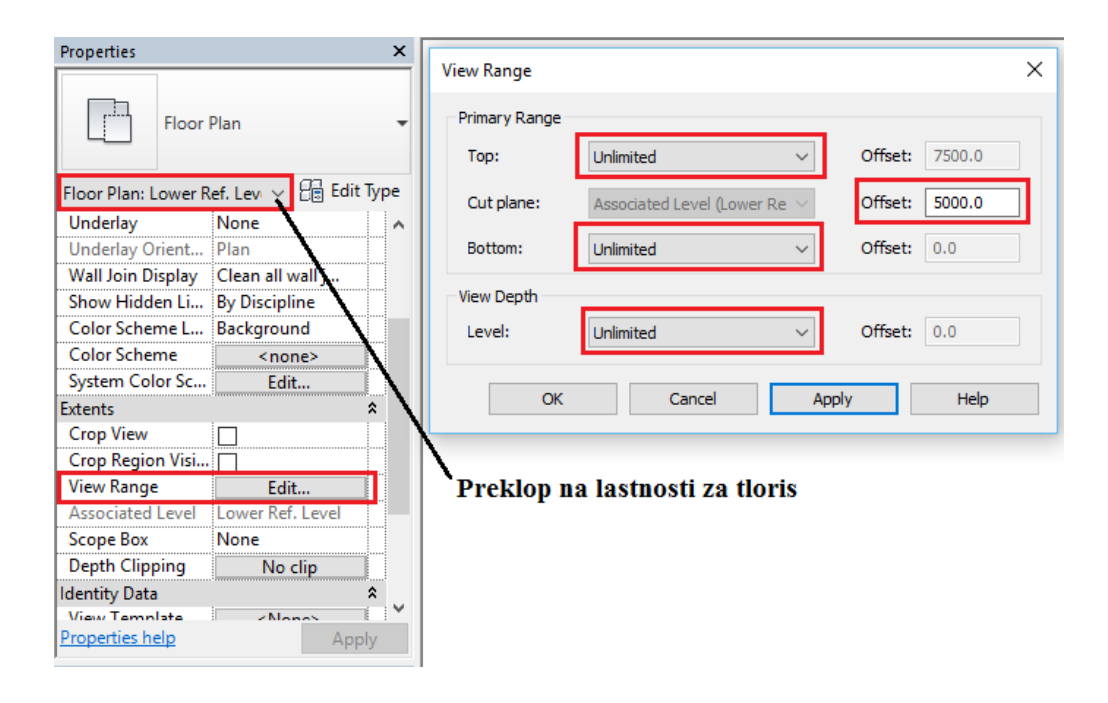

Slika 54: Nastavitve za vidno območje v tlorisu (*Floor Plans-Lower Ref. Level*).

Delovna površina je pripravljena za vnos stebra. Postopek izdelave stebra pričnemo z vnosom vrhnje plošče tako, da znotraj zavihka *Create* poženemo orodje *Extrusion* in z uporabo risarskih orodij (*Pick Line* in *Trim)* vrišemo območje plošče v tlorisnem pogledu (*Floor Plans-Lower Ref. Level*). Preden končamo ukaz *Extrusion*, moramo določiti izhodiščno ravnino, iz katere bo plošča izhajala. To storimo tako, da poženemo ukaz *Set*, ki se nahaja znotraj zavihka *Modify/Create Extrusion,* in prek spustnega menija izberemo *Level: Upper Ref Level*. Izdelavo vrhnje plošče zaključimo s klikom na *Finish Edit Mode.* Za konec se premaknemo v stranski pogled-spredaj (*Elevation-Front*), kjer izdelano ploščo poravnamo na vnaprej pripravljene referenčne ravnine in jo na izbrane ravnine priklenemo z uporabo ikone *Extrusion: Shape Handle*.

Modeliranje preostalega dela stebra izvedemo z orodjem *Revolve*, ki se nahaja pod zavihkom *Create* znotraj orodnega traku. Ideja ukaza je, da vrišemo prerez elementa in ga rotiramo okoli središčne referenčne ravnine in s tem ustvarimo krožno obliko elementa. Ob zagonu orodja *Revolve* se nam avtomatično odpre zavihek *Modify/Create Revolve,* znotraj katerega najdemo potrebna risarska orodja

(*Line, Trim, Filet-Arc, Pick Lines*), s katerimi vnesemo prerez stebra v stranskem pogledu-spredaj (*Elevation-Front*), kot prikazuje slika 55. Med izvajanjem ukaza *Revolve* lahko dodajamo dodatne referenčne ravnine, ki so vidne izključno med izvajanjem ukaza in so nam v pomoč pri vnašanju prereza stebra. Za potrebe primera smo dodali dodatne tri referenčne ravnine, s katerimi smo omejili notranji polmer stebra in zunanji polmer stebra. Vstavljenim referenčnim ravninam smo dodelili dimenzije in dimenzijam parametre, s katerimi bomo lahko upravljali premer stebra (glej sliko 55). Po končanem vnosu prereza stebra je potrebno določiti os, okoli katere bo izvedena rotacija prereza. Za os rotacije izberemo središčno izhodiščno referenčno ravnino s pomočjo ukaza *Axis Line* in izbiro pod-ukaza *Pick Lines*, s katerim določimo os rotacije z desnim klikom miške na referenčno ravnino. Preden zaključimo ukaz *Revolve*, se prek projektnega seznama premaknemo v tloris (*Floor Plans-Lower Ref. Level*) in se prepričamo, da je vnesen prerez v središču tlorisa (v stični točki izhodiščnih referenčnih ravnin). V primeru, da se *Revolve* ne izvaja iz središča tlorisa, uporabimo ukaz *Set-Work Plane* in prek spustnega menija izberemo *Reference Plane: Center (Front/Back)*, nato izbiro potrdimo s klikom na polje *OK*. Ukaz *Revolve* končamo z levim klikom miške na *Finish Edit Mode*.

Preden končamo družino in pričnemo z uvozom družine v projekt, izberemo oba elementa modelirane družine (vrhnja plošča in steber) in jima dodelimo parameter za material. To storimo tako, da v paleti *Properties* pod razdelkom *Materials and Finishes* poženemo ukaz *Associate Family Parameter*. Ukaz nam odpre pogovorno okno, znotraj katerega izberemo obstoječi kompatibilni parameter, imenovan *Structural Material,* in izbiro potrdimo s klikom na polje *OK*. Tako smo družino končali in jo pripravili za uvoz v projekt.

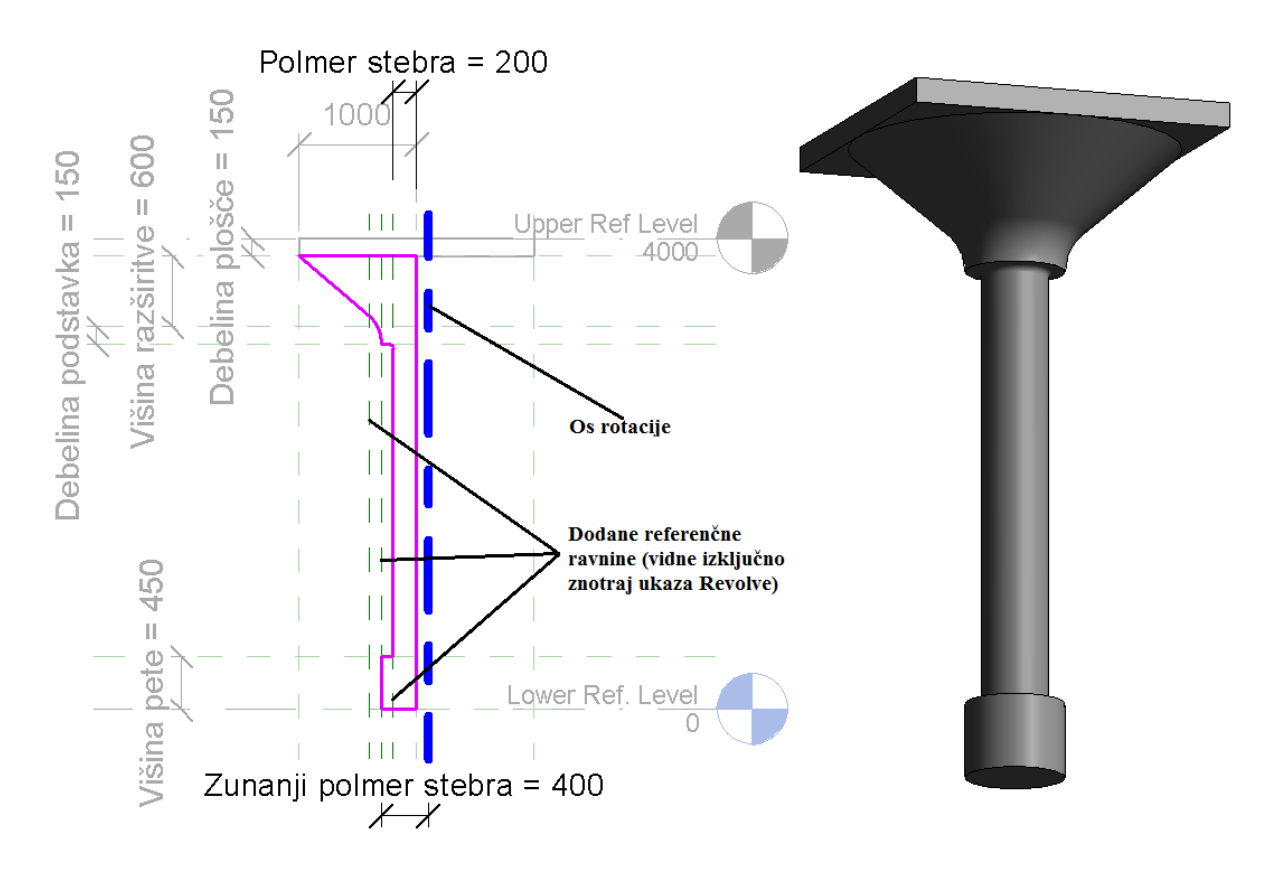

Slika 55: Prikaz uporabe orodja *Revolve* v stranskem pogledu-spredaj (*Elevation-Front*) in 3D model končane družine stebra.

Družino stebra bomo vnesli v nov projekt in jo umestili med dve betonski plošči. V začetnem vmesniku programa Revit uporabimo ukaz *New Project* in izberemo *Structural Template* kot projektno podlogo. Nato se prek projektnega seznama premaknemo v tloris 1 (*Structural Plans - Level 1*) in uporabimo orodje *Floor: Structural*, s katerim vstavimo betonsko ploščo (tip plošče "Floor Concrete-Commercial 362 mm") v tloris 1. Ploščo vstavimo v tloris s pomočjo risarskih orodij znotraj zavihka *Modify/Create Floor Boundary* in postopek končamo s klikom na *Finish Edit Mode*. Celotni postopek ponovimo v tlorisu 2 (*Structural Plans - Level 2*), pri čemer pazimo, da se plošči tlorisno prekrivata. Nato pogled prestavimo v tloris 1 in zapremo vse pomanjšane projektne podloge z uporabo ukaza *Close Hidden Windows*.

Model etaže je pripravljen za vnos družine stebra. V Revitu odpremo predhodno modelirano družino stebra in poženemo ukaz *Load Into Project*, ki je znotraj zavihka *Create*. Pogled se nam avtomatično prestavi v tloris 1 in družina stebra je pripravljena za vnos v etažo. Z levim klikom miške določimo položaj, kjer želimo vstaviti steber (lahko vstavimo več stebrov), in postopek končamo z dvojnim pritiskom tipke *Escape* na tipkovnici. Nato izberemo vse vstavljene stebre in jim znotraj palete *Properties* spremenimo: začetni nivo stebra (*Base Level*) na *Level 1*, končni nivo stebra (*Top Level*) na *Level 2* in odmik od začetnega nivoja stebra (*Base Offset*) nastavimo na vrednost *0*.

Tako smo steber oziroma več stebrov vnesli v etažo, pri čemer je Revit naletel na težavo pri umestitvi vrha stebra v zgornjo ploščo in s tem povzročil prekrivanje vrha stebra in zgornje plošče. Problem lahko rešimo na dva načina:

- 1. Izberemo vrhnjo ploščo in ji v paleti *Properties* spremenimo odmik od vrhnjega nivoja stebra tako, da ploščo odmaknemo navzgor za toliko, kolikor je debelina plošče (362 mm). Nastavitev, ki jo moramo v paleti *Properties* spremeniti, je *Height Offset From Level* (višinski odmik od nivoja).
- 2. V primeru, da višine etaže ne želimo spreminjati in želimo ohraniti višino stropne plošče, imamo možnost, da skrajšamo višino stebra. To storimo tako, da izberemo vse stebre in uporabimo ukaz *Attach Top/Base*, ki se nahaja znotraj zavihka *Modify/Structural Colums*. Ob zagonu ukaza kliknemo na zgornjo ploščo in elementa se združita brez vmesnega prekrivanja.

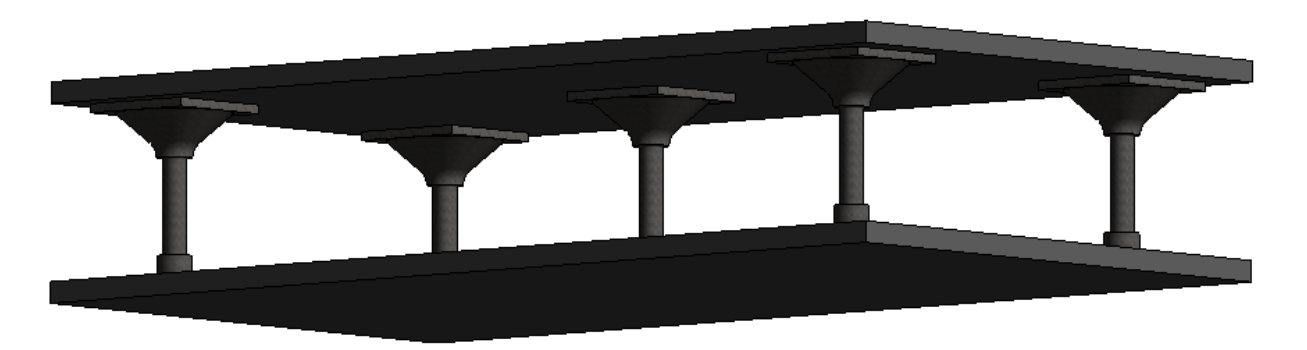

Slika 56: 3D model etaže z vneseno predhodno izdelano družino stebra.

### **4.2.6 Modeliranje družin na osnovi črte (Line Based Family)**

Pri modeliranju konstrukcije v programu Revit uporabljamo različna orodja, ki so zasnovana na osnovi črte (Line Based Family), kar pomeni, da prek poteka črte določamo dolžino družine, po kateri se bo družina izrisovala. Pogoste družine na osnovi črte so zidovi, nosilci in temelji. Vsaka izmed naštetih družin nima vnaprej definirane dolžine, ima pa določen prerez, ki ga razvlečemo po črti. Pri modeliranju družin na osnovi črte definiramo osnovni segment družine in mu preko sintaks v enačbah definiramo parametre. Nato parametrom določamo velikost segmenta na željeni razdalji (dolžini črte) in razmik med posameznimi segmenti (lahko je tudi nič). Družine na osnovi črte niso izključno povezani konstrukcijski elementi, lahko so tudi posamični konstrukcijski elementi, enakomerno razporejeni po vneseni črti. V osnovi bi koncept družin na osnovi črte lahko primerjali z ukazom *Array*, ki nam omogoča enakomerno razporeditev konstrukcijskih elementov na željeni razdalji, vendar za razliko od družine na osnovi črte ukaz *Array* ni zmožen prilagajati posamičnih segmentov znotraj začrtane dolžine.

Primer modeliranja družine na osnovi črte betonskih panelov:

Cilj primera je predhodno modelirano družino betonskega panela prenesti v družino na osnovi črte. Družina betonskega panela je izdelana ob uporabi projektne podloge *Metric Generic* Model.rtf*,* in sicer po postopkih, opisanih v poglavju 4.1. Dodatno smo družini dodelili parameter za material.

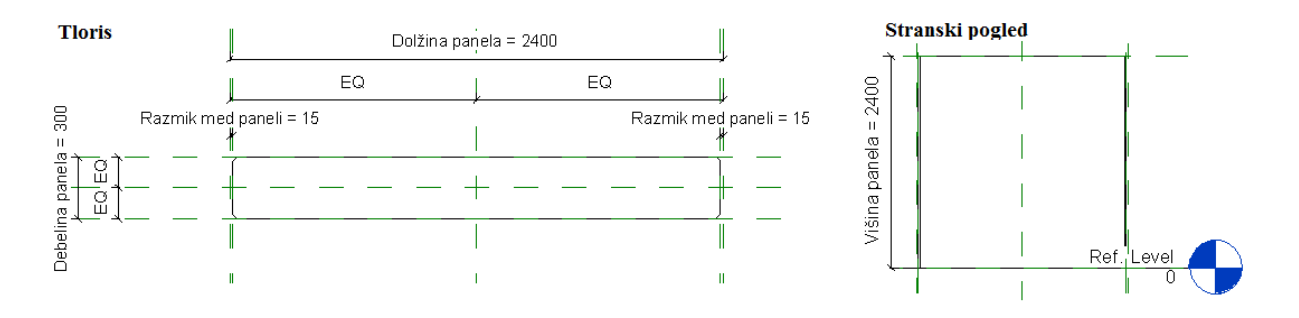

Slika 57: Predhodno modelirana družina betonskega panela.

Preden začnemo s prenosom družine betonskega panela, v začetnem vmesniku pod razdelkom *Family* poženemo ukaz *New* in izberemo *Metric Generic Model line based.rtf* za projektno podlogo. Izbrana projektna podloga je posebej prirejena za modeliranja družin na osnovi črte in vsebuje predhodno vstavljeno referenčno črto, ki predstavlja črto, po kateri bomo razvlekli vneseno družino. Predhodno modelirano družino betonskega panela vnesemo z uporabo ukaza *Load Family*, ki se nahaja v orodnem traku pod zavihkom *Insert,* in z izbiro datoteke, pod katero smo shranili družino.

S tem je družina betonskega panela vstavljena v družino na osnovi črte, vendar ni vnesena v delovno površino in je ne moremo videti. Znotraj zavihka *Create* uporabimo ukaz *Component* in vstavimo betonski panel v delovno površino tako, da horizontalno središčno os panela poravnamo s primarno horizontalno referenčno ravnino in desni rob panela (vključno s praznim prostorom, ki predstavlja razmik med paneli) poravnamo s primarno vertikalno referenčno ravnino. Po izvedeni poravnavi je pomembno, da poravnano središčno os in desni rob panela zaklenemo na referenčni ravnini, na kateri smo ju poravnali.

Betonski panel smo vstavili in ga pripravili za dodelitev parametrov znotraj družine na osnovi črte. V zavihku *Create* poženemo orodje *Family Types* in uporabimo ukaz *Add…,* s katerim družini dodamo naslednje parametre:

- "Dolžina panelov", definiramo ga kot *Instance Parameter*, saj želimo, da se dolžina panela prilagaja (spreminja) glede na dolžino črte;
- "Debelina panelov", definiramo ga kot *Instance Parameter;*
- "Višina panelov", definiramo ga kot *Instance Parameter;*
- "Material panelov", definiramo ga kot *Type Parameter*, saj želimo, da so vsi paneli iz betona (enakega materiala). Kot tip parametra (*Type of Parameter*) izberemo *Material* in ga uvrstimo pod skupino (*Group parameter under*) *Materials and Finishes* (materiali in zaključna dela);
- "Število panelov", definiramo ga kot *Instance Parameter* in s tem omogočimo, da se število panelov prilagaja dolžini črte. Kot tip parametra (*Type of Parameter*) izberemo *Integer* (celo število) in ga uvrstimo pod skupino (*Group parameter under*) *Constraints* (Omejitve). Poleg parametra "Število panelov" imamo pod skupino *Constraints* uvrščen tudi prednastavljen parameter, imenovan "Length". Oba parametra predstavljata omejitve družine v izdelavi, in sicer "Lenght" predstavlja omejitev dolžine črte, po kateri bodo paneli vneseni, in "Število panelov" predstavlja dejansko število panelov, ki jih potrebujemo znotraj vrisane črte;
- "Razmik med paneli", definiramo ga kot *Instance Parameter* in predstavlja osni razmik med posamičnimi paneli.

Družini na osnovi črte smo vnesli naštete parametre. Poleg vnesenih parametrov ima družina betonskega panela že obstoječe parametre, ki so bili vneseni med modeliranjem betonskega panela. V nadaljevanju je treba povezati parametre družine betonskega panela s parametri družine na osnovi črte. To storimo tako, da na delovni površini izberemo vnesen betonski panel in poženemo ukaz *Edit Type* znotraj palete *Properties*. V pogovornemu oknu *Type Properties* uporabimo ukaz *Associate Family Parameter* in parametre družine betonskega panela (debelina, dolžina, višina in material panela) vežemo na predhodno dodane parametre znotraj družine na osnovi črte (debelina, dolžina, višina in material panela).

Vezavi parametrov sledi vnos sintaks, s katerimi prek enačb določimo, kako se bo glede na dolžino črte družina betonskega panela obnašala pri uporabi družine na osnovi črte. Pod zavihkom *Create* poženemo orodje *Family Types* in dolžino panelov (parameter "Dolžina panelov") določimo z enačbo kot: dolžina črte (parameter, imenovan "Length") deljeno s številom panelov (parameter "Število panelov"). Razmik med paneli (parameter "Razmik med paneli") prav tako določimo z uporabo enačbe, in sicer ga enačimo dolžini panelov (parameter "Dolžina panelov"). Za točen opis sintaks glej sliko 58.

Vsi predhodno dodani parametri z izjemo dveh (Število panelov in Razmik med paneli) so dodeljeni. Preden lahko omenjena parametra dodelimo geometriji, moramo pripraviti ustrezno geometrijo. Prek projektnega seznama se premaknemo v stranski pogled-spredaj (*Elevations-Front*) in izberemo betonski panel, nato znotraj zavihka *Modify/Generic Models* uporabimo ukaz *Array*. *Array* nam omogoča modeliranje zaporednega niza izbranih elementov z izbranim razmikom v izbrani smeri. Za namen dodelitve parametrov nam je dovolj en dodatni element betonskega panela in poljuben razmik med njima. Z uporabo ukaza *Array* vnesemo en zaporedni element betonskega panela in kotiramo njuno osno medsebojno razdaljo, kot prikazuje slika 58. Ob zagonu ukaza *Array* se prepričamo, da imamo v opcijski vrstici:

- obkljukan okvirček *Group and Associate*,
- v razdelku *Number* število 2, kar določa število ponovitev izbranega betonskega panela,

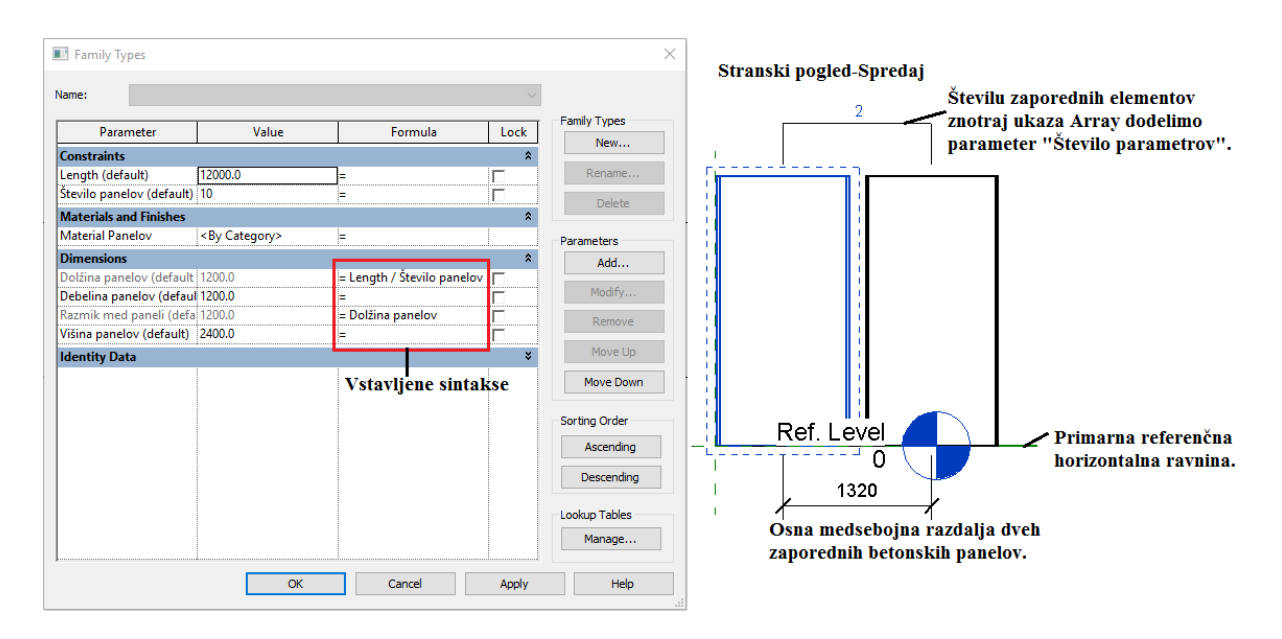

v razdelku *Move to:* izbran *2nd*.

Slika 58: Parametri in sintakse družine na osnovi črte (levo); Prikaz uporabe ukaza *Array* (desno).

Koti, ki določa medsebojno osno razdaljo zaporednih betonskih panelov, dodelimo parameter "Razmik med paneli" in številu zaporednih elementov znotraj ukaza *Array* dodelimo parameter "Število panelov". Pomembno je upoštevati, da imamo dva različna razmika med paneli, eden predstavlja osni razmik med betonskimi paneli in je del družine na osnovi črte, drugi predstavlja razmik oziroma prazen prostor med zaporednimi paneli in je del vstavljene družine betonskega panela.

Družina na osnovi črte je končana in pripravljena za vnos v projekt. V začetnem vmesniku programa Revit uporabimo ukaz *New* pod razdelkom *Project* in izberemo *Structural Template* kot projektno podlogo. Nato zapremo vse pomanjšane projektne podloge z uporabo ukaza *Close Hidden Windows* in znova odpremo datoteko, kjer imamo shranjeno družino na osnovi črte. Pod zavihkom *Create* uporabimo ukaz *Load into Project* in Revit nam avtomatično prestavi pogled v predhodno pričeti projekt, kjer lahko direktno vnesemo črto poljubne dolžine.

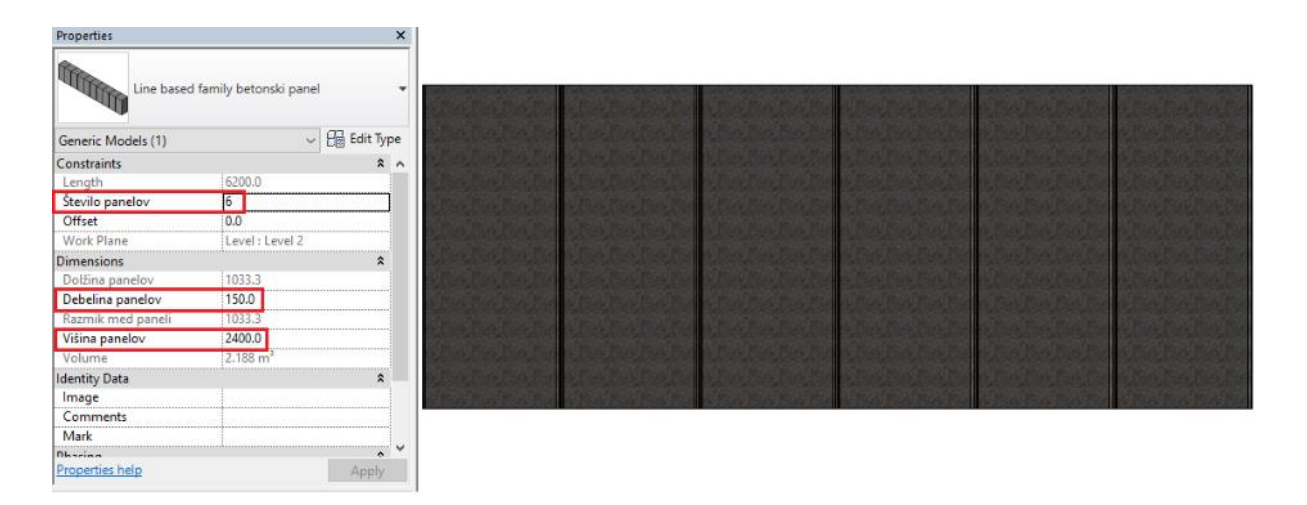

Slika 59: Prikaz spremenljivih parametrov in 3D modela družine na osnovi črte v projektu.

V primeru, da želimo družino vnesti v poznejši fazi projekta, jo lahko najdemo pod zavihkom *Structure* in uporabimo ukaz *Place a Component,* ki se nahaja znotraj spustnega menija orodja *Component*. Pri vnašanju družine v tlorisnih pogledih izberemo ukaz *Place on Work Plane* in s tem damo programu vedeti, da modeliramo na tlorisni delovni ravnini. Po vnosu družine na osnovi črte v projekt lahko prek palete *Properties* kadarkoli spreminjamo parametre družine, ki se bodo avtomatično prilagodili dolžini črte (debelina, višina, material in število panelov).

## **5 PRIPRAVA PROJEKTA ZA GRADBENO OBDELAVO KONSTRUKCIJE**

Modeliranje betonskih konstrukcij v programu Revit se prične z novim konstrukcijskim modelom objekta. Kot vzorčni objekt smo izbrali vzorčno arhitekturo, ki jo za namen raziskovalnih nalog ponuja podjetje Autodesk (datoteka "Tehnical school current m.rvt"). Vzorčna arhitektura vsebuje poslovni objekt s pritličjem in dvema nadstropjema s skupno uporabno površino 5011 m². Poslovni objekt v naravi ni bil nikoli izveden in je namenjen raziskovanju za potrebe modeliranja v programu Revit. S pomočjo vzorčne arhitekture bomo prikazali, kako pripravimo projekt za gradbeno obdelavo konstrukcije.

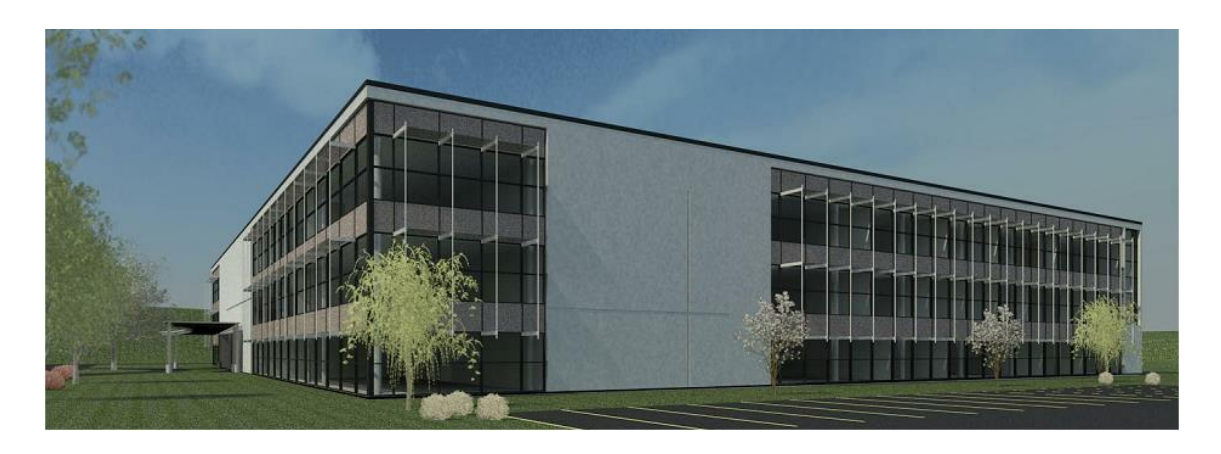

Slika 60: Vizualizacija vzorčne arhitekture poslovnega objekta.

## **5.1 Povezava z arhitekturnim modelom**

Preden lahko pričnemo z vnašanjem konstrukcijskih elementov, je potrebna predhodna priprava projekta za nadaljnjo obdelavo konstrukcije. V fazi priprave je potreben temeljit pregled in spoznavanje arhitekturnega modela oziroma arhitekturnih podlog. V Sloveniji je danes velika večina arhitekture izdelana s CAD načinom projektiranja, tako da je stopnja natančnosti uvoza arhitekture v program Revit odvisna od programa in informacijskega formata, v katerem je bila arhitektura izdelana. Ne glede na izvor arhitekture je potreben temeljit pregled uvožene arhitekture in morebitne korekcije na samem modelu, da se prepričamo, da ni odstopanj med uvoženo in izvorno arhitekturo. Vsem morebitnim zapletom, ki lahko nastajajo v povezavi z uvozom arhitekturnega modela, se lahko povsem izognemo z uvozom arhitekture, ki je bila že v osnovi pripravljena v programu Revit.

Nov projekt začnemo prek začetnega vmesnika z izbiro ukaza *New* pod razdelkom *Projects*. Kot delovno podlogo (*Template File*) izberemo *Structural Template*. Povezavo z arhitekturnim modelom izvedemo z uporabo ukaza *Link Revit*, ki se nahaja pod zavihkom *Insert*. Znotraj pogovornega okna *Import/Link RVT* poiščemo datoteko arhitekturnega modela "Tehnical school current m.rvt". Preden izbiro arhitekture potrdimo, se prepričamo, da imamo v spustnem meniju izbrano možnost umestitve modela v prostor (*Positioning*) kot: *Auto – Origin to Origin*. S tem smo zagotovili, da bomo imeli model objekta vnesen v delovno površino enako kot arhitekt pri modeliranju arhitekturnega modela. Izbiro datoteke potrdimo z ukazom *Open*.

Pri povezavi z arhitekturnim modelom lahko pride do zapleta, da ob uvozu modela ne moremo z miško izbrati uvoženega modela. Zaplet rešimo tako, da znotraj spustnega menija *Selec*t, ki se nahaja pod orodjem *Modify*, obkljukamo okvirček *Select links*. Tako smo omogočili, da s klikom miške na povezani arhitekturni model lahko izberemo celotni model. Nenamernim premikom arhitekturne podloge znotraj delovne površine se lahko izognemo tako, da izberemo podlogo kot celoto in uporabimo ukaz *Pin*, ki se nahaja na orodnem traku pod zavihkom *Modify/RVT Links*. Z uporabo ukaza *Pin* smo arhitekturno podlogo priklenili na trenutni položaj znotraj delovne površine.

Arhitekturne podloge niso del konstrukcijskega modela in nam služijo le v pomoč pri modeliranju. Tekom celotnega procesa izdelave konstrukcijskega modela jih bomo povsem odstranili iz naših delovnih podlog oziroma ne bodo vidne v končnem produktu (projektni dokumentaciji).

# **5.2 Obdelava arhitekturne podloge**

Program Revit nam pri uvozu arhitekturne podloge prikaže na delovni površini samo elemente, ki jih je arhitekt predhodno označil kot konstrukcijske elemente, ne pa vseh elementov. V praksi se pogosto dogaja, da vsi nosilni elementi niso bili predhodno definirani s strani arhitekta, zato smo primorani spremeniti vidnost elementov iz prednastavljene *Structural* v *Coordination* vidnost. Vidnost spremenimo prek palete *Properties* in s spremembo nastavitve *Discipline*. Dodatno lahko izboljšamo raven podrobnosti detajlov prek orodja za upravljanje pogledov in z izbiro stopnje podrobnosti kot *Fine* (glej sliko 9).

Zaradi boljše preglednosti med konstrukcijskimi elementi in predhodno vstavljeno arhitekturno podlogo nam Revit omogoča upravljanje z debelinami in svetlostjo črt v arhitekturni podlogi. V zavihku *Manage* uporabimo ukaz *Additional Settings* in prek spustnega menija izberemo *Halftone/Underlay*. V pogovornem oknu *Halftone/Underlay* lahko upravljamo z:

- debelino črt arhitekturne podloge (priporočljivo je 1),
- spreminjanjem vzorca črt arhitekturne podloge,
- svetlostjo črt (*Halftone*) arhitekturne podloge (priporočljivo je 75).

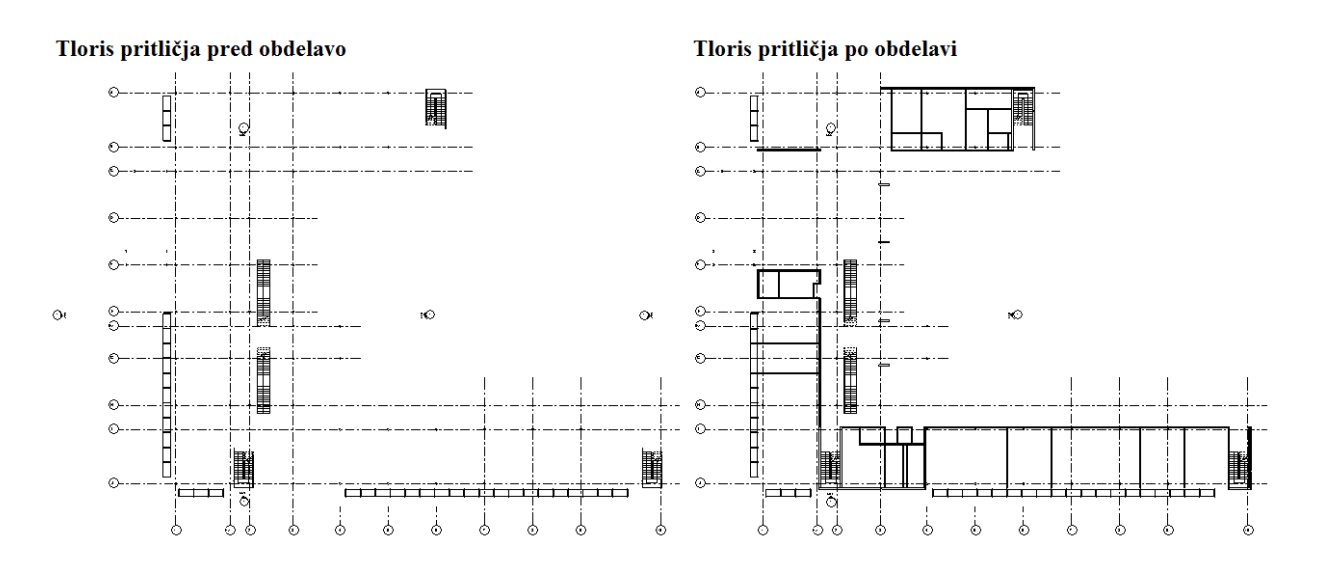

Slika 61: Primerjava uvoženih arhitekturnih podlog pred in po obdelavi.

Dodatno lahko upravljamo z vidnostjo elementov z uporabo orodja *Visibility/Graphics*, ki se nahaja pod zavihkom *View*. Z orodjem kontroliramo vidnost izključno v izbranem tlorisu oziroma stranskem pogledu/prerezu. Revit za razliko od CAD programov ne uporablja sistema slojev (layers), ampak uporablja kategorično razvrščanje elementov, katerih vidnost lahko vklapljamo/izklapljamo oziroma spreminjamo prek lastnosti črt (debelina, vzorec, svetlost, transparentnost). Znotraj pogovornega okna *Visibility/Graphics* lahko vklapljamo/izklapljamo oziroma spreminjamo črte posamičnih elementov modela in z niimi povezane nastavitve.

Vidnost elementov arhitekturne podloge znotraj obdelanega pogleda lahko shranimo kot podlogo in jo apliciramo po potrebi na drugih pogledih. Podloga, v katero shranimo nastavitve vidnosti pogleda, je znotraj Revita definirana kot *View Template*.

Nov *View Template* ustvarimo z uporabo ukaza *Create New View Template From View…,* s katerim ustvarimo podlogo, ki je zasnovana na izbranem pogledu. Do ukaza dostopamo prek desnega klika na izbranem pogledu znotraj razdelka *Project Browser*. Podlogo poimenujemo in ji lahko naknadno znotraj pogovornega okna *View Templates* še dodatno urejamo nastavitve za vidnost elementov. Če želimo obstoječo podlogo aplicirati na neobdelan pogled, to storimo tako, da izberemo ukaz *Apply Template Properties…* prek desnega klika miške na izbranem pogledu znotraj razdelka *Project Browser.* Nato v pogovornem oknu *Apply View Template* izberemo ustrezno podlogo in izbiro potrdimo.

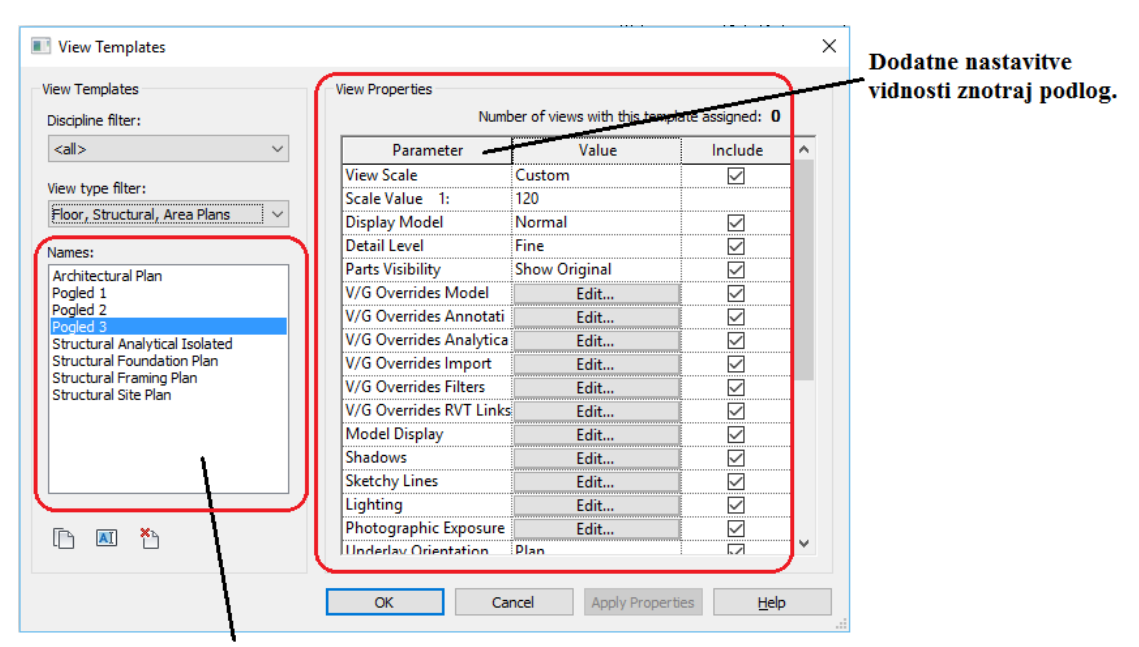

Shranjene podloge za vidnost elementov "View Templates"

Slika 62: Prikaz pogovornega okna *View Templates*.

V primeru, da želimo upravljati z globalnimi nastavitvami vseh pogledov, uporabimo orodje *Object Styles*, ki se nahaja pod zavihkom *Manage*.

| <b>Line Weight</b><br>Line Color<br>Line Pattern<br>Category<br>Cut<br>Projection<br>Detail<br><b>Projection/Surface</b><br>Cut<br>$\sim$<br>Halftone<br>Visibility<br>Level<br><b>Air Terminals</b><br><b>Black</b><br>Solid<br>Lines<br>Lines<br>Patterns<br>Patterns<br>Transparency<br><b>B</b> Cable Tray Fittings<br><b>Black</b><br>Solid<br>Air Terminals<br>By View<br>$\Box$<br><b>Black</b><br>Solid<br><b>ED</b> - Cable Trays<br>Areas<br>$\Box$<br><b>By View</b><br>Solid<br><b>Black</b><br>iii - Casework<br>٠<br>Cable Tray Fittings<br>$\Box$<br><b>By View</b><br>$\overline{m}$ - Ceilings<br>$\overline{2}$<br><b>Black</b><br>Solid<br>Cable Travs<br>$\Box$<br><b>By View</b><br><b>Black</b><br>Solid<br>iii Columns<br><b>E</b> Casework<br>$\Box$<br><b>By View</b><br><b>Communication Devices</b><br><b>Black</b><br>$\Box$<br>$\Box$ Ceilings<br><b>By View</b><br><b>Black</b><br><b>in-Conduit Fittings</b><br>Solid<br>Columns<br>$\Box$<br>By View<br><b>Black</b><br>Solid<br>iii Conduits<br>Communication De<br>$\Box$<br><b>By View</b><br>Solid<br><b>in-Curtain Panels</b><br><b>Black</b><br>$\overline{2}$<br><b>E</b> Conduit Fittings<br>$\Box$<br><b>By View</b><br>$\overline{2}$<br>(i) - Curtain Systems<br>$\overline{2}$<br>IN RGB 000-127-000<br>Solid<br>$\Box$ Conduits<br>$\Box$<br>By View<br><b>Black</b><br>Curtain Wall Mullions<br>R<br>Solid<br>$\Box$<br><b>By View</b><br><b>E. Curtain Panels</b><br><b>Black</b><br><b>Data Devices</b><br>$\Box$<br><b>By View</b><br><b>E</b> Curtain Systems<br>Solid<br>Detail Items<br><b>Black</b><br>$\Box$<br><b>A</b> Curtain Wall Mullions<br><b>By View</b><br><b>Black</b><br>Solid<br>$\overline{2}$<br>Doors<br>Data Devices<br>$\Box$<br><b>By View</b><br><b>Black</b><br>Solid<br><b>Duct Accessories</b><br><b>B</b> Detail Items<br>□<br><b>By View</b><br>Solid<br><b>Co., Duct Fittings</b><br><b>Risch</b><br>$\sim$<br>Override Host Lavers<br>Modify Subcategories<br>All<br>Expand All<br>None<br>Invert<br>Select All<br>Select None<br>Invert<br><b>MOut Line Styles</b><br>Edit | Filter list:<br><show all=""></show> |  |  |  |  |  |  |  |            |          |  |
|----------------------------------------------------------------------------------------------------|--------------------------------------|--|--|--|--|--|--|--|------------|----------|--|
|                                                                                                    |                                      |  |  |  |  |  |  |  |            | Material |  |
|                                                                                                    |                                      |  |  |  |  |  |  |  |            |          |  |
|                                                                                                    |                                      |  |  |  |  |  |  |  |            |          |  |
|                                                                                                    |                                      |  |  |  |  |  |  |  |            |          |  |
|                                                                                                    |                                      |  |  |  |  |  |  |  |            |          |  |
|                                                                                                    |                                      |  |  |  |  |  |  |  |            |          |  |
|                                                                                                    |                                      |  |  |  |  |  |  |  |            |          |  |
|                                                                                                    |                                      |  |  |  |  |  |  |  |            |          |  |
|                                                                                                    |                                      |  |  |  |  |  |  |  |            |          |  |
|                                                                                                    |                                      |  |  |  |  |  |  |  |            |          |  |
|                                                                                                    |                                      |  |  |  |  |  |  |  |            |          |  |
|                                                                                                    |                                      |  |  |  |  |  |  |  |            |          |  |
|                                                                                                    |                                      |  |  |  |  |  |  |  |            |          |  |
|                                                                                                    |                                      |  |  |  |  |  |  |  |            |          |  |
|                                                                                                    |                                      |  |  |  |  |  |  |  |            |          |  |
|                                                                                                    |                                      |  |  |  |  |  |  |  |            |          |  |
|                                                                                                    |                                      |  |  |  |  |  |  |  |            |          |  |
|                                                                                                    |                                      |  |  |  |  |  |  |  |            |          |  |
|                                                                                                    |                                      |  |  |  |  |  |  |  |            |          |  |
| Delete                                                                                                    |                                      |  |  |  |  |  |  |  | <b>New</b> | Rename   |  |
| Categories that are not overridden are drawn<br>Object Styles<br>according to Object Style settings.                                                                                                    |                                      |  |  |  |  |  |  |  |            |          |  |

Slika 63: Pogovorni okni *Visibility/Graphics* (levo) in *Object Styles* (desno).

Za konec izberemo arhitekturno podlogo in v paleti *Properties* poženemo ukaz *EditType*. V pogovornem oknu *Type Properties* pod razdelkom *Constraints* obkljukamo okvirček *Room Bounding* in tako omogočimo, da program smatra označen element kot omejitev za sobo, na podlagi katere lahko preračuna površino in volumen sobe. Nato pod razdelkom *Other* preverimo ter nastavimo parameter *Reference Type* na *Overlay* (podloga), medtem ko parameter *Phase Mapping* nastavimo tako, da so nastavitve *Phase from Link* enake nastavitvam *Phase*.

#### **5.3 Dodajanje nivojev v projektu (Level)**

Preden se lotimo modeliranja konstrukcijskih elementov, je treba določiti nivoje konstrukcije, saj predstavljajo referenčne elemente oziroma ravnine, na katere se bomo pri modeliranju konstrukcije sklicevali. Nivoje vnašamo na različnih višinah v stranskih pogledih in prerezih konstrukcijskega modela ter jih običajno vežemo na etažne plošče, dno temeljev, parapete in druge konstrukcijske elemente arhitekturnih podlog. Ob koncih osi, ki predstavljajo nivoje, imamo možnost vklopa označbe osi v obliki trikotnika.

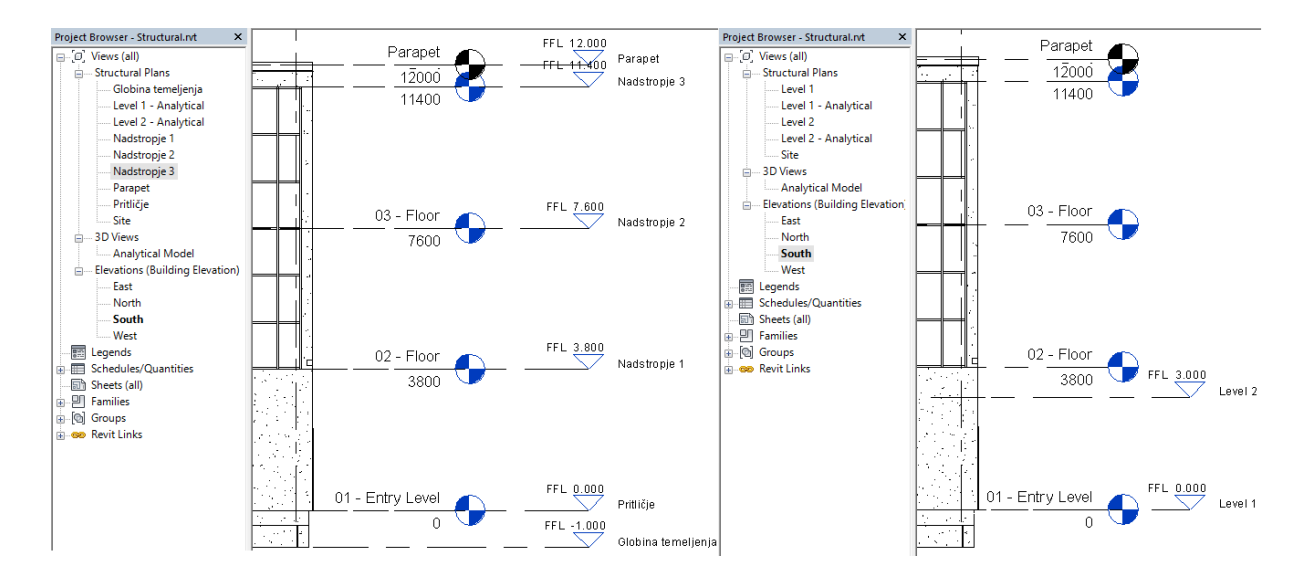

Slika 64: Primerjava med projektnima seznamoma in stranskima pogledoma-jug, po dodanimi konstrukcijskimi nivoji (levo) in pred dodanimi konstrukcijskimi nivoji (desno).

Projektna podloga *Structural Template* ima v začetku samo dva nivoja na predhodno določenih višinah in jo je potrebno prilagoditi konstrukcijskim elementom vstavljene arhitekturne podloge. Vsakič ko projektu dodamo nov nivo, se v projektnem seznamu avtomatično generira tloris dodanega nivoja. Imena nivojev lahko spreminjamo v projektnem seznamu prek desnega klika na izbranem nivoju in izbiro ukaza *Rename* oziroma direktno na delovni površini prek dvojnega levega klika na ime izbranega nivoja. Priporočljivo je, da imamo osi nivojev zaklenjene na mestu, da ne bi prihajalo do nenamernih pomikov med modeliranjem konstrukcije.

Nove nivoje dodajamo z ukazom *Level*, ki se nahaja pod zavihkom *Structure,* oziroma prek desnega klika na os obstoječega nivoja in izbiro ukaza *Create Similar*. Na primeru vzorčnega objekta smo nove nivoje vezali na obstoječe arhitekturne nivoje objekta (ukaz *Pick Line*). Lahko bi uporabili drugačen pristop in vezali nove nivoje na dno oziroma vrh etažnih plošč, odločitev je povsem v rokah projektanta. V primeru, da želimo vstaviti nivo, povsem neodvisen od arhitekturne podloge, uporabimo ukaz *Line* med izvajanjem ukaza *Level* in z izrisom črte določimo nivo na delovni površini.

# **5.3.1 Avtomatični nadzor nivojev arhitekturnega modela**

V praksi se pogosto dogaja, da pride do naknadnih sprememb v arhitekturi, kar pripelje do napak in zastojev zaradi pomanjkanja komunikacije med arhitektom in gradbenim inženirjem. Revit nam omogoča, da avtomatično nadziramo spremembe nivojev v arhitekturi, in nas o morebitnih spremembah obvesti, da lahko pravočasno ukrepamo in model prilagodimo. Avtomatični nadzor vklopimo z uporabo orodja *Copy/Monitor*, ki se nahaja pod zavihkom *Collaborate*. V spustnem meniju orodja *Copy/Monitor*  izberemo ukaz *Select Link* in nato z levim klikom miške izberemo arhitekturno podlogo kot celoto. Nato v zaporedju z levim klikom miške izberemo konstrukcijski nivo in arhitekturni nivo, nad katerim želimo izvajati nadzor. Povezani arhitekturni in konstrukcijski nivoji so lahko na različnih višinah in Revit nas opozori takoj, ko je višinska razlika med arhitekturnim in konstrukcijskim nivojem spremenjena.

# **5.4 Dodajanje osi v tlorisnih pogledih projekta (Grid)**

Podobno kot osi nivojev, so osi v tlorisnih pogledih bistven orientacijski element in predstavljajo referenčne ravnine, na katere se med modeliranjem konstrukcije sklicujemo. Osi v tlorisnih pogledih običajno vstavljamo skozi središča jeder nosilnih elementov konstrukcije (stene, stebri, nosilci).

Projektna konstrukcijska podloga *Structural Template* nima pred-nastavljenih konstrukcijskih osi v tlorisnih pogledih z izjemo arhitekturnih osi, ki so bile uvožene skupaj z arhitekturno podlogo in jih je potrebno definirati pred pričetkom modeliranja konstrukcijskega modela. Za razliko od osi nivojev, osi v tlorisnih pogledih imajo označbo v obliki krogca ob koncu osi. Vsaka vstavljena os je avtomatično oštevilčena in sicer v zaporedju v katerem smo osi vstavljali. Osi lahko preimenujemo oziroma uporabimo poljuben način besedne označbe. Priporočljivo je, da imamo osi v tlorisnih pogledih zaklenjene na mestu , da ne bi prihajalo do nenamernih pomikov med modeliranjem konstrukcije.

Osi v tlorisnem pogledu vnašamo z uporabo ukaza *Grid*, ki ga najdemo na orodnem traku pod zavihkom *Structure*. Ob sprožitvi ukaza se nam avtomatično odpre zavihek *Modify/Place Grid*, v katerem se nahajajo vsa potrebna orodja za vnašanje osi v tloris. Osi lahko vnašamo prostoročno v smeri črte (ukaz *Line*), v loku (ukaz *Arc*) in prek izbire obstoječe črte v arhitekturni podlogi (ukaz *Pick Line*).

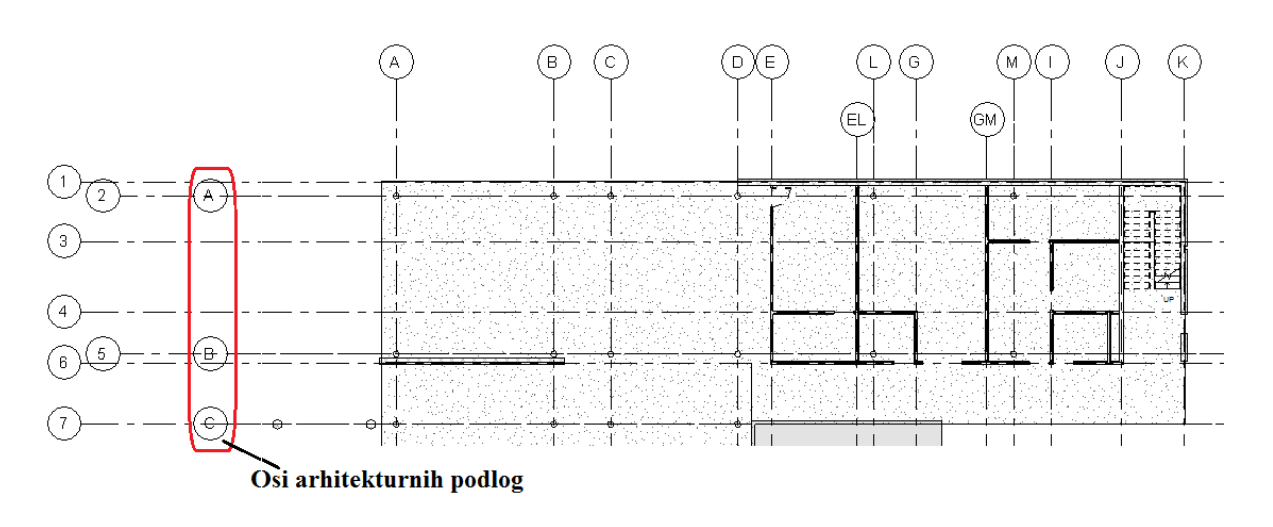

Slika 65: Prikaz vstavljenih konstrukcijskih osi v severnem delu tlorisa pritličja poslovnega objekta.

Običajno horizontalne osi poimenujemo različno od vertikalnih osi v tlorisu, in sicer horizontalne osi številčimo, vertikalne pa označujemo po abecednem vrstnem redu (lahko tudi obratno). Na primeru vzorčnega objekta smo vnesli konstrukcijske osi v severni del pritličja in jih vstavili v središča jeder nosilnih elementov (stebrov in sten), kot prikazuje slika 65.

# **6 ZAKLJUČEK**

#### **6.1 Pregled in komentarji**

Uvodni del diplomske naloge je bil namenjen predstavitvi problema upada produktivnosti, s katerim se sooča gradbena industrija, in sicer ne samo v Sloveniji, temveč po vsem svetu. Številni strokovnjaki na področju gradbeništva vidijo kot eno izmed rešitev za povečanje produktivnosti v prehodu iz trenutnega CAD procesa načrtovanja v BIM proces načrtovanja. Uveljavitev BIM-a počasi prodira tudi v Slovenijo in je samo še vprašanje časa, preden postane prevladujoč način projektiranja gradbenih konstrukcij. Pozitivne učinke BIM-a v gradbeni industriji je prepoznal tudi Evropski parlament in posledično v začetku leta 2014 sprejel direktivo za spodbujanje uporabe BIM-a znotraj Evropske unije.

V nadaljevanju je sledil opis procesov BIM in CAD, kjer smo opisali njune prednosti in pomanjkljivosti ter podali pogoje za uspešen prehod na BIM proces projektiranja. Ugotovili smo, da se procesa razlikujeta že v sami osnovi. Metoda BIM obravnava procese in informacije iz celotnega življenjskega cikla objekta, od zasnove konstrukcije pa do obnove oziroma rušenja. CAD pa je namenjen izdelavi projektne dokumentacije, ki je skozi celotni življenjski cikel objekta fragmentirana. Ena glavnih prednosti CAD-a v primerjavi z BIM-om je, da nam omogoča izdelavo posamične projektne dokumentacije brez potrebe po celotnem 3D modelu objekta, kar je obenem tudi njegova največja pomanjkljivost. Fragmentirana dokumentacija pri CAD načinu projektiranja je glavni vzrok za nastanek napak in zahteva dosledno vodenje sprememb na projektu ter koordinacijo vseh sodelujočih. BIM proces je s tega vidika veliko bolj zanesljiv, saj vsi sodelujoči črpajo informacije iz istega vira, tako imenovanega centralnega 3D informacijskega modela konstrukcije. S črpanjem informacij iz istega vira bistveno zmanjšajo količino napak zaradi morebitnih sprememb na projektu. Izziv, s katerim se trenutno sooča BIM, je tesno povezan z napredkom računalniške tehnologije, ki bi omogočala združljivost različnih gradbenih panog, sodelujočih znotraj celotnega življenjskega cikla objekta. Ključnega pomena je sprememba človeškega pristopa k procesu projektiranja iz trenutne samostojne prakse v vzajemni proces dela.

Sledila je predstavitev BIM programa Revit 2016. Opisali smo uporabniški vmesnik in si podrobneje pogledali osnovne nastavitve programa in projektnih podlog. Že iz prvega pogleda na uporabniški vmesnik je jasno, da Revit ne uporablja običajnih CAD gradnikov, kot so črta, krog, pravokotnik, temveč prek vnosa družin, ki predstavljajo konstrukcijske elemente, "gradimo" model konstrukcije. Uporabniški vmesnik je nekoliko manj prijazen v primerjavi s CAD programi in vsebuje veliko več parametričnega pristopa k modeliranju kot vizualnega pristopa. Proces izdelave projektne dokumentacije v programu Revit temelji na predhodni izdelavi konstrukcijskega modela, iz katerega naknadno izvlečemo vse potrebne konstrukcijske poglede, prereze in tlorise. Tak pristop k procesu modeliranja nam omogoča hitro in učinkovito prilagajanje morebitnim spremembam konstrukcije, saj program Revit omogoča avtomatično prilagajanje projektne dokumentacije spremembam konstrukcijskega modela.

V osrednjem delu diplomske naloge smo se osredotočili na način izdelave in uporabo konstrukcijskih družin v programu Revit. Družine so skupine parametričnih elementov, ki predstavljajo osnovne gradnike informacijskega modela konstrukcije. Vsaka družina vsebuje informacije o lastnostih elementov in ima temu primerno grafično predstavitev. Kvalitetno izdelane družine so povsem parametrične in omogočajo prilagajanje elementa konstrukcijskemu modelu oziroma večkratno uporabo

družine na različnih projektih. Zmožnost avtomatičnega prilagajanja konstrukciji na podlagi parametrov je tisto, kar bistveno vpliva na hitrost dela in zmanjšanje časovnih izgub zaradi sprememb na projektu. Družine imajo tudi velik pomen za proizvajalce gradbenih elementov, saj je verjetnost izbire njihovega produkta s strani projektanta veliko večja, če proizvajalec omogoča uvoz že izdelanih družin svojih produktov.

V okviru praktičnega dela diplomske naloge smo podali priporočljiv način pristopa k modeliranju konstrukcijskih družin in prikazali postopke izdelave družin betonskih elementov gradbenih konstrukcij. Modeliranje vseh vrst družin ima načeloma enak pristop, vendar drugačen postopek. Priporočljiv pristop k modeliranju družin se izvaja v štirih korakih in pokriva določanje referenčnih ravnin, ki jim vstavimo dimenzije in nato dimenzijam dodelimo parametre. S tem smo definirali prostor, znotraj katerega vstavimo 3D polnilo, ki predstavlja grafično reprezentacijo družine. Raziskali smo več različnih načinov vnosa 3D polnila in prišli do zaključka, da lahko do istega rezultata pridemo z različnimi orodji. Od primera in izkušenj na področju modeliranja je odvisno, katero orodje je najbolj primerno.

Parametri so tisto, kar osmisli vsako družino. Družina brez definiranih parametrov je preprost element, vedno enake velikosti in istega materiala. V praktičnih primerih smo prikazali postopke dodelitve parametrov dimenzijam in avtomatizacijo le-teh ob uporabi enačb. Pri dodajanju parametrov moramo biti pazljivi, da ima vsak dodan parameter uporaben namen in da ne izgubljamo časa z vstavljanjem parametrov, ki jih ne nameravamo uporabljati.

Preden lahko pričnemo z vnosom družin in izdelavo konstrukcijskega modela, je treba predhodno pripraviti arhitekturno podlogo. V praksi se pogosto dogaja, da imamo izvor arhitekture v različnih formatih oziroma imamo arhitekturo, izdelano v drugih programih, ki niso specializirani za BIM način projektiranja. Odvečnemu delu in zapletom se lahko povsem izognemo z uvozom arhitekture, ki je bila pripravljena v programu Revit. Program Revit nam omogoča popolni nadzor nad uvoženo Revit arhitekturno podlogo, kjer lahko kontroliramo vidnost vseh elementov arhitekture in jo sproti prilagajamo situacijam primerno. Ena večjih prednosti, ki jih omogoča Revit, je možnost avtomatičnega nadzora nivojev Revit arhitekturnega modela. To pomeni, da nas program avtomatično obvešča o kakršnikoli spremembi nivojev, kar posledično omogoča hitro ukrepanje in možnost prilagoditve modela v izdelavi. Z uporabo avtomatičnega nadzora se lahko izognemo morebitnim zapletom pri komunikaciji med arhitektom in gradbenim inženirjem ter s tem povezanimi zaostanki na projektu.

# **6.2 Izdelava in uporaba družin**

# **Prednosti**

Družine kot osnovni gradniki konstrukcijskega modela nam omogočajo projektiranje po načinu BIM. Omogočajo nam izdelavo 3D modela objekta v kateremkoli pogledu in vsaka sprememba bo vidna ne glede na izbran pogled v vseh drugih pogledih. S pomočjo parametrov pretvorimo sestavne elemente objekta v inteligentne gradnike konstrukcijskega modela, ki so sposobni avtomatičnega prilagajanja morebitnim spremembam na objektu.

Knjižnice družin nam omogočajo večkratno uporabo posamičnih družin na različnih projektih, kar bistveno zmanjša količino potrebnega dela.

### **Slabosti**

V globalnem vidiku je šibka stran izdelave in uporabe družin v kompleksnosti postopkov ter zamudnosti. Treba je vložiti veliko začetnega truda, preden se pokažejo pozitivni rezultati prehoda iz CAD na BIM način projektiranja.

Kvalitetno izdelana družina, ki se prilagaja vsaki dani situaciji, lahko porabi več časa, kot bi potrebovali za izdelavo celotnega 2D načrta z uporabo CAD tehnologije. Če ne nameravamo pogosto uporabljati družino, je investicija časa v modeliranje takšne družine kontraproduktivna.

### **Nasveti**

Pri modeliranju družin je treba točno vedeti, kaj je namen družine in kakšen bo način uporabe družine. Na podlagi tega lahko izberemo optimalni način izdelave družine. Uporaba različnih pristopov k modeliranju družin nas lahko pripelje do enakega rezultata in izbira optimalnih pristopov nam bistveno prihrani na času. Za izbiro optimalnega pristopa je potrebno veliko izkušenj na področju modeliranja družin in sposobnosti predvidevanja uporabnosti družin v prihodnjih projektih, kajti ko enkrat izdelamo družino, jo lahko uporabljamo na različnih projektih.

Kot smo že omenili, imamo več različnih pristopov k izdelavi družine in ni nam treba vedno znova ustvarjati povsem nove družine. Veliko situacijskih detajlov lahko rešimo z izdelavo na-mestu družine, kjer modeliramo družino direktno v konstrukcijski model. Takšna družina je izvedena veliko hitreje, vendar pa za razliko od klasičnega načina modeliranja ni parametrična in ima omejeno zmožnost avtomatičnega prilagajanja spremembam. Modeliranju povsem nove družine se prav tako lahko izognemo z izdelavo sorodne družine, ki služi kot korekcija, in jo apliciramo na obstoječo družino v konstrukcijskem modelu. S tem ohranimo funkcionalnost, uporabnost in parametre obstoječe družine brez potrebe po ponovnem modeliranju.

Za uspešno izdelavo konstrukcijskega modela je treba poznati, katere družine imamo na voljo. Treba je imeti dober pregled nad sistemskimi družinami, ki nam jih ponuja program Revit, in naložljivimi družinami, ki jih uvozimo v knjižnico družin. Več kot imamo izkušenj z izdelavo družin, večje in bolj obsežne bodo knjižnice družin. Dosledno urejene in posodobljene knjižnice so v veliko pomoč, vendar brez dobrega poznavanja vsebine knjižnic ne bomo v celoti izkoristili prednosti, ki nam jih Revit ponuja.

## **Predlogi za naprej**

Pri modeliranju družin je pogosto prihajalo do zapletov pri dodeljevanju parametrov vstavljenim dimenzijam, kjer se sprememba parametra ni izvajala v načrtovani smeri. Problem smo identificirali v postopku vstavljanja dimenzij na referenčne ravnine. Revit deluje tako, da je treba pri vnosu dimenzij kotirati iz smeri začetne točke parametra proti smeri, v kateri se parameter spreminja, oziroma od močnejše referenčne ravnine proti šibkejši. V primeru, da smo kotiranje izvedli v napačni smeri, se to opazi šele ob zaključku modela in testu parametrov, zato bi bilo zelo uporabno, če bi v prihodnjih različicah programa dodali indikator smeri parametra pod označbo parametra na kotirni črti.

V primeru, da se odločimo za izdelavo povsem nove družine, je treba ustvariti oziroma izbrati ustrezno projektno podlogo. Priprava in izbira ustrezne projektne podloge potrebuje dobro poznavanje nabora predhodno izdelanih podlog in njihovega namena. Revit nam omogoča izdelavo povsem nove projektne podloge, vendar je to zamudno delo in se v praksi ne uporablja pogosto. Izboljšava na tem področju bi lahko bila v obliki orodja za avtomatično generiranje projektnih podlog. S pomočjo orodja bi prek vmesnika navedli namen družine, osnovne lastnosti in način uporabe, na podlagi katerih bi program generiral družini ustrezno projektno podlogo. Tako bi občutno zmanjšali količino časa, vloženega v pripravo na modeliranje, in se dejansko posvetili modeliranju družine.

## **VIRI**

Autodesk 2016. What is BIM?. Video predstavitev. http://www.autodesk.com/solutions/bim/overview#what-is-bim (Pridobljeno 03. 06. 2016.)

Abdel-Wahab M., Vogel B., 2011. Trends of Productivity Growth in the Construction Industry across Europe, US and Japan. Construction Management and economics (2011) 29, 6: str. 635-644.

OECD 2007. Innovation and growth. Rationale for an Innovention Strategy. <http://www.oecd.org/science/inno/39374789.pdf> (Pridobljeno 03. 06. 2016.)

OECD 2008. Compendium of Productivity Indicators 2008. Defining and measuring productivity, str. 11.<http://www.oecd.org/std/productivity-stats/40605524.pdf> (Pridobljeno 03. 06. 2016.)

Stevens M., Teicholz P., National Society of Professional Engineers 2014. Construction Productivity in Decline. The Magazine for Professional Engineers (June 2014), str. 13.

Stevens M., Teicholz P., National Society of Professional Engineers 2014. Construction Productivity in Decline. The Magazine for Professional Engineers (June 2014), str. 13. [http://www.leanconstruction.org/media/docs/PEJune14\\_Construction.pdf](http://www.leanconstruction.org/media/docs/PEJune14_Construction.pdf) (Pridobljeno 01. 06. 2016.)

Borg, L. 2015. Procurement Contracts, Innovation and Productivity in the Construction Sector: Five studies. Doktorska disertacija. Stockholm, School of Architecture and the Built Environment KTH Royal Institute of Technology. (samozaložba L. Borg): 45f, str. 2,3,4,5,11,12.

Zelles R., 2014. European Parliament Directive to Spur BIM Adoption in 28 EU Countries. [http://inthefold.autodesk.com/in\\_the\\_fold/2014/01/european-parliament-directive-to-spur-bim](http://inthefold.autodesk.com/in_the_fold/2014/01/european-parliament-directive-to-spur-bim-adoption-in-28-eu-countries.html)[adoption-in-28-eu-countries.html](http://inthefold.autodesk.com/in_the_fold/2014/01/european-parliament-directive-to-spur-bim-adoption-in-28-eu-countries.html) (Pridobljeno 01. 06. 2016.)

Šajn, M. 2015. BIM – nov pristop k načrtovanju, gradnji in vzdrževanju objektov. Javno predavanje CGS konferenca. (13. 05. 2015.)

Jones S., Bernstein H., Fitch E., Russo M., Laquidara-Carr D., Taylor W., Fujishima H., Buckley B., Gilmore D., Lorenz A. 2012. The Buisiness value of BIM in North america: Multi-year trend analysis and user ratings (2007-2012). Smart market report. McGraw-Hill Construction Research & Analytics/Industry insights & Alliances: 72 f, str. 1,4.

[http://bimforum.org/wp-content/uploads/2012/12/MHC-Business-Value-of-BIM-in-North-America-](http://bimforum.org/wp-content/uploads/2012/12/MHC-Business-Value-of-BIM-in-North-America-2007-2012-SMR.pdf)[2007-2012-SMR.pdf](http://bimforum.org/wp-content/uploads/2012/12/MHC-Business-Value-of-BIM-in-North-America-2007-2012-SMR.pdf) (Pridobljeno 03. 06. 2016.)

Cerovšek T. 2010. Intervju: V tujini investitorji že zahtevajo uporabo BIM. Finance (08. feb. 2010) 26. str. 1.<http://gradbenistvo.finance.si/270866?cctest&> (Pridobljeno 05. 06. 2016.)

Todorović M. 2009. Projektiranje z orodji BIM ob upoštevanju trajnostnih kriterijev. Diplomska naloga. Ljubljana, Univerza v Ljubljani, Fakulteta za gradbeništvo in geodezijo (samozaložba M. Todorović): 103f, str. 1-3.

Arhinova, CADtoBIM 2016. Sliki: CAD and BIM components, CAD and BIM workflow comparison. <http://www.cadtobim.com/what-is-bim.html> (Pridobljeno 05. 06. 2016.)

Šajn, M., Pipan G., Kogovšek A., Korbar A. 2015. Z BIM tehnologijo do učinkovitejše in cenejše gradnje infrastrukturnih objektov. Dimensio. 20, 4-6.

[http://www.cgsplus.si/Portals/1/Aktualno/DIMENSIO/DIMENSIO%2020%20DIGITAL\\_FINAL\\_RE](http://www.cgsplus.si/Portals/1/Aktualno/DIMENSIO/DIMENSIO%2020%20DIGITAL_FINAL_REDUCED.pdf) [DUCED.pdf](http://www.cgsplus.si/Portals/1/Aktualno/DIMENSIO/DIMENSIO%2020%20DIGITAL_FINAL_REDUCED.pdf) (Pridobljeno 05. 06. 2016.)

Šajn, M., Pipan G., Korbar A. 2015. Pristop k implementaciji BIMA-a v podjetjih. Dimensio. 20, 7-8. [http://www.cgsplus.si/Portals/1/Aktualno/DIMENSIO/DIMENSIO%2020%20DIGITAL\\_FINAL\\_RE](http://www.cgsplus.si/Portals/1/Aktualno/DIMENSIO/DIMENSIO%2020%20DIGITAL_FINAL_REDUCED.pdf) [DUCED.pdf](http://www.cgsplus.si/Portals/1/Aktualno/DIMENSIO/DIMENSIO%2020%20DIGITAL_FINAL_REDUCED.pdf) (Pridobljeno 05. 06. 2016.)

Šajn, M., Pipan G., Matko M. 2015. Autodesk Revit 2016. Dimensio. 20, 14-15. [http://www.cgsplus.si/Portals/1/Aktualno/DIMENSIO/DIMENSIO%2020%20DIGITAL\\_FINAL\\_RE](http://www.cgsplus.si/Portals/1/Aktualno/DIMENSIO/DIMENSIO%2020%20DIGITAL_FINAL_REDUCED.pdf) [DUCED.pdf](http://www.cgsplus.si/Portals/1/Aktualno/DIMENSIO/DIMENSIO%2020%20DIGITAL_FINAL_REDUCED.pdf) (Pridobljeno 05. 06. 2016.)

BIM Forum 2016. Slika: Building Information Modeling Process. <http://excelize.com/standardizing-bim-coordination-process/> (Pridobljeno 08. 07. 2016.)

BIM Industry Working Group 2011. Strategy Paper for the Government Construction Client Group. Poročilo o napredku in ugotovitvah uporabe BIM-a za gradnjo in vzdrževanje objektov na področju Združenega Kraljestva. Department of Business, Innovation and Skills: 16f.

Autodesk Knowledge Network for Revit 2016. Structural Engineering Enhancements in Revit 2016. [https://knowledge.autodesk.com/support/revit-products/learn](https://knowledge.autodesk.com/support/revit-products/learn-explore/caas/CloudHelp/cloudhelp/2016/ENU/Revit-WhatsNew/files/GUID-741D060C-293E-47DF-BD6B-0C85A90243D8-htm.html)[explore/caas/CloudHelp/cloudhelp/2016/ENU/Revit-WhatsNew/files/GUID-741D060C-293E-47DF-](https://knowledge.autodesk.com/support/revit-products/learn-explore/caas/CloudHelp/cloudhelp/2016/ENU/Revit-WhatsNew/files/GUID-741D060C-293E-47DF-BD6B-0C85A90243D8-htm.html)[BD6B-0C85A90243D8-htm.html](https://knowledge.autodesk.com/support/revit-products/learn-explore/caas/CloudHelp/cloudhelp/2016/ENU/Revit-WhatsNew/files/GUID-741D060C-293E-47DF-BD6B-0C85A90243D8-htm.html) (Pridobljeno 06. 04. 2016.)

Autodesk Knowledge Network for Revit 2016. Revit Sample Project Files, Vzorčna arhitektura: Technical\_school\_current\_m.rvt

[https://knowledge.autodesk.com/support/revit-products/getting](https://knowledge.autodesk.com/support/revit-products/getting-started/caas/CloudHelp/cloudhelp/2016/ENU/Revit-GetStarted/files/GUID-61EF2F22-3A1F-4317-B925-1E85F138BE88-htm.html)[started/caas/CloudHelp/cloudhelp/2016/ENU/Revit-GetStarted/files/GUID-61EF2F22-3A1F-4317-](https://knowledge.autodesk.com/support/revit-products/getting-started/caas/CloudHelp/cloudhelp/2016/ENU/Revit-GetStarted/files/GUID-61EF2F22-3A1F-4317-B925-1E85F138BE88-htm.html) [B925-1E85F138BE88-htm.html](https://knowledge.autodesk.com/support/revit-products/getting-started/caas/CloudHelp/cloudhelp/2016/ENU/Revit-GetStarted/files/GUID-61EF2F22-3A1F-4317-B925-1E85F138BE88-htm.html) (Pridobljeno 03. 07. 2016.)

# **PRILOGE**

# **PRILOGA A: IZDELANE DRUŽINE V PROGRAMU REVIT**

Priložene na zgoščenki v mapi "PRILOGA A" so sledeče Revit datoteke:

- "izdelana družine z ukazom Extrusion.rfa",
- "izdelana družina z ukazom Sweep-Sketch Path-Edit Profile.rfa",
- "izdelana družina z ukazom Sweep-Sketch Path-Load Profile.rfa",
- "izdelana družina z ukazom Swept Blend.rfa",
- "izdelana družina z ukazom Blend.rfa",
- "izdelana družina z ukazom Void Forms.rfa",
- "izdelana družina razširitve betonske stene v stiku s stropom.rfa",
- "izdelana nova družina vložka za stopničast temelj.rfa",
- "izdelana In-place družina vložka za stopničast temelj.rvt",
- "izdelana družina poglobitve betonske plošče.rfa",
- "poglobitev betonske plošče z uporabo predhodno izdelane družine.rvt",
- "izdelana družina za rezanje obstoječih družin.rfa",
- "rezanje betonske stene z uporabo predhodno izdelane družine.rvt",
- "izdelana družina betonskega stebra.rfa",
- "vnos predhodno izdelanega stebra v etažo.rvt",
- "izdelana družina na osnovi črte betonskih panelov.rfa".

# **PRILOGA B: VZORČNA ARHITEKTURA IN PRIPRAVA ARHITEKTURNIH PODLOG**

Priložene na zgoščenki v mapi "PRILOGA B" so sledeče Revit datoteke:

- "Technical\_school-current\_m.rvt", vzorčna arhitektura,
- "Obdelana arhitekturna podloga.rvt", za prikaz arhitekturne podloge je treba datoteko povezati z vzorčno arhitekturo.